# **Εγώ και η Dell μου**

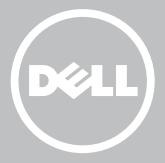

- **ΣΗΜΕΙΩΣΗ:** Η ΣΗΜΕΙΩΣΗ υποδεικνύει σημαντικές πληροφορίες που σας βοηθούν να χρησιμοποιείτε καλύτερα τον υπολογιστή σας.
- **ΠΡΟΣΟΧΗ: Η ΠΡΟΣΟΧΗ υποδεικνύει ότι υπάρχει το ενδεχόμενο να προκληθεί ζημιά στο υλισμικό ή απώλεια δεδομένων αν δεν ακολουθήσετε τις οδηγίες.**
- **ΠΡΟΕΙΔΟΠΟΙΗΣΗ: Η ΠΡΟΕΙΔΟΠΟΙΗΣΗ υποδεικνύει ότι υπάρχει το ενδεχόμενο να προκληθεί υλική ζημιά, τραυματισμός ή θάνατος.**

**Copyright © 2015 Dell Inc. Με επιφύλαξη παντός δικαιώματος.** Το προϊόν προστατεύεται από τη νομοθεσία των ΗΠΑ και τη διεθνή νομοθεσία για τα πνευματικά δικαιώματα και την πνευματική ιδιοκτησία. Η ονομασία Dell™ και το λογότυπο της Dell είναι εμπορικά σήματα της Dell Inc. στις ΗΠΑ και/ή στη δικαιοδοσία άλλων χωρών. Όλα τα άλλα σήματα και όλες οι άλλες ονομασίες που μνημονεύονται στο έγγραφο ενδέχεται να είναι εμπορικά σήματα των αντίστοιχων εταιρειών τους.

2015–12 Αναθ. A03

# **Περιεχόμενα**

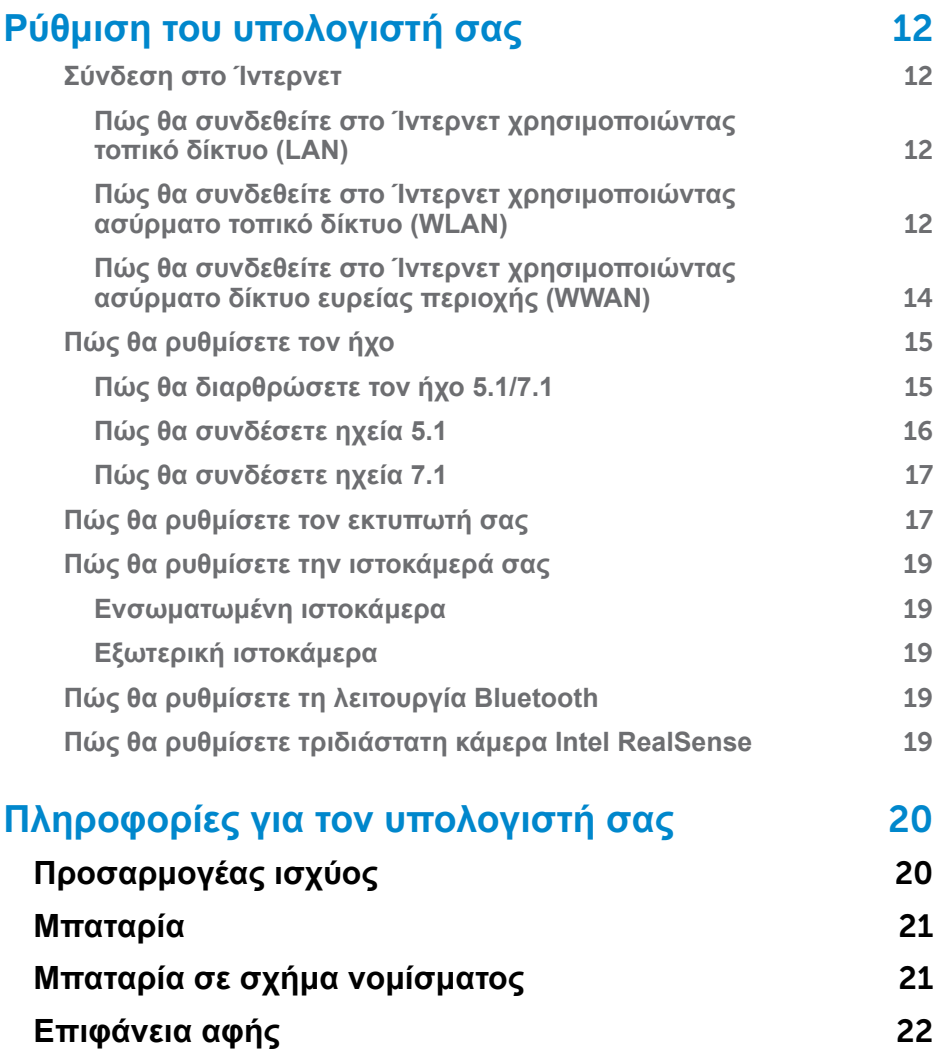

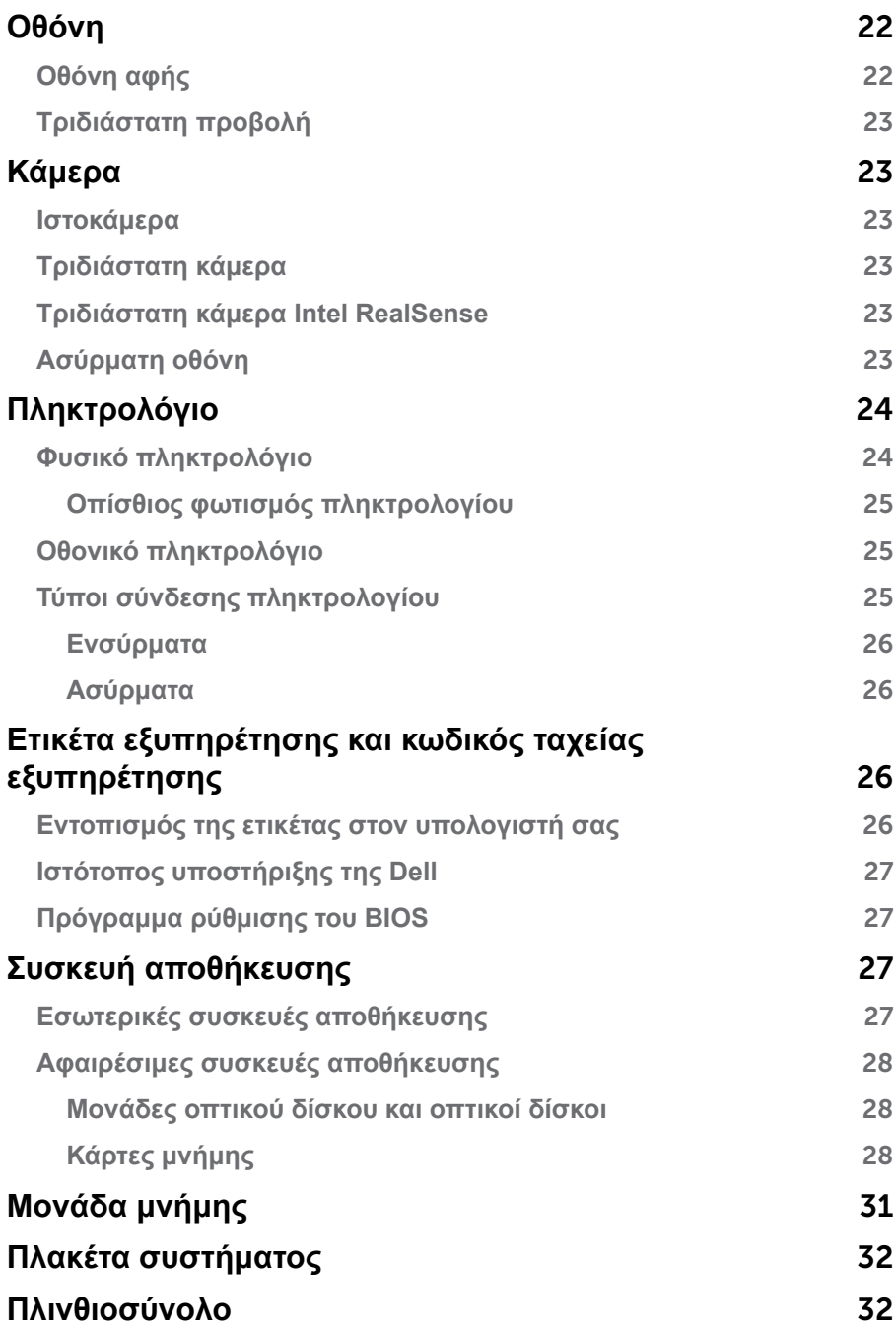

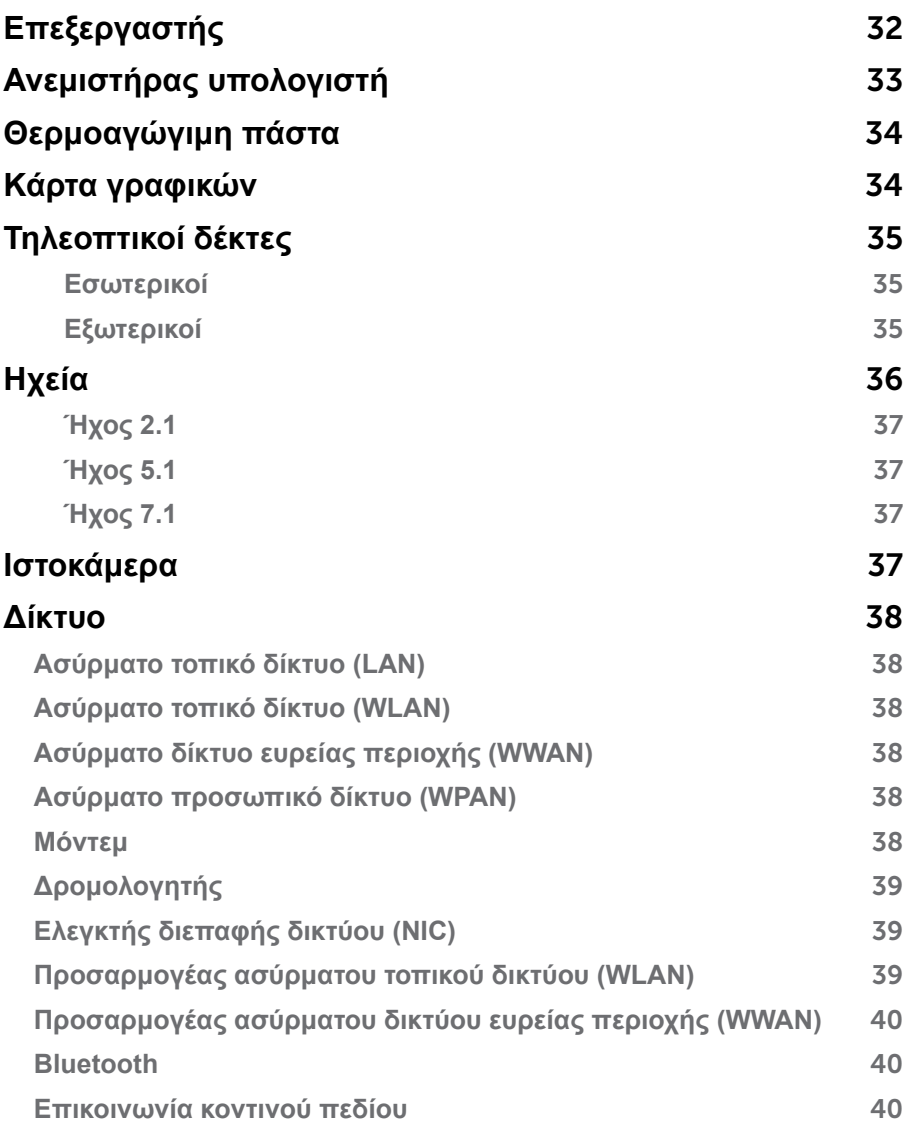

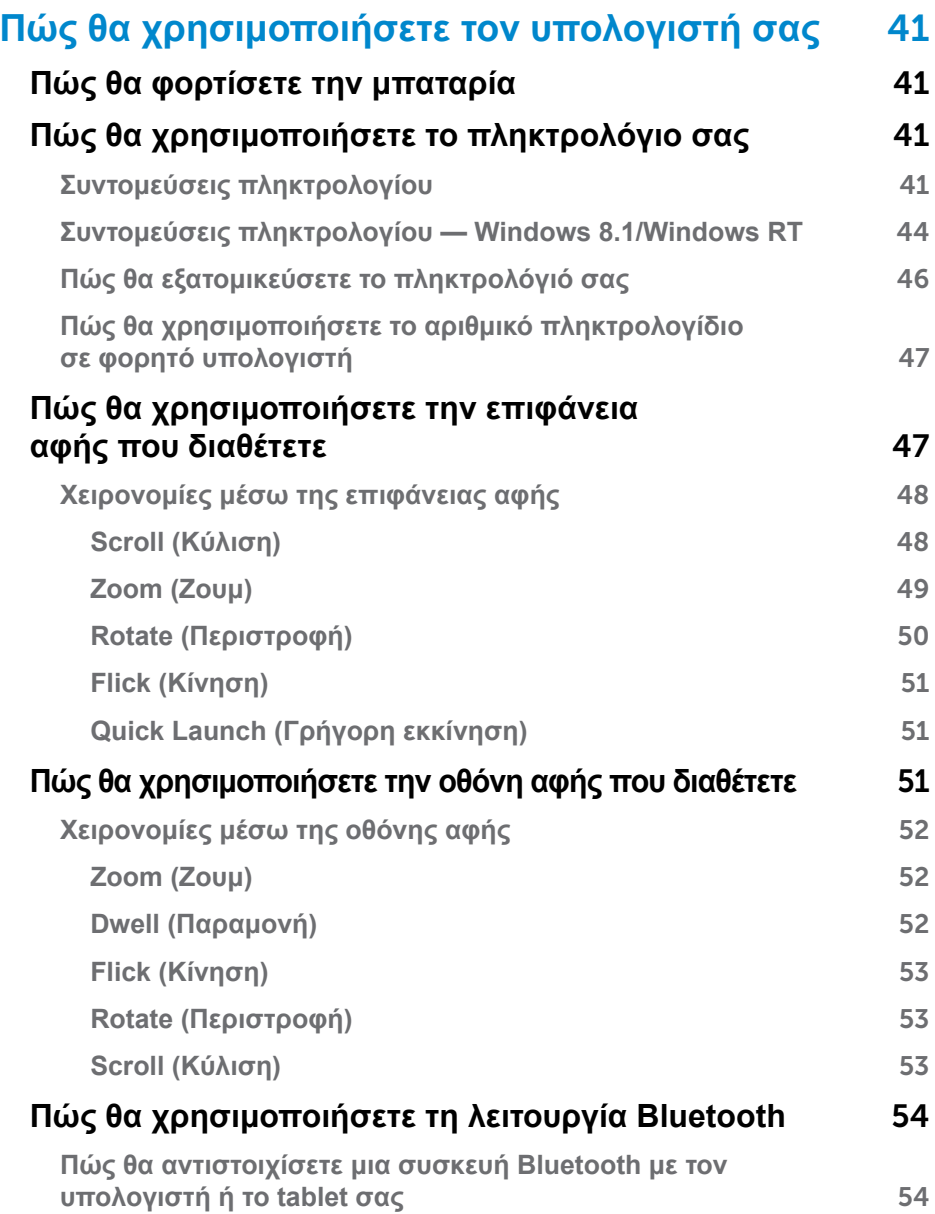

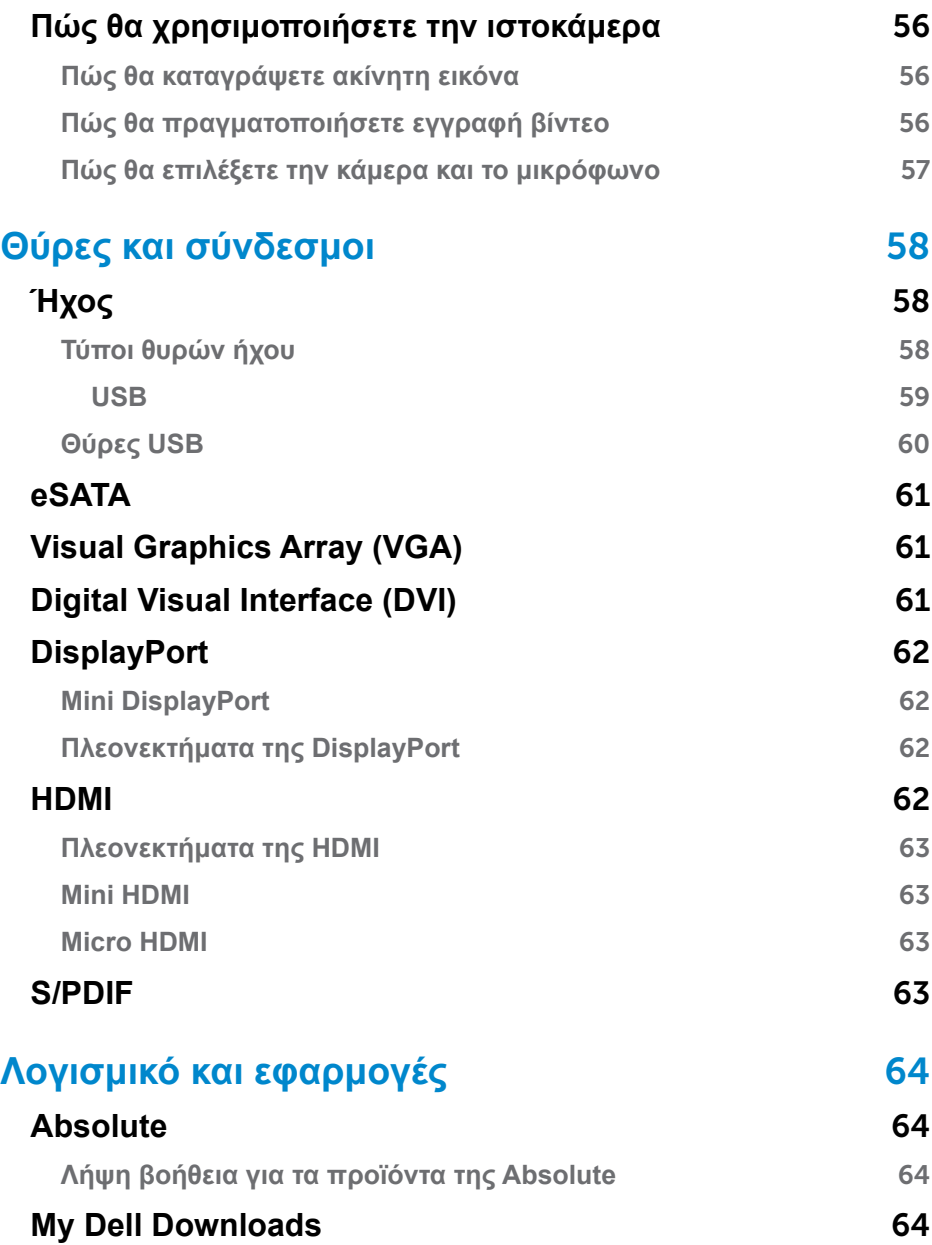

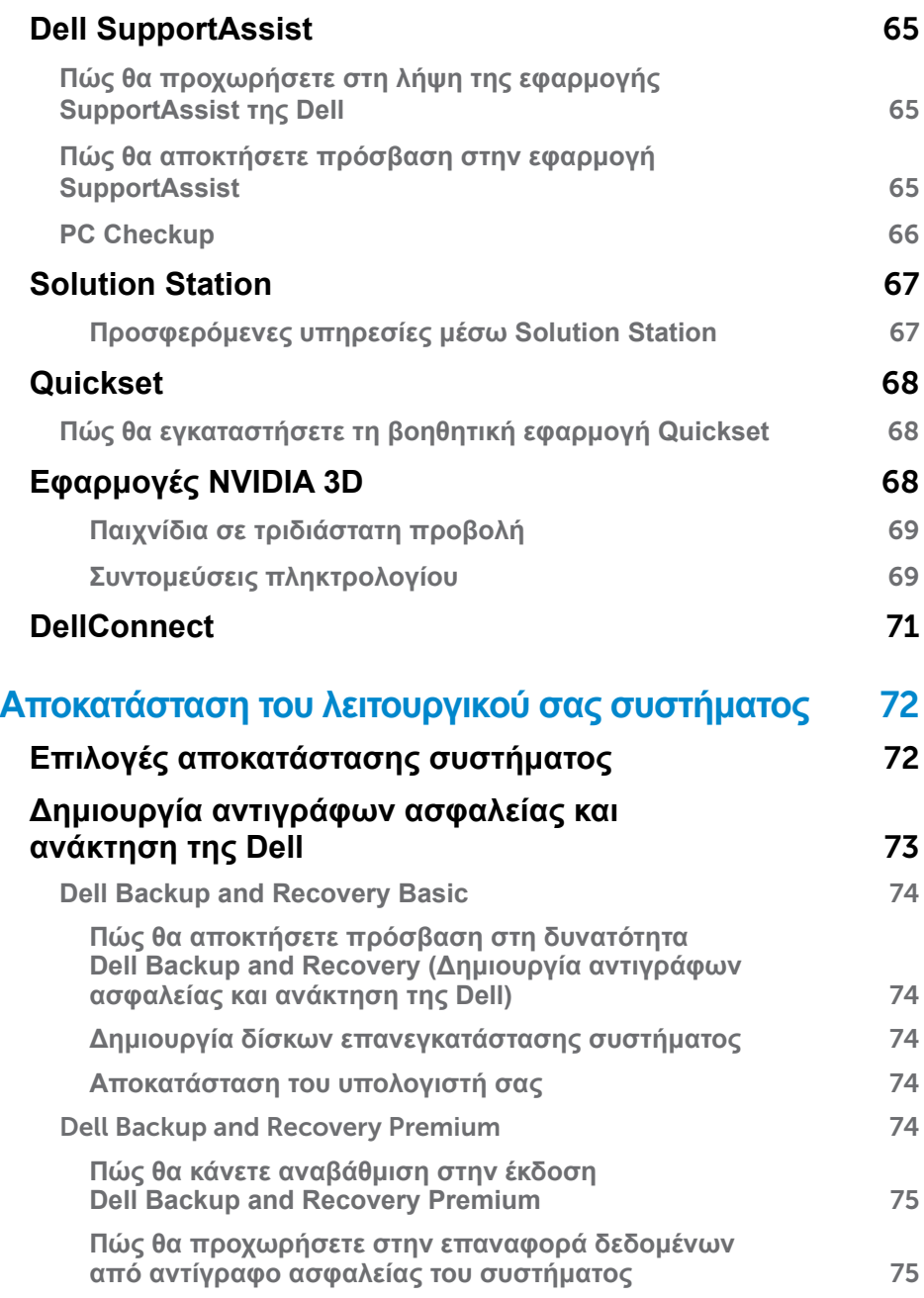

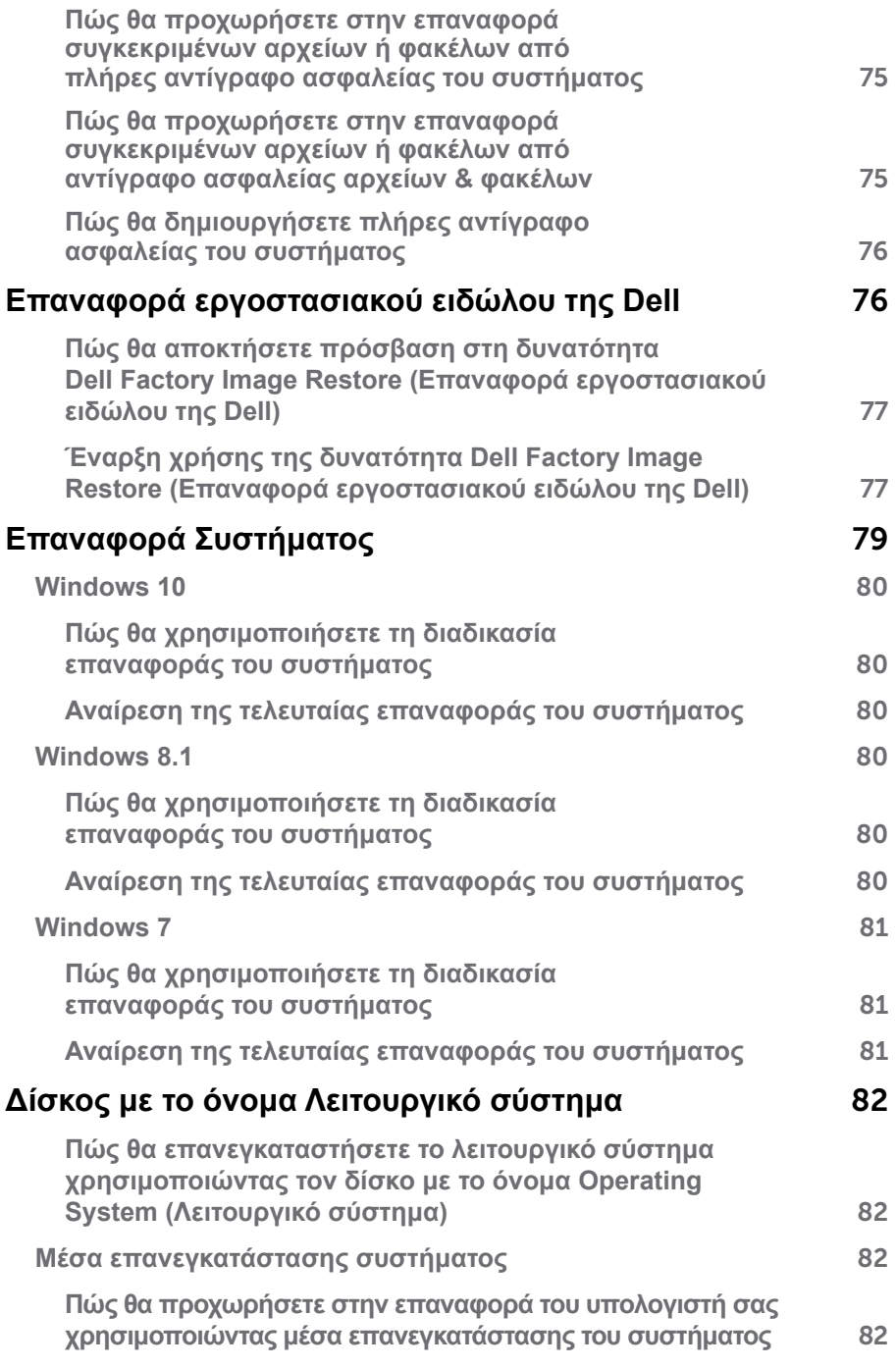

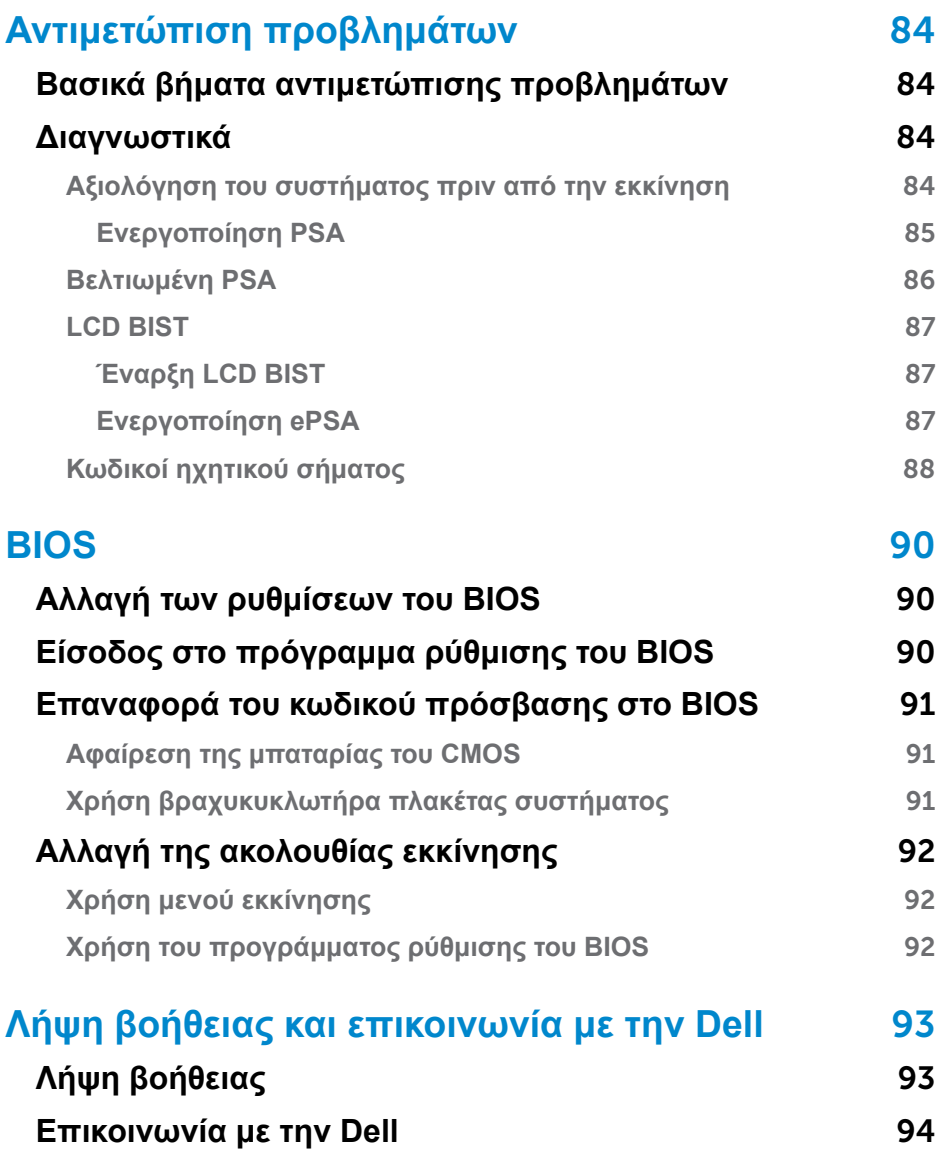

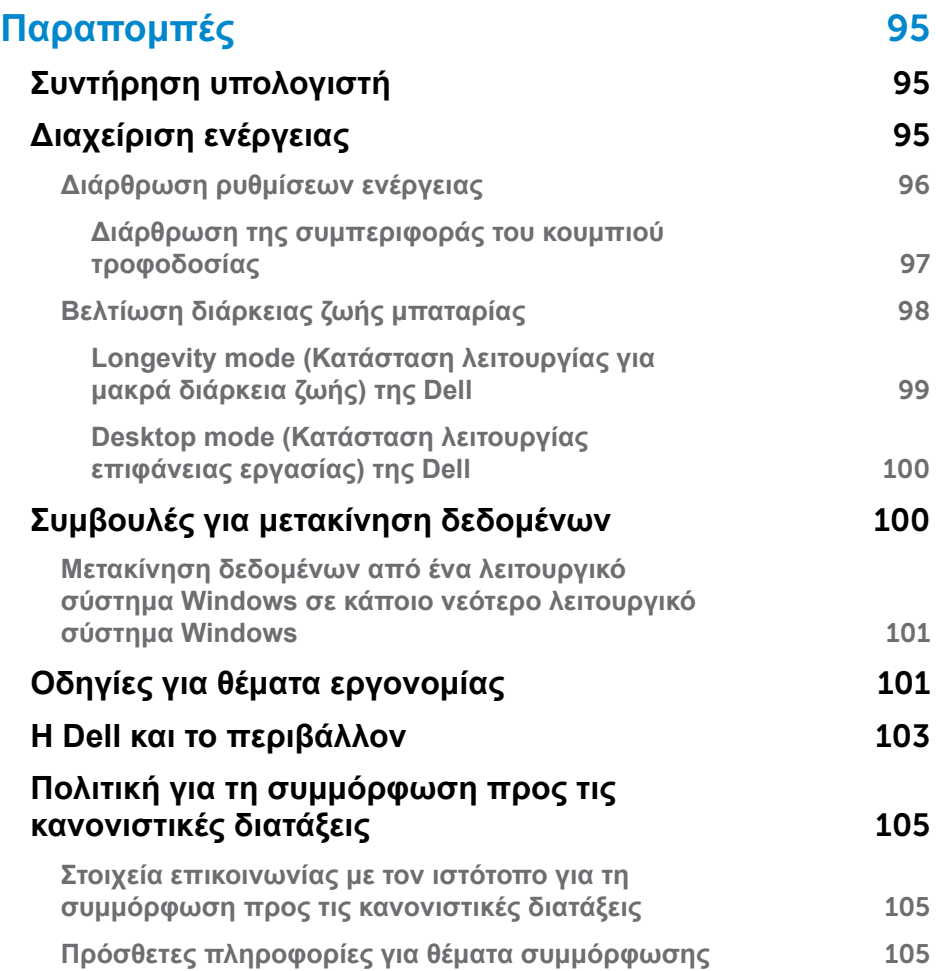

# <span id="page-11-0"></span>**Ρύθμιση του υπολογιστή σας**

Η διαδικασία ρύθμισης ποικίλλει και εξαρτάται από τον υπολογιστή σας. Για να διαβάσετε τις οδηγίες που αφορούν αποκλειστικά τη ρύθμιση του δικού σας υπολογιστή ή tablet, ανατρέξτε στον *Οδηγό γρήγορης έναρξης* που παραλάβατε μαζί με τον υπολογιστή σας ή στην ιστοσελίδα **www.dell.com/support**.

### **Σύνδεση στο Ίντερνετ**

Μπορείτε να συνδέσετε τον υπολογιστή σας στο Ίντερνετ χρησιμοποιώντας σύνδεση καλωδιακής γραμμής, DSL, επιλογικής γραμμής ή WWAN. Μπορείτε επίσης να εγκαταστήσετε ενσύρματο ή ασύρματο δρομολογητή για κοινή χρήση της σύνδεσής σας στο Ίντερνετ μέσω καλωδιακής γραμμής ή DSL με πολλαπλές συσκευές. Ορισμένα μόντεμ καλωδιακής γραμμής και DSL διαθέτουν και ενσωματωμένους ασύρματους δρομολογητές.

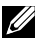

**ΣΗΜΕΙΩΣΗ:** Προτού συνδέσετε τον υπολογιστή σας στο Ίντερνετ χρησιμοποιώντας μόντεμ καλωδιακής γραμμής ή DSL, φροντίστε να διαρθρώσετε το ευρυζωνικό μόντεμ και τον δρομολογητή σας. Για πληροφορίες όσον αφορά τη ρύθμιση του μόντεμ και του δρομολογητή σας επικοινωνήστε με τον παροχέα των υπηρεσιών Ίντερνετ που χρησιμοποιείτε.

### **Πώς θα συνδεθείτε στο Ίντερνετ χρησιμοποιώντας τοπικό δίκτυο (LAN)**

- 1. Συνδέστε το καλώδιο Ethernet στο μόντεμ ή στον δρομολογητή και στον υπολογιστή σας.
- 2. Ελέγξτε αν ανάβουν οι λυχνίες δραστηριότητας στο μόντεμ ή στον δρομολογητή και στον υπολογιστή σας.

**ΣΗΜΕΙΩΣΗ:** Ορισμένοι υπολογιστές ενδέχεται να μη διαθέτουν λυχνίες δραστηριότητας

3. Για να επιβεβαιώσετε τη σύνδεσή σας στο Ίντερνετ, ανοίξτε το πρόγραμμα που χρησιμοποιείτε για την περιήγησή σας στον Ιστό.

#### **Πώς θα συνδεθείτε στο Ίντερνετ χρησιμοποιώντας ασύρματο τοπικό δίκτυο (WLAN)**

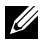

**ΣΗΜΕΙΩΣΗ:** Βεβαιωθείτε ότι έχετε δραστικοποιήσει τη λειτουργία Wi-Fi στον υπολογιστή σας. Για περισσότερες πληροφορίες όσον αφορά τη δραστικοποίηση της ασύρματης επικοινωνίας στον υπολογιστή σας ανατρέξτε στον *Οδηγό γρήγορης έναρξης* που παραλάβατε μαζί με τον υπολογιστή σας ή στην ιστοσελίδα **www.dell.com/support**.

#### **Windows 10**

1. Στο μενού των ειδοποιήσεων κάντε κλικ ή πατήστε στο εικονίδιο της ασύρματης επικοινωνίας (6.

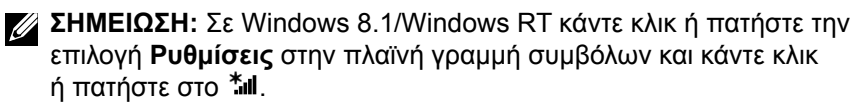

- 2. Κάντε κλικ ή πατήστε στο δίκτυο στο οποίο θέλετε να συνδεθείτε.
- 3. Κάντε κλικ ή πατήστε στην επιλογή **Σύνδεση**.
	- **ΣΗΜΕΙΩΣΗ:** Αν παρουσιαστεί η σχετική προτροπή, πληκτρολογήστε τον κωδικό πρόσβασης στο δίκτυο. Ίσως έχετε διαρθρώσει τον κωδικό πρόσβασης στο δίκτυο κατά τη ρύθμιση του δρομολογητή ή ο δρομολογητής ενδέχεται να έχει κάποιον προεπιλεγμένο κωδικό πρόσβασης στο δίκτυο. Για αναλυτικές πληροφορίες επικοινωνήστε με τον κατασκευαστή του δρομολογητή.
- 4. Ενεργοποιήστε/Απενεργοποιήστε την κοινή χρήση αρχείων (προαιρετικά).

#### **Windows 8.1**

- 1. Κάντε κλικ ή πατήστε στην επιλογή **Ρυθμίσεις** στην πλαϊνή γραμμή συμβόλων και κάντε κλικ ή πατήστε στο .
- 2. Κάντε κλικ στο δίκτυο στο οποίο θέλετε να συνδεθείτε.
- 3. Κάντε κλικ στην επιλογή **Σύνδεση**.
- 4. Αν παρουσιαστεί η σχετική προτροπή, πληκτρολογήστε τον κωδικό πρόσβασης στο δίκτυο.
	- **ΣΗΜΕΙΩΣΗ:** Ίσως έχετε διαρθρώσει το κλειδί για το δίκτυο κατά τη ρύθμιση του δρομολογητή ή ο δρομολογητής ενδέχεται να έχει κάποιο προεπιλεγμένο κλειδί για το δίκτυο. Για αναλυτικές πληροφορίες επικοινωνήστε με τον κατασκευαστή του δρομολογητή.
- 5. Ενεργοποιήστε/Απενεργοποιήστε την κοινή χρήση αρχείων (προαιρετικά).

#### **Windows 7**

- 1. Στην περιοχή ειδοποιήσεων κάντε κλικ στο **\*ill**.
- 2. Κάντε κλικ στο δίκτυο στο οποίο θέλετε να συνδεθείτε.
- 3. Κάντε κλικ στην επιλογή **Σύνδεση**.
- 4. Αν παρουσιαστεί η σχετική προτροπή, πληκτρολογήστε τον κωδικό πρόσβασης στο δίκτυο.
	- **ΣΗΜΕΙΩΣΗ:** Ίσως έχετε διαρθρώσει το κλειδί για το δίκτυο κατά τη ρύθμιση του δρομολογητή ή ο δρομολογητής ενδέχεται να έχει κάποιο προεπιλεγμένο κλειδί για το δίκτυο. Για αναλυτικές πληροφορίες επικοινωνήστε με τον κατασκευαστή του δρομολογητή.
- 5. Ενεργοποιήστε/Απενεργοποιήστε την κοινή χρήση αρχείων (προαιρετικά).

#### <span id="page-13-0"></span>**Πώς θα συνδεθείτε στο Ίντερνετ χρησιμοποιώντας ασύρματο δίκτυο ευρείας περιοχής (WWAN)**

Στη σύνδεση WWAN δεν απαιτείται μόντεμ ή δρομολογητής για να επιτραπεί η σύνδεση του φορητού υπολογιστή ή του tablet σας στο Ίντερνετ. Με την κάρτα WWAN που διαθέτει ο υπολογιστής σας συνδέεστε απευθείας στο δίκτυο του παρόχου των υπηρεσιών Ίντερνετ όπως και με το κινητό σας τηλέφωνο.

Αν αγοράσατε tablet με σύμβαση παροχής υπηρεσιών Ίντερνετ, η σύνδεση στο Ίντερνετ ενδέχεται να είναι ήδη ενεργοποιημένη.

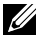

**ΣΗΜΕΙΩΣΗ:** Βεβαιωθείτε ότι έχετε δραστικοποιήσει τη λειτουργία Wi-Fi στον υπολογιστή σας. Για περισσότερες πληροφορίες όσον αφορά τη δραστικοποίηση της ασύρματης επικοινωνίας στον υπολογιστή σας ανατρέξτε στον *Οδηγό γρήγορης έναρξης* στην ιστοσελίδα **www.dell.com/support**.

#### **Windows 10**

- 1. Κάντε κλικ ή πατήστε το εικονίδιο της ασύρματης επικοινωνίας στο μενού των ειδοποιήσεων.
- 2. Κάντε κλικ ή πατήστε στο όνομα του δικτύου κινητών ευρυζωνικών επικοινωνιών που χρησιμοποιείτε.
- 3. Κάντε κλικ ή πατήστε στην επιλογή **Σύνδεση**.
- 4. Αν παρουσιαστεί η σχετική προτροπή, πληκτρολογήστε το όνομα του σημείου πρόσβασης (access point name (APN)) τον προσωπικό σας αριθμό αναγνώρισης (PIN), το όνομα χρήστη και τον κωδικό πρόσβασης.

#### **Windows 8.1/Windows RT**

- 1. Κάντε κλικ ή πατήστε στην επιλογή **Ρυθμίσεις** στην πλαϊνή γραμμή συμβόλων.
- 2. Κάντε κλικ ή πατήστε στο \*ill.
- 3. Κάντε κλικ ή πατήστε στο δίκτυο στο οποίο θέλετε να συνδεθείτε.
- 4. Κάντε κλικ ή πατήστε στην επιλογή **Σύνδεση**.
- 5. Αν παρουσιαστεί η σχετική προτροπή, πληκτρολογήστε το όνομα του σημείου πρόσβασης (access point name (APN)) τον προσωπικό σας αριθμό αναγνώρισης (PIN), το όνομα χρήστη και τον κωδικό πρόσβασης.

#### **Windows 7**

- 1. Κάντε κλικ στην επιλογή Έναρξη<sup>0</sup>, πληκτρολογήστε τη φράση Mobile Broadband Utility στο πλαίσιο αναζήτησης και πιέστε το πλήκτρο **Enter**.
- 2. Στο παράθυρο Mobile Broadband Utility (Βοηθητικό πρόγραμμα κινητών ευρυζωνικών επικοινωνιών) κάντε κλικ στην επιλογή **Σύνδεση**.
- 3. Αν παρουσιαστεί η σχετική προτροπή, πληκτρολογήστε το όνομα του σημείου πρόσβασης (access point name (APN)) τον προσωπικό σας αριθμό αναγνώρισης (PIN), το όνομα χρήστη και τον κωδικό πρόσβασης.

## <span id="page-14-0"></span>**Πώς θα ρυθμίσετε τον ήχο**

Οι φορητοί υπολογιστές και τα tablet της Dell διαθέτουν ενσωματωμένα ηχεία που υποστηρίζουν ήχου 2 καναλιών. Για να χρησιμοποιήσετε τα ενσωματωμένα ηχεία, προχωρήστε στην αναπαραγωγή των πολυμέσων και ρυθμίστε την ακουστική ένταση στο επίπεδο που επιθυμείτε.

Οι υπολογιστές και τα tablet της Dell επίσης υποστηρίζουν θύρα ήχου 3,5 χιλιοστών που σας επιτρέπει να συνδέσετε εξωτερικά ηχεία. Αν πρόκειται να ρυθμίσετε ήχο 2 καναλιών, συνδέστε τα ηχεία στη θύρα 3,5 χιλιοστών για ακουστικά ή στη θύρα ήχου.

Οι επιτραπέζιοι υπολογιστές της Dell ενδέχεται να υποστηρίζουν ήχο 5.1/7.1. Αν πρόκειται να ρυθμίσετε ήχο 5.1/7.1 καναλιών, συνδέστε τα ηχεία στις ενδεδειγμένες θύρες για άριστη έξοδο ήχου.

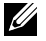

**ΣΗΜΕΙΩΣΗ:** Για περισσότερες πληροφορίες όσον αφορά τις θύρες που υπάρχουν διαθέσιμες στον υπολογιστή ή στο tablet σας ανατρέξτε στην ενότητα *Προδιαγραφές* στην ιστοσελίδα **www.dell.com/support**.

**ΣΗΜΕΙΩΣΗ:** Για άριστα αποτελέσματα τοποθετήστε τα ηχεία με τον τρόπο που καθορίζεται στα έγγραφα τα οποία παραλάβατε μαζί με τα ηχεία σας.

**ΣΗΜΕΙΩΣΗ:** Σε υπολογιστές με χωριστή κάρτα ήχου, συνδέστε τα ηχεία στους συνδέσμους επάνω στην κάρτα.

#### **Πώς θα διαρθρώσετε τον ήχο 5.1/7.1**

Διαρθρώστε τον υπολογιστή σας για την παροχή εξόδου ήχου πολλαπλών καναλιών.

#### **Windows 8.1/10**

- 1. Πληκτρολογήστε τη λέξη Audio στο πλαίσιο αναζήτησης.
	- **ΣΗΜΕΙΩΣΗ:** Σε Windows 10 κάντε κλικ ή πατήστε στο εικονίδιο της αναζήτησης για να αποκτήσετε πρόσβαση στο πλαίσιο αναζήτησης. Σε Windows 8.1 αποκτήστε πρόσβαση στο σύμβολο Search (Αναζήτηση) για να έχετε πρόσβαση στο πλαίσιο αναζήτησης.
- 2. Κάντε κλικ ή πατήστε στην επιλογή **Διαχείριση συσκευών ήχου**.
- 3. Κάτω από την καρτέλα **Αναπαραγωγή** κάντε κλικ ή πατήστε στην επιλογή **Ηχεία ή ακουστικά**.
- 4. Κάντε κλικ ή πατήστε στις επιλογές **Διάρθρωση** και **Δοκιμή**. Λογικά θα ακουστεί ένας τόνος από κάθε ηχείο.
- 5. Κάντε κλικ ή πατήστε στην επιλογή **Επόμενο** και ακολουθήστε τις οδηγίες που θα παρουσιαστούν στην οθόνη.

#### <span id="page-15-0"></span>**Windows 7**

- 1. Κάντε κλικ στην επιλογή Έναρξη <sup>6</sup>, πληκτρολογήστε τη λέξη Sound στο πλαίσιο αναζήτησης και πιέστε το πλήκτρο Enter. Στα αποτελέσματα που εμφανίζονται κάντε κλικ στην επιλογή **Ήχος**. Εναλλακτικά, κάντε κλικ στις επιλογές **Έναρξη** → **Πίνακας Ελέγχου**→ **Υλικό και Ήχος**→ **Ήχος**.
- 2. Επιλέξτε τη δυνατότητα **Ηχεία** και κάντε κλικ στην επιλογή **Παράμετροι**. Εμφανίζεται το παράθυρο **Ρύθμιση ηχείων**.
- 3. Επιλέξτε τρόπο διάρθρωσης τον ηχείο κάτω από την επιλογή **Κανάλια ήχου:** και κάντε κλικ στην επιλογή **Δοκιμή** Λογικά θα ακουστεί ένας τόνος από κάθε ηχείο.
- 4. Κάντε κλικ στην επιλογή **Επόμενο** και ακολουθήστε τις οδηγίες που θα παρουσιαστούν στην οθόνη.

#### **Πώς θα συνδέσετε ηχεία 5.1**

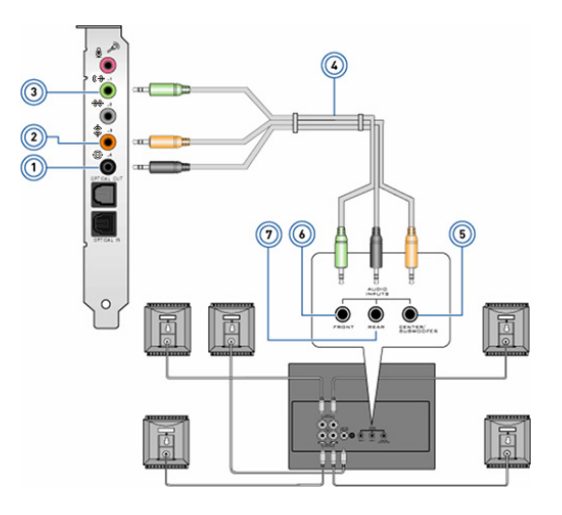

- 1 Πίσω σύνδεσμος ήχου στον υπολογιστή <del>©</del>
- 2 Έξοδος κεντρικού/LFE ηχείου περιβάλλοντος ήχου στον υπολογιστή
- 3 Μπροστινός σύνδεσμος ήχου στον υπολογιστή
- 4 Καλώδιο ήχου 5.1 καναλιών
- 5 Έξοδος κεντρικού/LFE ηχείου περιβάλλοντος ήχου στο ηχείο 6 Μπροστινός σύνδεσμος ήχου στο ηχείο
- 7 Πίσω σύνδεσμος ήχου στο ηχείο

### <span id="page-16-0"></span>**Πώς θα συνδέσετε ηχεία 7.1**

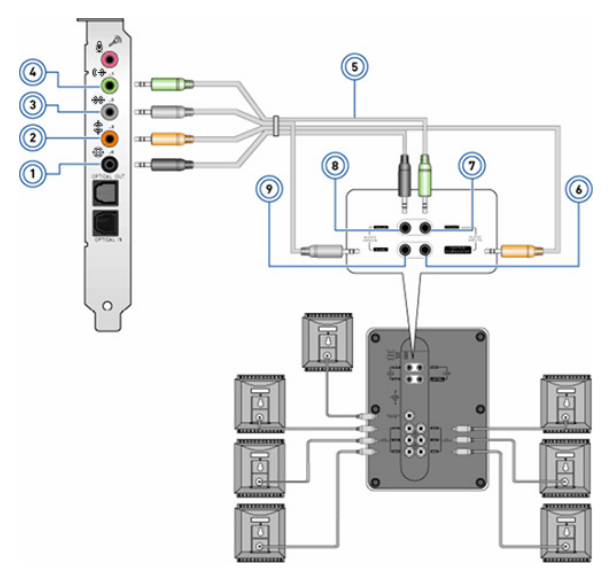

- 1 Πίσω σύνδεσμος ήχου στον υπολογιστή <del>©</del>
- 2 Έξοδος κεντρικού/LFE ηχείου περιβάλλοντος ήχου στον υπολογιστή
- 3 Πλαϊνός σύνδεσμος ήχου στον υπολογιστή
- 4 Μπροστινός σύνδεσμος ήχου στον υπολογιστή
- 6 Έξοδος κεντρικού/LFE ηχείου περιβάλλοντος ήχου στο ηχείο
- 7 Μπροστινός σύνδεσμος ήχου στο ηχείο
- 8 Πίσω σύνδεσμος ήχου στο ηχείο
- 9 Πλαϊνός σύνδεσμος ήχου στο ηχείο
- 5 Καλώδιο ήχου 7.1 καναλιών

### **Πώς θα ρυθμίσετε τον εκτυπωτή σας**

Μπορείτε να συνδέσετε εκτυπωτή στον υπολογιστή σας μέσω USB. Ορισμένοι εκτυπωτές ενδέχεται να υποστηρίζουν και σύνδεση μέσω Wi-Fi και Bluetooth.

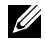

**ΣΗΜΕΙΩΣΗ:** Οι δυνατότητες που υποστηρίζονται από τον εκτυπωτή σας και τα βήματα για την εγκατάστασή του ενδέχεται να ποικίλλουν και εξαρτώνται από το μοντέλο του εκτυπωτή. Για περισσότερες πληροφορίες όσον αφορά τη ρύθμιση του εκτυπωτή ανατρέξτε στην τεκμηρίωση που παραλάβατε μαζί με τον εκτυπωτή σας.

Αν πρόκειται να εγκαταστήσετε ενσύρματο εκτυπωτή, συνδέστε τον στον υπολογιστή σας μέσω του καλωδίου USB προτού εκτελέσετε τα βήματα αυτά. Αν πρόκειται να εγκαταστήσετε ασύρματο εκτυπωτή, ακολουθήστε τις οδηγίες που θα βρείτε στην τεκμηρίωση του εκτυπωτή σας.

### **Windows 8.1/10**

1. Πληκτρολογήστε τη λέξη Devices στο πλαίσιο αναζήτησης.

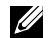

- **ΣΗΜΕΙΩΣΗ:** Σε Windows 10 κάντε κλικ ή πατήστε στο εικονίδιο της αναζήτησης για να αποκτήσετε πρόσβαση στο πλαίσιο αναζήτησης. Σε Windows 8.1 αποκτήστε πρόσβαση στο σύμβολο Search (Αναζήτηση) για να έχετε πρόσβαση στο πλαίσιο αναζήτησης.
- 2. Κάντε κλικ ή πατήστε στην επιλογή **Συσκευές και εκτυπωτές**.
- 3. Κάντε κλικ ή πατήστε στην επιλογή **Προσθήκη εκτυπωτή**. Εμφανίζεται το παράθυρο **Προσθήκη συσκευής**.
- 4. Ακολουθήστε τις οδηγίες που θα παρουσιαστούν στην οθόνη.
	- **ΣΗΜΕΙΩΣΗ:** Αν έχει γίνει η εγκατάσταση του εκτυπωτή σας, πρέπει να εμφανίζεται στη λίστα στη δεξιά πλευρά. Αν ο εκτυπωτής σας δεν παρατίθεται στη λίστα αυτή, κάντε κλικ ή πατήστε στην επιλογή **Προσθήκη συσκευής** στην κορυφή της λίστας με τις συσκευές. Για να εγκαταστήσετε τον εκτυπωτή σας, επιλέξτε τον από τη λίστα αυτή. Για περισσότερες πληροφορίες όσον αφορά τη ρύθμιση του εκτυπωτή ανατρέξτε στην τεκμηρίωση που παραλάβατε μαζί με τον εκτυπωτή σας.

### **Windows 7**

- 1. Κάντε κλικ στις επιλογές **Έναρξη** → **Συσκευές και εκτυπωτές**.
- 2. Κάντε κλικ στην επιλογή **Προσθήκη εκτυπωτή**. Εμφανίζεται το παράθυρο **Προσθήκη εκτυπωτή**.
- 3. Ακολουθήστε τις οδηγίες που θα παρουσιαστούν στην οθόνη.

**ΣΗΜΕΙΩΣΗ:** Κατά την προσθήκη του εκτυπωτή σας ενδέχεται να παρουσιαστεί προτροπή για να εγκαταστήσετε το πρόγραμμα οδήγησής του. Χρησιμοποιήστε τα μέσα που περιέχουν τα προγράμματα οδήγησης για τον εκτυπωτή ή προχωρήστε στη λήψη των προγραμμάτων οδήγησης από τον ιστότοπο του κατασκευαστή του εκτυπωτή. Για περισσότερες πληροφορίες όσον αφορά τη ρύθμιση του εκτυπωτή ανατρέξτε στην τεκμηρίωση που παραλάβατε μαζί με τον εκτυπωτή σας.

# <span id="page-18-0"></span>**Πώς θα ρυθμίσετε την ιστοκάμερά σας**

#### **Ενσωματωμένη ιστοκάμερα**

Η ενσωματωμένη ιστοκάμερα βρίσκεται επάνω στην οθόνη του φορητού υπολογιστή ή στην εξωτερική οθόνη. Αν παραγγείλετε την ιστοκάμερα μαζί με τον υπολογιστή σας, τα προγράμματα οδήγησης και το λογισμικό είναι εγκατεστημένα όταν παραλαμβάνετε τον υπολογιστή σας. Χρησιμοποιήστε τα μέσα που παραλάβατε μαζί με τον υπολογιστή μόνο για να επανεγκαταστήσετε τα προγράμματα οδήγησης και τα λογισμικά. Για περισσότερες πληροφορίες όσον αφορά τη χρήση της ιστοκάμερας ανατρέξτε στην ενότητα [«Πώς θα](#page-55-1)  [χρησιμοποιήσετε την ιστοκάμερα»](#page-55-1).

#### **Εξωτερική ιστοκάμερα**

Χρησιμοποιήστε τα μέσα που παραλάβατε μαζί με την ιστοκάμερά σας για να εγκαταστήσετε τα προγράμματα οδήγησης και κάθε άλλο απαιτούμενο λογισμικό ώστε να μπορείτε να αξιοποιήσετε όλες τις δυνατότητές της. Για περισσότερες πληροφορίες ανατρέξτε στην τεκμηρίωση που παραλάβατε μαζί με την ιστοκάμερά σας.

### **Πώς θα ρυθμίσετε τη λειτουργία Bluetooth**

Μπορείτε να δραστικοποιήσετε τη λειτουργία Bluetooth στον υπολογιστή σας ενεργοποιώντας την ασύρματη επικοινωνία. Οι περισσότεροι φορητοί υπολογιστές και τα περισσότερα tablet παραδίδονται με ενσωματωμένη κάρτα Bluetooth.

Για να αντιστοιχίσετε μια συσκευή με τον υπολογιστή ή το tablet σας, ανατρέξτε στην ενότητα «[Πώς θα χρησιμοποιήσετε τη λειτουργία Bluetooth»](#page-53-0).

**ΣΗΜΕΙΩΣΗ:** Για να εξακριβώσετε αν ο υπολογιστής ή το tablet σας διαθέτει εσωτερική κάρτα Bluetooth, ανατρέξτε στις *Προδιαγραφές* του στην ιστοσελίδα **www.dell.com/support**.

### **Πώς θα ρυθμίσετε τριδιάστατη κάμερα Intel RealSense**

Η τριδιάστατη κάμερα Intel RealSense 3D καταγράφει εικόνες ή βίντεο. Σε όσες εικόνες τραβάτε με τη δυνατότητα Intel RealSense Snapshot (Λήψη στιγμιότυπων με Intel RealSense) έχετε τη δυνατότητα χρήσης των εφέ βάθους ή κίνησης. Η υπηρεσία Intel App Showcase (Έκθεση εφαρμογών της Intel) παρέχει πρόσβαση σε μια βιβλιοθήκη εφαρμογών στων οποίων τη λήψη μπορεί να προχωρήσει ο πελάτης για να αξιοποιήσει πλήρως τα πλεονεκτήματα που του προσφέρει η τριδιάστατη κάμερα Intel RealSense.

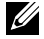

**ΣΗΜΕΙΩΣΗ:** Η τεχνολογία Intel RealSense ενδέχεται να μην υποστηρίζεται σε όλους τους υπολογιστές και σε όλα τα tablet. Για περισσότερες πληροφορίες ανατρέξτε στον ιστότοπο **www.intel.com**.

# <span id="page-19-0"></span>**Πληροφορίες για τον υπολογιστή σας**

# **Προσαρμογέας ισχύος**

Οι προσαρμογείς ισχύος χρησιμοποιούνται για την παροχή ηλεκτρικής ισχύος σε φορητούς υπολογιστές, tablet και ορισμένους επιτραπέζιους υπολογιστές. Το εργαλειοσύνολο προσαρμογέα ισχύος της Dell απαρτίζεται από τον προσαρμογέα ισχύος και το καλώδιο τροφοδοσίας. Η διαβάθμιση του προσαρμογέα ισχύος (65 W, 90 W και ούτω καθεξής) εξαρτάται από τη συσκευή για την οποία είναι σχεδιασμένος και το καλώδιο τροφοδοσίας ποικίλλει με βάση τη χώρα στην οποία αποστέλλεται ο προσαρμογέας ισχύος.

**ΠΡΟΣΟΧΗ: Για να μην πάθει ζημιά ο υπολογιστής σας, συνιστούμε να χρησιμοποιήσετε μόνο τον προσαρμογέα ισχύος που παραλάβατε μαζί με τη συσκευή σας ή άλλον προσαρμογέα ισχύος που να είναι εγκεκριμένος από την Dell.**

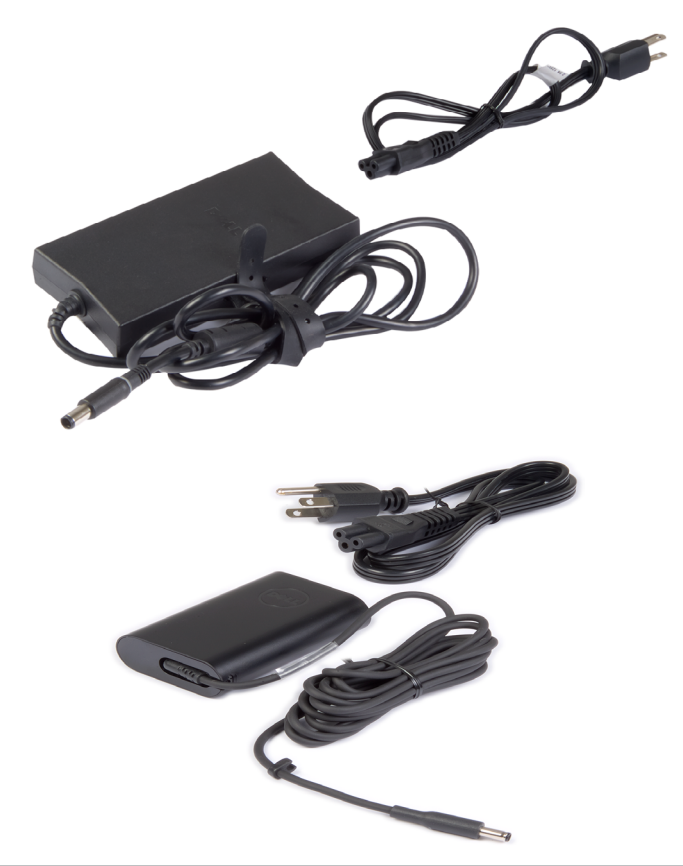

# <span id="page-20-0"></span>**Μπαταρία**

Οι μπαταρίες διαβαθμίζονται με βάση την ονομαστική τιμή της ισχύος τους, π.χ. 45 WHr, 65 WHr και ούτω καθεξής. Η μπαταρία σάς επιτρέπει να χρησιμοποιήσετε τη συσκευή σας όταν δεν είναι συνδεδεμένη σε ηλεκτρική πρίζα.

Ο κύκλος ζωής της μπαταρίας υποδεικνύει πόσες φορές μπορεί να αποφορτιστεί και να επαναφορτιστεί η μπαταρία χωρίς να επηρεάζεται σημαντικά ο χρόνος λειτουργίας της. Όταν παρέλθει ο κύκλος ζωής της μπαταρίας, πρέπει να την αντικαταστήσετε.

Ανάλογα με το μοντέλο του υπολογιστή σας, η μπαταρία του ενδέχεται να επιδέχεται αντικατάσταση από τον χρήστη ή να απαιτείται η αντικατάστασή της από τεχνικό συντήρησης της Dell.

**ΣΗΜΕΙΩΣΗ:** Οι μπαταρίες υψηλής χωρητικότητας γενικά έχουν μεγαλύτερο κύκλο ζωής, επειδή χρειάζεται να τις φορτίζετε λιγότερο συχνά συγκριτικά με τις μπαταρίες χαμηλής χωρητικότητας.

**ΣΗΜΕΙΩΣΗ:** Για συμβουλές όσον αφορά τη βελτίωση του κύκλου ζωής της μπαταρίας ανατρέξτε στην ενότητα [«Βελτίωση διάρκειας ζωής μπαταρίας»](#page-97-1).

# **Μπαταρία σε σχήμα νομίσματος**

Η μπαταρία σε σχήμα νομίσματος τροφοδοτεί με ρεύμα το πλινθίο (chip) του συμπληρωματικού ημιαγωγού μεταλλικού οξειδίου (CMOS) ενόσω ο υπολογιστής είναι απενεργοποιημένος. Το chip του CMOS περιέχει την ημερομηνία, την ώρα και άλλες πληροφορίες για τη διάρθρωση του υπολογιστή σας.

Υπό κανονικές συνθήκες χρήσης, η μπαταρία σε σχήμα νομίσματος μπορεί να διαρκέσει αρκετά χρόνια. Οι παράγοντες που επηρεάζουν τη διάρκεια ζωής της μπαταρίας σε σχήμα νομίσματος είναι ο τύπος της πλακέτας συστήματος, η θερμοκρασία, το διάστημα κατά το οποίο ο υπολογιστής μένει σβηστός και ούτω καθεξής.

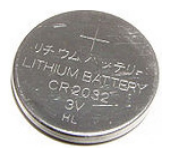

# <span id="page-21-0"></span>**Επιφάνεια αφής**

Οι περισσότεροι φορητοί υπολογιστές διαθέτουν επιφάνεια αφής η οποία παρέχει τις λειτουργίες ποντικιού. Πρόκειται για μια επιφάνεια που είναι ευαίσθητη στο άγγιγμα και ανιχνεύει την κίνηση και τη θέση των δαχτύλων σας. Μπορείτε να χρησιμοποιήσετε την επιφάνεια αφής για να μετακινήσετε τον δρομέα, να σύρετε ή να μετακινήσετε επιλεγμένα στοιχεία και να κάνετε κλικ πατώντας την. Όσες επιφάνειες αφής διαθέτουν τη δυνατότητα ανίχνευσης χειρονομιών υποστηρίζουν διάφορες χειρονομίες, π.χ. ζουμ, τσίμπημα, περιστροφή, κύλιση και ούτω καθεξής. Μπορείτε επίσης να αγοράσετε εξωτερικές επιφάνειες αφής. Οι επιφάνειες αφής ακριβείας είναι μια νέα κατηγορία συσκευών εισαγωγής δεδομένων που παρέχουν τη δυνατότητα εισαγωγής δεδομένων με δείκτη υψηλής ακρίβειας και λειτουργίες βάσει χειρονομιών. Οι επιφάνειες αφής ακριβείας διαδρούν απευθείας με το λειτουργικό σύστημα χωρίς να χρειάζονται προγράμματα οδήγησης.

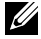

**ΣΗΜΕΙΩΣΗ:** Για πληροφορίες όσον αφορά τη χρήση της επιφάνειας αφής ανατρέξτε στην ενότητα [«Πώς θα χρησιμοποιήσετε την επιφάνεια αφής](#page-46-1)  [που διαθέτετε»](#page-46-1).

# **Οθόνη**

Οι οθόνες διαβαθμίζονται με βάση το μέγεθος, την ανάλυση, την γκάμα των χρωμάτων τους και ούτω καθεξής. Γενικά, μια οθόνη με υψηλότερη ανάλυση και καλύτερη υποστήριξη χρωμάτων παρέχει καλύτερη ποιότητα εικόνας. Ορισμένες εξωτερικές οθόνες επίσης διαθέτουν θύρες USB, προγράμματα ανάγνωσης καρτών πολυμέσων και ούτω καθεξής.

Οι οθόνες επίσης υποστηρίζουν δυνατότητες όπως οθόνη αφής, τριδιάστατη προβολή (3D) και ασύρματη σύνδεση.

# **Οθόνη αφής**

Η οθόνη αφής είναι μια συσκευή παρουσίασης ενδείξεων που σας δίνει τη δυνατότητα διάδρασης με τα αντικείμενα στην οθόνη αγγίζοντας την αντί να χρησιμοποιήσετε ποντίκι, επιφάνεια αφής ή πληκτρολόγιο. Μπορείτε να χρησιμοποιήσετε μια οθόνη αφής με ένα σας δάχτυλο ή με κάποιο άλλο παθητικό αντικείμενο, π.χ. γραφίδα. Οι οθόνες αφής συνήθως χρησιμοποιούνται σε τηλέφωνα, tablet, υπολογιστές και ούτω καθεξής. Οι συνηθέστερα χρησιμοποιούμενες τεχνολογίες στις οθόνες αφής είναι η χωρητική και η αντιστασική αφή.

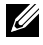

**ΣΗΜΕΙΩΣΗ:** Η οθόνη αφής ενδέχεται να μην υποστηρίζεται σε όλους τους υπολογιστές.

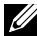

**ΣΗΜΕΙΩΣΗ:** Για πληροφορίες όσον αφορά τη χρήση της οθόνης αφής ανατρέξτε στην ενότητα [«Πώς θα χρησιμοποιήσετε την οθόνη αφής που](#page-50-1)  [διαθέτετε»](#page-50-1).

# <span id="page-22-0"></span>**Τριδιάστατη προβολή**

Όσες οθόνες διαθέτουν τη δυνατότητα τριδιάστατης προβολής (3Δ) μπορούν να παρουσιάσουν εικόνες και βίντεο 3Δ. Κατά την προβολή 3Δ παρουσιάζονται χωριστές διδιάστατες εικόνες (2Δ) στο αριστερό και στο δεξί μάτι. Στη συνέχεια, οι εικόνες αυτές συνδυάζονται και ο εγκέφαλός μας τις ερμηνεύει ως μία εικόνα με βάθος.

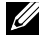

**ΣΗΜΕΙΩΣΗ:** Για να μπορέσετε να δείτε εικόνες 3Δ, ίσως χρειαστεί να χρησιμοποιήσετε γυαλιά που να είναι ειδικά σχεδιασμένα για προβολή 3Δ.

# **Κάμερα**

### **Ιστοκάμερα**

Σας δίνει τη δυνατότητα βιντεοσυνομιλίας, καταγραφής φωτογραφιών και εγγραφής βίντεο.

### **Τριδιάστατη κάμερα**

Η τριδιάστατη κάμερα σας δίνει τη δυνατότητα καταγραφής και ροοθήκευσης τριδιάστατων εικόνων, καθιστώντας δυνατό τον υπολογισμό της απόστασης, του μεγέθους και των διαστάσεων των αντικειμένων μέσω των ενσωματωμένων αισθητήρων. Με τον τρόπο αυτό δίνει τη δυνατότητα βελτιωμένης διαδραστικότητας στη διάρκεια εικονοδιασκέψεων, διαδικτυακών παιχνιδιών και ούτω καθεξής.

### **Τριδιάστατη κάμερα Intel RealSense**

Οι κάμερες RealSense διαθέτουν τρεις φακούς, μια τυπική διδιάστατη κάμερα για λήψη κανονικών φωτογραφιών και βίντεο καθώς και μία υπέρυθρη κάμερα και έναν υπέρυθρο προβολέα λέιζερ. Τα υπέρυθρα εξαρτήματα δίνουν στην κάμερα RealSense τη δυνατότητα να βλέπει την απόσταση μεταξύ αντικειμένων, διαχωρίζοντας τα αντικείμενα από τα επίπεδα του φόντου πίσω τους και επιτρέποντας την πολύ καλύτερη αναγνώριση αντικειμένων, προσώπων και χειρονομιών απ' ό,τι με μια παραδοσιακή κάμερα. Οι συσκευές διαθέτουν εξαρχής τρεις δυνατότητες: λήψη προς τα εμπρός, λήψη προς τα πίσω και λήψη στιγμιότυπων.

### **Ασύρματη οθόνη**

Η δυνατότητα ασύρματης οθόνης σας επιτρέπει να προχωρήσετε σε κοινή χρήση της οθόνης του υπολογιστή σας με συμβατή τηλεόραση χωρίς να χρησιμοποιήσετε καλώδια. Για να εξακριβώσετε αν η δυνατότητα αυτή υποστηρίζεται από την τηλεόρασή σας, ανατρέξτε στην τεκμηρίωσή της.

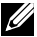

**ΣΗΜΕΙΩΣΗ:** Η ασύρματη οθόνη ενδέχεται να μην υποστηρίζεται σε όλους τους υπολογιστές. Για περισσότερες πληροφορίες ανατρέξτε στον ιστότοπο **www.intel.com**.

# <span id="page-23-0"></span>**Πληκτρολόγιο**

Τα πληκτρολόγια σας επιτρέπουν να πληκτρολογήσετε χαρακτήρες και να εκτελέσετε ειδικές λειτουργίες χρησιμοποιώντας πλήκτρα συντόμευσης. Ο αριθμός των πλήκτρων και των χαρακτήρων που έχετε στη διάθεσή σας ενδέχεται να διαφέρει με βάση τη χώρα στην οποία αποστέλλεται το πληκτρολόγιο.

Οι φορητοί υπολογιστές διαθέτουν ενσωματωμένα πληκτρολόγια. Τα tablet γενικά διαθέτουν οθονικά πληκτρολόγια και ορισμένα tablet υποστηρίζουν και εξωτερικά πληκτρολόγια. Οι επιτραπέζιοι υπολογιστές της Dell διαθέτουν εξωτερικό πληκτρολόγιο που συνδέεται μέσω USB ή μέσω σημάτων ασύρματης επικοινωνίας.

Τα συνήθη πλήκτρα που υπάρχουν διαθέσιμα στο πληκτρολόγιο είναι τα εξής:

- Αλφαριθμικά πλήκτρα για την πληκτρολόγηση γραμμάτων, αριθμών, σημείων στίξης και συμβόλων
- Πλήκτρα πολυμέσων και πλήκτρα συντόμευσης εφαρμογών
- Πλήκτρα ελέγχου, π.χ. Ctrl, Alt, Esc και το πλήκτρο των Windows
- Πλήκτρα συντόμευσης για την εκτέλεση ειδικών εργασιών ή για την έναρξη χρήσης ειδικών δυνατοτήτων
- Πλήκτρα λειτουργιών, από το F1 έως το F12
- Πλήκτρα πλοήγησης για τη μετακίνηση του δρομέα σε έγγραφα ή παράθυρα: Home, End, Page Up, Page Down, Delete, Insert, και τα πλήκτρα βέλους

### **Φυσικό πληκτρολόγιο**

Τα φυσικά πληκτρολόγια χρησιμοποιούνται με φορητούς και επιτραπέζιους υπολογιστές. Οι φορητοί υπολογιστές γενικά διαθέτουν ενσωματωμένο πληκτρολόγιο. Τα εξωτερικά πληκτρολόγια γενικά χρησιμοποιούνται με επιτραπέζιους υπολογιστές. Ορισμένα πληκτρολόγια ενδέχεται να διαθέτουν πρόσθετες δυνατότητες, π.χ. πλήκτρα για τη ρύθμιση της ακουστικής έντασης, συντομεύσεις εφαρμογών, ενσωματωμένη επιφάνεια αφής, προγραμματίσιμα πλήκτρα συντόμευσης, οπίσθιο φωτισμό και ούτω καθεξής.

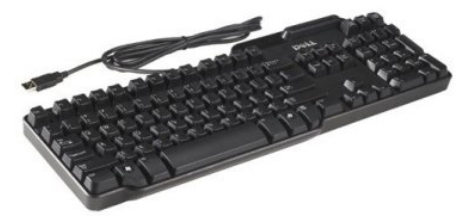

<span id="page-24-0"></span>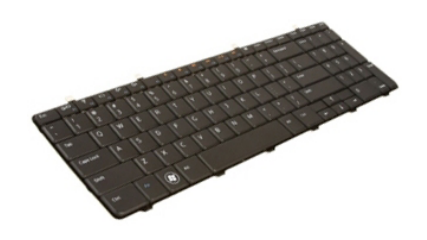

#### **Οπίσθιος φωτισμός πληκτρολογίου**

Με τον οπίσθιο φωτισμός τον οποίο διαθέτουν ορισμένα φυσικά πληκτρολόγια φωτίζονται τα σύμβολα επάνω στα πλήκτρα για να μπορείτε να χρησιμοποιήσετε το πληκτρολόγιο σε σκοτεινό περιβάλλον. Μπορείτε να ενεργοποιήσετε μη αυτόματα τον οπίσθιο φωτισμό ή να τον ρυθμίσετε έτσι ώστε να ενεργοποιείται αυτόματα όταν ο υπολογιστής σας βρεθεί σε σκοτεινό περιβάλλον.

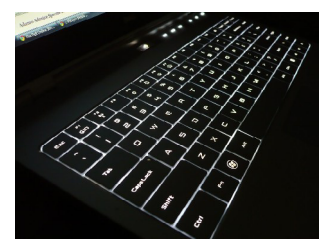

Τα οπισθοφωτιζόμενα πληκτρολόγια στους φορητούς υπολογιστές της Dell διαθέτουν διάφορες κλίμακες φωτισμού. Πιέστε το πλήκτρο Fn και το πλήκτρο με το βέλος προς τα δεξιά για εναλλαγή αυτών των κλιμάκων.

**ΣΗΜΕΙΩΣΗ:** Το οπισθοφωτιζόμενο πληκτρολόγιο ενδέχεται να μην είναι διαθέσιμο σε όλους τους υπολογιστές. Για να εξακριβώσετε αν ο υπολογιστής σας διαθέτει οπισθοφωτιζόμενο πληκτρολόγιο, ανατρέξτε στις *Προδιαγραφές* του υπολογιστή σας στην ιστοσελίδα **www.dell.com/support**.

### **Οθονικό πληκτρολόγιο**

Σχεδόν όλοι οι υπολογιστές και όλα τα tablet διαθέτουν οθονικά πληκτρολόγια, αν και τα εν λόγω πληκτρολόγια γενικά χρησιμοποιούνται σε συσκευές με οθόνη αφής, π.χ. σε tablet και σε πολυλειτουργικούς υπολογιστές (all-in-one). Μπορείτε να επιλέξετε τα πλήκτρα χρησιμοποιώντας ποντίκι ή αγγίζοντας τα πλήκτρα σε οθόνη αφής.

### **Τύποι σύνδεσης πληκτρολογίου**

Μπορείτε να συνδέσετε πληκτρολόγια στον υπολογιστή σας μέσω καλωδίου (ενσύρματα) ή μέσω σημάτων ασύρματης επικοινωνίας (ασύρματα).

#### <span id="page-25-0"></span>**Ενσύρματα**

Το ενσύρματα πληκτρολόγια συνδέονται στον υπολογιστή μέσω καλωδίου (γενικά USB) και δεν απαιτούν πρόσθετη πηγή ισχύος, π.χ. μπαταρίες.

#### **Ασύρματα**

Τα ασύρματα πληκτρολόγια χρησιμοποιούν ραδιοσυχνότητα (RF) ή Bluetooth (BT) για να συνδεθούν στον υπολογιστή σας Έτσι αποφεύγετε τα πολλά καλώδια και έχετε την ευελιξία να χρησιμοποιείτε το πληκτρολόγιο από βολικότερη θέση σε απόσταση μερικών μέτρων από τον υπολογιστή. Για τη λειτουργία των πληκτρολογίων αυτών απαιτείται η χρήση μπαταριών.

Μαζί με τα πληκτρολόγια που χρησιμοποιούν την τεχνολογία RF συνήθως παραλαμβάνετε και έναν δέκτη τον οποίο πρέπει να συνδέσετε στον υπολογιστή σας. Τα πληκτρολόγια Bluetooth μπορούν να αντιστοιχιστούν με την κάρτα Bluetooth που είναι ενσωματωμένη στον υπολογιστή σας ή με κάποιον εξωτερικό προσαρμογέα Bluetooth.

# **Ετικέτα εξυπηρέτησης και κωδικός ταχείας εξυπηρέτησης**

Μπορείτε να βρείτε την ετικέτα εξυπηρέτησης και τον κωδικό ταχείας εξυπηρέτησης του υπολογιστή σας χρησιμοποιώντας ένα από τα εξής στοιχεία:

- Ετικέτα επάνω στον υπολογιστή ή στο tablet
- Πλακίδιο SupportAssist στον υπολογιστή σας. Για περισσότερες πληροφορίες, ανατρέξτε στην ενότητα [«Dell SupportAssist»](#page-64-1).
- Ιστότοπο υποστήριξης της Dell στην ιστοσελίδα **www.dell.com/support**.
- Πρόγραμμα ρύθμισης του BIOS

## **Εντοπισμός της ετικέτας στον υπολογιστή σας**

Σε φορητό υπολογιστή — Στην κάτω πλευρά του φορητού υπολογιστή, κάτω από το σήμα του συστήματος ή μέσα στο φατνίο της μπαταρίας

Σε επιτραπέζιο υπολογιστή — Στην πίσω ή στην επάνω πλευρά του πλαισίου του υπολογιστή.

Σε tablet — Στην πίσω ή στην κάτω πλευρά του tablet

**ΣΗΜΕΙΩΣΗ:** Για να εξακριβώσετε πού ακριβώς βρίσκεται η ετικέτα στη δική σας συσκευή, ανατρέξτε στον *Οδηγό γρήγορης έναρξης* που παραλάβατε μαζί με τον υπολογιστή σας ή στην ιστοσελίδα **www.dell.com/support**.

#### <span id="page-26-0"></span>**Ιστότοπος υποστήριξης της Dell**

- 1. Επισκεφτείτε την ιστοσελίδα **www.dell.com/support**.
- 2. Κάντε κλικ ή πατήστε στην επιλογή **Detect Product** (Ανίχνευση προϊόντος) και ακολουθήστε τις οδηγίες που θα παρουσιαστούν στην οθόνη.

### **Πρόγραμμα ρύθμισης του BIOS**

- 1. Ενεργοποιήστε (ή επανεκκινήστε) τον υπολογιστή σας.
- 2. Όταν παρουσιαστεί το λογότυπο της DELL, έχετε τον νου σας πότε θα εμφανιστεί η προτροπή για την εντολή F2 και ύστερα πιέστε αμέσως το πλήκτρο F2 για είσοδο στο πρόγραμμα ρύθμισης του BIOS.
	- **ΣΗΜΕΙΩΣΗ:** Η προτροπή για την εντολή F2 μένει ενεργή μόνο για λίγο. Αν δεν την προλάβετε, περιμένετε να γίνει η εκκίνηση του υπολογιστή σας και να δείτε την επιφάνεια εργασίας και ύστερα απενεργοποιήστε τον υπολογιστή σας και προσπαθήστε ξανά.
- 3. Πλοηγηθείτε ως την καρτέλα **Main** (Βασικές επιλογές) και αναζητήστε την επιλογή **Service Tag** (Ετικέτα εξυπηρέτησης). Για περισσότερες πληροφορίες όσον αφορά το πρόγραμμα ρύθμισης του BIOS ανατρέξτε στο *Εγχειρίδιο σέρβις* του υπολογιστή σας στην ιστοσελίδα **www.dell.com/support**.

# **Συσκευή αποθήκευσης**

Οι συσκευές αποθήκευσης σας επιτρέπουν να αποθηκεύσετε δεδομένα και να τα χρησιμοποιήσετε αργότερα. Οι συσκευές αποθήκευσης μπορούν να είναι εσωτερικές ή εξωτερικές. Στις περισσότερες συσκευές αποθήκευσης τα δεδομένα παραμένουν αποθηκευμένα ωσότου τα διαγράψετε μη αυτόματα. Ως παραδείγματα συσκευών αποθήκευσης μπορούμε να αναφέρουμε τους σκληρούς δίσκους (hard‑disk drive (HDD)), τις μονάδες δίσκου στερεάς κατάστασης (solid‑state drive (SSD)), τις μονάδες οπτικού δίσκου, τις μονάδες flash και ούτω καθεξής.

### **Εσωτερικές συσκευές αποθήκευσης**

Οι εσωτερικές συσκευές αποθήκευσης είναι εγκατεστημένες στον υπολογιστή σας και γενικά δεν μπορείτε να τις αφαιρέσετε ενόσω είναι ενεργοποιημένος ο υπολογιστής σας. Οι συνηθέστερα χρησιμοποιούμενες εσωτερικές συσκευές αποθήκευσης είναι οι HDD και οι SSD.

Οι HDD και οι SSD χρησιμοποιούν διεπαφή SATA για τη μεταφορά πληροφοριών. Οι SSD έχουν τα ίδια φυσικά χαρακτηριστικά με τους HDD, γεγονός που τις καθιστά συμβατές με τους υπάρχοντες υπολογιστές.

Οι HDD έχουν πλάκες δίσκων, ενώ οι SSD έχουν μνήμη flash. Έτσι οι SSD είναι ταχύτερες, πιο αθόρυβες, ενεργειακά αποδοτικές και ανθεκτικές στα χτυπήματα.

### <span id="page-27-0"></span>**Αφαιρέσιμες συσκευές αποθήκευσης**

Όσες συσκευές αποθήκευσης μπορούν να αφαιρεθούν από τον υπολογιστή σας χωρίς να τον απενεργοποιήσετε ονομάζονται αφαιρέσιμες συσκευές αποθήκευσης. Στις συνηθέστερα χρησιμοποιούμενες αφαιρέσιμες συσκευές αποθήκευσης περιλαμβάνονται οι εξής:

- Οπτικοί δίσκοι
- Κάρτες μνήμης
- Μονάδες flash
- Εξωτερικοί σκληροί δίσκοι

#### **Μονάδες οπτικού δίσκου και οπτικοί δίσκοι**

Ο υπολογιστής σας ενδέχεται να υποστηρίζει μονάδα DVD RW ή σύνθετη μονάδα DVD RW και Blu-ray. Οι οπτικοί δίσκοι μπορούν να προορίζονται μόνο για ανάγνωση, να χρησιμεύουν στην εγγραφή για μία φορά ή να είναι επανεγγράψιμοι.

Στους συνηθέστερους τύπους μονάδων δίσκου περιλαμβάνονται οι εξής:

- Μονάδα εγγραφής Blu-ray Χρησιμεύει στην ανάγνωση και στην εγγραφή δίσκων Blu-ray, DVD και CD.
- Σύνθετη μονάδα ανάγνωσης Blu-ray + DVD RW Χρησιμεύει στην ανάγνωση δίσκων Blu-ray. Εκτελεί ανάγνωση και εγγραφή σε DVD και CD.
- DVD RW Εκτελεί ανάγνωση και εγγραφή σε DVD και CD.

### **Κάρτες μνήμης**

Οι κάρτες μνήμης, που επίσης μνημονεύονται ως μέσα ή κάρτες flash, χρησιμοποιούν αστραπιαία μνήμη (flash) για την αποθήκευση δεδομένων. Είναι επανεγγράψιμες και ταχείες και διατηρούν τα δεδομένα ακόμη και όταν διακοπεί η παροχή ηλεκτρικής ισχύος. Συνήθως χρησιμοποιούνται σε συσκευές όπως ψηφιακές κάμερες, κινητά τηλέφωνα, συσκευές αναπαραγωγής πολυμέσων, κονσόλες παιχνιδιών και ούτω καθεξής. Ο υπολογιστής σας ενδέχεται να διαθέτει μονάδα ανάγνωσης καρτών πολυμέσων για ανάγνωση και εγγραφή στις κάρτες αυτές.

Στους συνήθως χρησιμοποιούμενους τύπους καρτών μνήμης περιλαμβάνονται οι εξής:

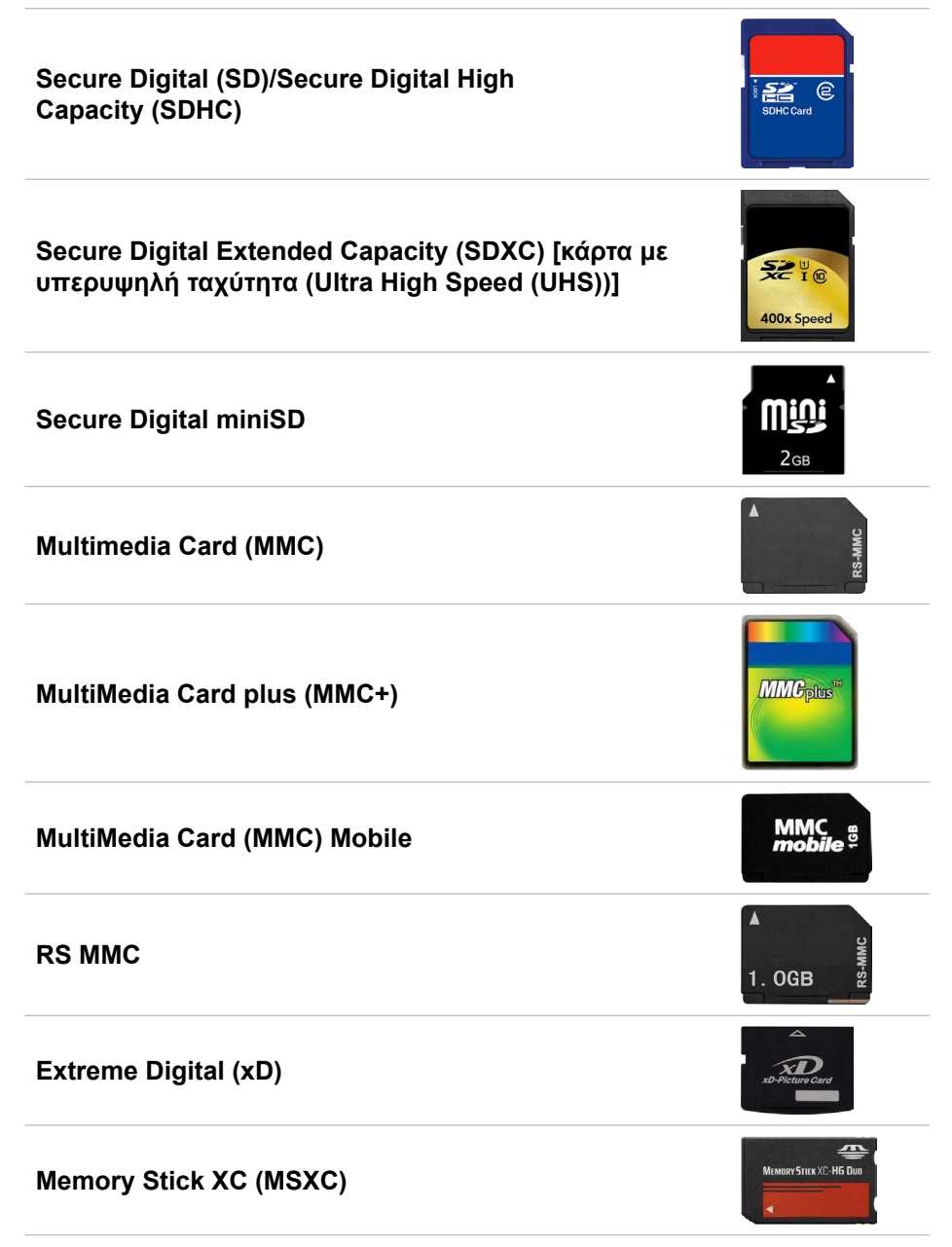

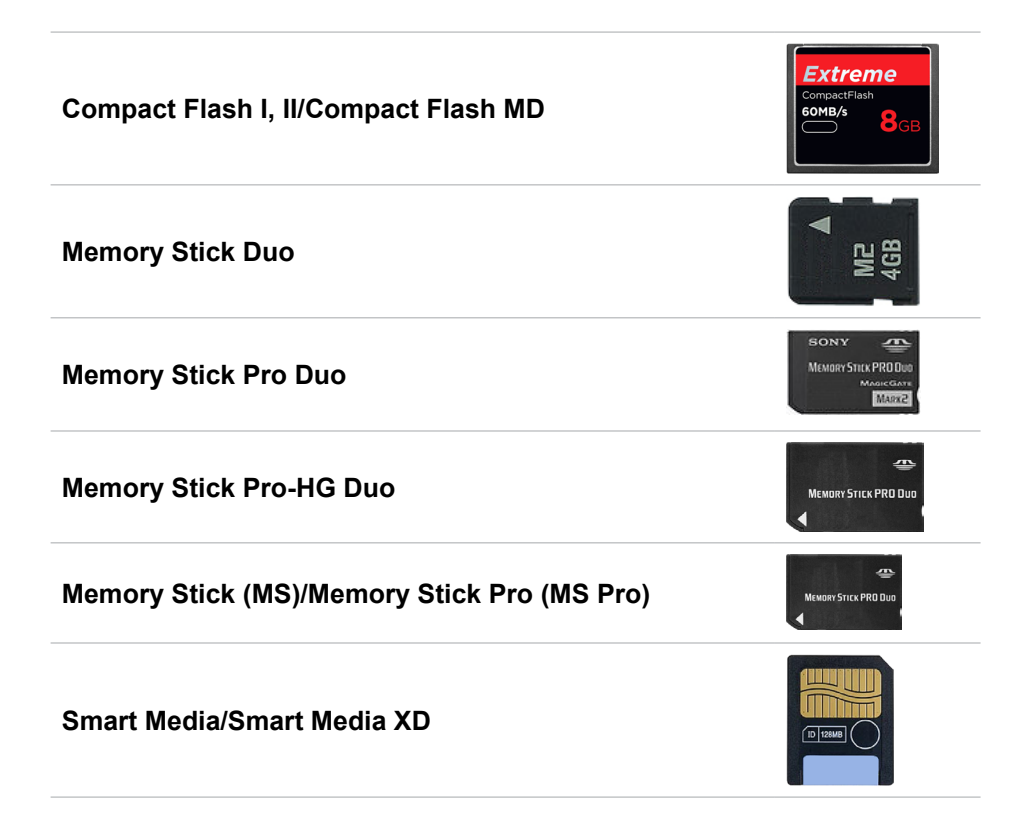

# <span id="page-30-0"></span>**Μονάδα μνήμης**

Στις μονάδες μνήμης αποθηκεύονται προσωρινά δεδομένα τα οποία χρειάζεται ο υπολογιστής σας για την εκτέλεση εργασιών. Κάθε αρχείο ή εφαρμογή φορτώνεται στις μονάδες μνήμης ώστε να μπορέσετε να τα ανοίξετε ή να τα χρησιμοποιήσετε. Οι μονάδες μνήμης κατηγοριοποιούνται με βάση τη χωρητικότητά τους (σε GB) και την ταχύτητά τους (σε MHz). Οι μονάδες μνήμης με υψηλότερη ταχύτητα και μεγαλύτερο μέγεθος γενικά παρέχουν καλύτερες επιδόσεις. Στους συνήθως χρησιμοποιούμενους τύπους μονάδων μνήμης περιλαμβάνονται οι εξής:

- Μονάδα μνήμης διπλής σειράς (Dual In-line Memory Module (DIMM)) Χρησιμοποιείται σε επιτραπέζιους υπολογιστές.
- Λεπτή μονάδα μνήμης διπλής σειράς (Small Outline Dual In-line Memory Module (SODIMM)) — Μικρότερη σε μέγεθος από τις DIMM. Γενικά χρησιμοποιείται σε φορητούς υπολογιστές. Ωστόσο, η SODIMM μπορεί επίσης να χρησιμοποιηθεί σε ορισμένους επιτραπέζιους υπολογιστές μικρού μεγέθους και πολυλειτουργικούς υπολογιστές (all-in-one).

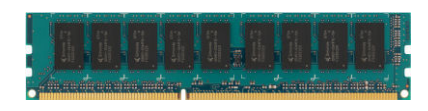

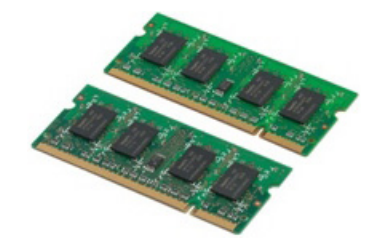

# <span id="page-31-0"></span>**Πλακέτα συστήματος**

Η πλακέτα συστήματος αποτελεί το κεντρικό εξάρτημα των υπολογιστών. Όλες οι άλλες συσκευές συνδέονται στην πλακέτα συστήματος για να είναι εφικτή η διάδρασή τους. Η πλακέτα συστήματος συγκρατεί διάφορους ελεγκτές και συνδέσμους που βοηθούν στην ανταλλαγή δεδομένων μεταξύ διαφόρων εξαρτημάτων του υπολογιστή. Επίσης, η πλακέτα συστήματος ενδέχεται να έχει ενσωματωμένες δυνατότητες για γραφικά, ήχο και δίκτυο.

Στα σημαντικά εξαρτήματα της πλακέτας συστήματος περιλαμβάνονται τα εξής:

- Υποδοχή επεξεργαστή
- Σύνδεσμοι μονάδων μνήμης
- Υποδοχές καρτών επέκτασης
- CMOS για αποθήκευση του BIOS

# **Πλινθιοσύνολο**

Το πλινθιοσύνολο (chipset) ελέγχει τα εξαρτήματα που υπάρχουν επάνω στην πλακέτα συστήματος και επιτρέπει την επικοινωνία μεταξύ διαφόρων εξαρτημάτων. Γενικά, το πλινθιοσύνολο αποτελεί εξάρτημα της πλακέτας συστήματος. Ωστόσο, σε ορισμένους επεξεργαστές νέας γενιάς, το πλινθιοσύνολο ενδέχεται να είναι ενσωματωμένο στον επεξεργαστή.

# **Επεξεργαστής**

Οι επεξεργαστές λαμβάνουν δεδομένα και οδηγίες από εφαρμογές και τα επεξεργάζονται όπως τους ζητείται από το λογισμικό.

Οι επεξεργαστές είναι σχεδιασμένοι ειδικά για επιτραπέζιους υπολογιστές, φορητούς υπολογιστές, κινητές συσκευές και ούτω καθεξής. Γενικά, όποιος επεξεργαστής είναι σχεδιασμένος για έναν τύπο συσκευής δεν μπορεί να χρησιμοποιηθεί σε κάποιον άλλο τύπο συσκευής.

Οι επεξεργαστές που είναι σχεδιασμένοι για φορητούς υπολογιστές και κινητές συσκευές καταναλώνουν λιγότερη ισχύ συγκριτικά με όσους είναι σχεδιασμένοι για επιτραπέζιους υπολογιστές ή διακομιστές.

<span id="page-32-0"></span>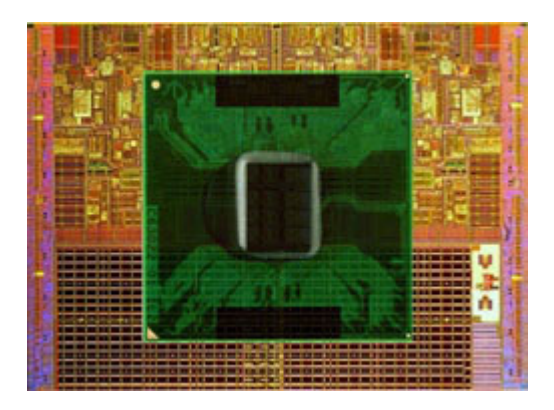

Οι επεξεργαστές διαβαθμίζονται κυρίως με βάση τα εξής χαρακτηριστικά:

- Αριθμό πυρήνων επεξεργασίας
- Ταχύτητα ή συχνότητα μετρημένη σε GigaHertz (GHz) ή MegaHertz (MHz)
- Ενσωματωμένη μνήμη, που μνημονεύεται και ως κρυφή μνήμη (cache)

Τα χαρακτηριστικά αυτά καθορίζουν και τις επιδόσεις του επεξεργαστή. Όσο υψηλότερες είναι οι εν λόγω τιμές τόσο καλύτερες είναι οι επιδόσεις. Ορισμένοι επεξεργαστές ενδέχεται να είναι ενσωματωμένοι στην πλακέτα συστήματος.

Μεταξύ των κατασκευαστών επεξεργαστών μπορούμε να αναφέρουμε τις εταιρείες Intel, AMD, Qualcomm και ούτω καθεξής.

# **Ανεμιστήρας υπολογιστή**

Ο ανεμιστήρας του υπολογιστή ψύχει τα εσωτερικά του εξαρτήματα αποβάλλοντας τον θερμό αέρα από τον υπολογιστή. Οι ανεμιστήρες των υπολογιστών συνήθως χρησιμοποιούνται για την ψύξη εξαρτημάτων που καταναλώνουν πολλή ισχύ και, ως εκ τούτου, παράγουν πολλή θερμότητα. Η διατήρηση της χαμηλής θερμοκρασίας των εξαρτημάτων συμβάλλει στην προστασία τους από υπερθέρμανση, δυσλειτουργία και βλάβες.

# **Ψύκτρα**

Οι ψύκτρες χρησιμοποιούνται για την κατανάλωση της θερμότητας που παράγεται από τον επεξεργαστή, από ορισμένες υπερσύγχρονες κάρτες γραφικών και από ενσωματωμένα πλινθιοσύνολα. Οι ψύκτρες γενικά διαθέτουν ανεμιστήρα τοποθετημένο από επάνω ή δίπλα τους για αύξηση της ροής του αέρα.

<span id="page-33-0"></span>Η ψύκτρα απαρτίζεται από πτερύγια ή λεπίδα και όχι από ενιαία μεταλλική πλάκα. Έτσι η επιφάνεια γίνεται μεγαλύτερη και βοηθά στην αυξημένη κατανάλωση της θερμότητας. Ανάμεσα στον επεξεργαστή ή στην κάρτα γραφικών και στην ψύκτρα αλείφεται ένα στρώμα θερμοαγώγιμης πάστας για εύκολη ανταλλαγή της θερμότητας.

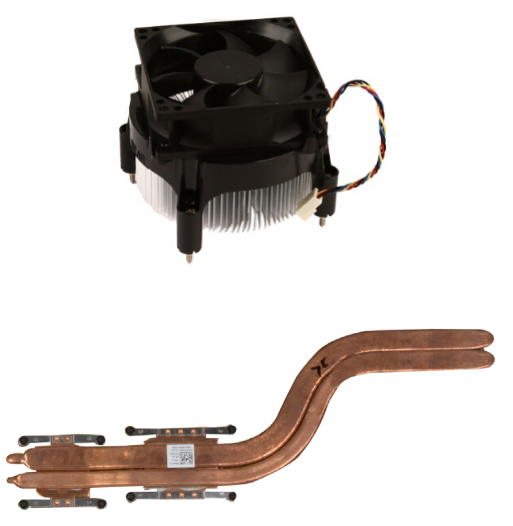

# **Θερμοαγώγιμη πάστα**

Η θερμοαγώγιμη πάστα, που ονομάζεται και θερμοαγώγιμη γέλη ή θερμοαγώγιμο μείγμα, χρησιμοποιείται για τη δημιουργία ενός θερμοεπαγωγικού στρώματος ανάμεσα στον επεξεργαστή και στην ψύκτρα. Με την επάλειψη θερμοαγώγιμης πάστας ανάμεσα στον επεξεργαστή και στην ψύκτρα, αυξάνεται η μεταφορά θερμότητας από τον υπολογιστή προς την ψύκτρα επειδή η θερμοαγώγιμη πάστα έχει καλύτερη αγωγικότητα από τον αέρα.

# **Κάρτα γραφικών**

Οι κάρτες γραφικών επεξεργάζονται τα δεδομένα γραφικών και στέλνουν σήματα εξόδου βίντεο σε συσκευή παρουσίασης, π.χ. οθόνη ή προβολέα. Οι κάρτες γραφικών μπορούν να είναι δύο τύπων:

**• Ενσωματωμένη** — Συχνά μνημονεύεται και ως ενσωματωμένη κάρτα γραφικών επειδή είναι ενσωματωμένη στην πλακέτα συστήματος. Σε ορισμένους υπολογιστές η κάρτα γραφικών είναι ενσωματωμένη στον επεξεργαστή. Οι ενσωματωμένες κάρτες γραφικών γενικά κάνουν κοινή χρήση της μνήμης του συστήματος (RAM) και επίσης μπορούν να χρησιμοποιήσουν τον επεξεργαστή για να εκτελέσουν εργασίες επεξεργασίας βίντεο.

<span id="page-34-0"></span>Η μονάδα επιταχυμένης επεξεργασίας (Accelerated Processing Unit (APU)) είναι ενσωματωμένη στο ίδιο πλακίδιο με τον επεξεργαστή και παρέχει υψηλότερους ρυθμούς μεταφοράς δεδομένων μειώνοντας ταυτόχρονα την κατανάλωση ενέργειας.

**• Χωριστή** — Η εγκατάσταση των χωριστών καρτών γραφικών γίνεται χωριστά στην πλακέτα συστήματος. Οι χωριστές κάρτες γραφικών έχουν αποκλειστικά δική τους μνήμη και γενικά παρέχουν υψηλότερες επιδόσεις από τις ενσωματωμένες κάρτες γραφικών. Οι κάρτες αυτές ενδείκνυνται πρωτίστως για εφαρμογές με έντονη χρήση γραφικών, για βιντεοπαιχνίδια υψηλής ευκρίνειας και ούτω καθεξής.

**ΣΗΜΕΙΩΣΗ:** Όταν εγκαταστήσετε χωριστή κάρτα γραφικών σε υπολογιστή που επίσης διαθέτει ενσωματωμένη κάρτα γραφικών, με βάση την προεπιλεγμένη ρύθμιση απενεργοποιείται η ενσωματωμένη κάρτα γραφικών. Χρησιμοποιήστε το πρόγραμμα ρύθμισης του BIOS για να επιλέξετε ποια κάρτα θα χρησιμοποιήσετε.

Τα εναλλάξιμα γραφικά επιτρέπουν στους υπολογιστές που διαθέτουν τόσο ενσωματωμένο πλινθίο (chip) γραφικών χαμηλής ισχύος όσο και χωριστή κάρτα γραφικών υψηλής ισχύος να εναλλάσσουν τις κάρτες ανάλογα με τον φόρτο και τις απαιτήσεις.

# **Τηλεοπτικοί δέκτες**

Μπορείτε να χρησιμοποιήσετε τηλεοπτικούς δέκτες για να δείτε τηλεόραση στον υπολογιστή σας. Οι τηλεοπτικοί δέκτες διατίθενται για επιτραπέζιους και φορητούς υπολογιστές ως εσωτερικές ή εξωτερικές συσκευές.

**ΣΗΜΕΙΩΣΗ:** Οι τηλεοπτικοί δέκτες δεν υποστηρίζονται σε όλους τους υπολογιστές.

### **Εσωτερικοί**

- PCI-E
- PCI

### **Εξωτερικοί**

- USB
- Κάρτα PC
- ExpressCard

<span id="page-35-0"></span>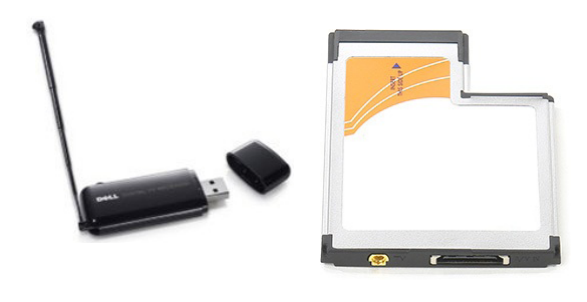

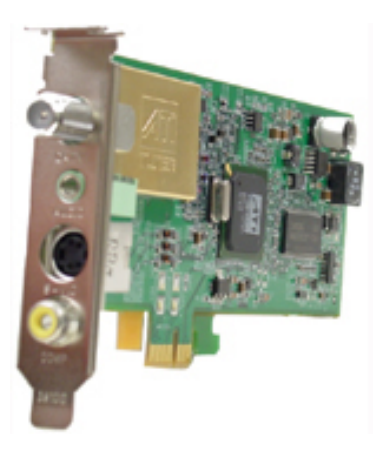

Οι τηλεοπτικοί δέκτες είναι κατά το πλείστον αυτόνομοι. Ωστόσο, ορισμένες κάρτες γραφικών διαθέτουν και ενσωματωμένους τηλεοπτικούς δέκτες. Αν χρειαστείτε περισσότερες πληροφορίες για τη χρήση τηλεοπτικών δεκτών, ανατρέξτε στην τεκμηρίωση για τον τηλεοπτικού δέκτη.

# **Ηχεία**

Οι φορητοί υπολογιστές και τα tablet διαθέτουν ενσωματωμένα ηχεία για έξοδο ήχου. Οι επιτραπέζιοι υπολογιστές επίσης διαθέτουν ενσωματωμένο ηχείο. Ωστόσο, χρησιμοποιούνται για την παραγωγή χαρακτηριστικών τόνων μπιπ που υποδεικνύουν σφάλματα ή αποτυχίες.

Μπορείτε επίσης να συνδέσετε εξωτερικά ηχεία στον υπολογιστή ή στο tablet σας. Τα ηχεία ενδέχεται να υποστηρίζουν σύνδεσμο ήχου 3,5 χιλιοστών και σύνδεση μέσω USB ή ασύρματη σύνδεση στον υπολογιστή σας.

Τα ηχεία γενικά κατηγοριοποιούνται με βάση των αριθμό των καναλιών ήχου που υποστηρίζουν ως 2, 2.1, 5.1, 7.1 και ούτω καθεξής. Το ψηφίο πριν από την υποδιαστολή υποδεικνύει τον αριθμό των καναλιών και το ψηφίο μετά την υποδιαστολή υποδεικνύει το υπογούφερ.

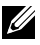

**ΣΗΜΕΙΩΣΗ:** Η κάρτα ήχου και τα ηχεία σας πρέπει να υποστηρίζουν 5.1/7.1 κανάλια για την παραγωγή ήχου 5.1/7.1 καναλιών.
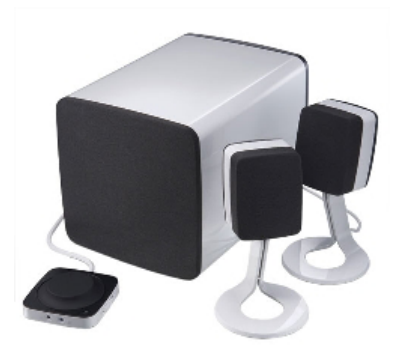

#### **Ήχος 2.1**

Το 2.1 αναφέρεται σε σύστημα με δύο ηχεία (αριστερό και δεξί κανάλι) και ένα υπογούφερ.

#### **Ήχος 5.1**

Το 5.1 αναφέρεται στον αριθμό των καναλιών ήχου στις περισσότερες διαρθρώσεις περιβάλλοντος ήχου. Τα συστήματα ήχου 5.1 χρησιμοποιούν πέντε κύρια κανάλια ήχου (μπροστινό αριστερό, μπροστινό δεξί, κεντρικό, αριστερό περιβάλλοντος ήχου και δεξί περιβάλλοντος ήχου) και ένα κανάλι ήχου χαμηλής συχνότητας.

#### **Ήχος 7.1**

Το 7.1 αναφέρεται στον αριθμό των καναλιών ήχου σε υπερσύγχρονες διαρθρώσεις περιβάλλοντος ήχου. Τα συστήματα ήχου 7.1 χρησιμοποιούν δύο πρόσθετα ηχεία (πίσω αριστερά και πίσω δεξιά) σε συνδυασμό με το σύστημα ήχου 5.1. Για περισσότερες πληροφορίες όσον αφορά τη ρύθμιση του ήχου ανατρέξτε στην ενότητα [«Πώς θα ρυθμίσετε τον ήχο»](#page-14-0).

### **Ιστοκάμερα**

Η ιστοκάμερα σας δίνει τη δυνατότητα καταγραφής βίντεο και φωτογραφιών και μπορεί επίσης να χρησιμοποιηθεί για βιντεοκλήσεις. Η οθόνη σας ενδέχεται να διαθέτει ενσωματωμένη ιστοκάμερα ή μπορείτε να συνδέσετε εξωτερική ιστοκάμερα στον υπολογιστή σας Η ποιότητα μιας κάμερας καθορίζεται πρωτίστως από τον αριθμό των εικονοψηφίδων (pixel) που μπορεί να καταγράψει.

Για να χρησιμοποιήσετε την ιστοκάμερα, πρέπει να εγκαταστήσετε προγράμματα οδήγησης και λογισμικό ιστοκάμερας. Αν παραγγείλατε την ιστοκάμερα μαζί με τον υπολογιστή σας, τα προγράμματα οδήγησης και το λογισμικό είναι συνήθως εγκατεστημένα όταν παραλαμβάνετε τον υπολογιστή σας. Για περισσότερες πληροφορίες όσον αφορά τη χρήση της ιστοκάμερας ανατρέξτε στην ενότητα [«Πώς θα χρησιμοποιήσετε την ιστοκάμερα»](#page-55-0).

### **Δίκτυο**

Ένα δίκτυο σας επιτρέπει να συνδέσετε τις συσκευές σας μεταξύ τους και στο Ίντερνετ. Στις συσκευές αυτές περιλαμβάνονται υπολογιστές, tablet, τηλέφωνα, εκτυπωτές και άλλα περιφερειακά. Μπορείτε να ρυθμίσετε το δίκτυό σας χρησιμοποιώντας καλώδια (για τοπικό δίκτυο (LAN)) ή ασύρματες συσκευές (για ασύρματο τοπικό δίκτυο (WLAN)). Μπορείτε να ρυθμίσετε δίκτυα μέσω Ethernet, Wi-Fi, ασύρματου δικτύου ευρείας περιοχής (WWAN), Bluetooth και ούτω καθεξής.

#### **Ασύρματο τοπικό δίκτυο (LAN)**

Οι συσκευές συνδέονται μέσω καλωδίων Ethernet και καλύπτουν μια σχετικά μικρή περιοχή, γενικά μέσα σε ένα σπίτι ή κτήριο.

#### **Ασύρματο τοπικό δίκτυο (WLAN)**

Οι συσκευές συνδέονται ασύρματα και καλύπτουν μια σχετικά μικρή περιοχή, γενικά μέσα σε ένα σπίτι ή κτήριο. Η ασύρματη σύνδεση που χρησιμοποιείται για τη ρύθμιση του WLAN είναι γενικά μέσω Wi-Fi (802.11x, όπου το x αναφέρεται στα διαφορετικά πρωτόκολλα 802.11).

#### **Ασύρματο δίκτυο ευρείας περιοχής (WWAN)**

Η υπηρεσία αυτή, γνωστή και ως κινητές ευρυζωνικές επικοινωνίες, γενικά παρέχεται από τις εταιρείες τηλεφωνίας για χρήση σε κινητές συσκευές. Για να είναι εφικτή η σύνδεση στο δίκτυο αυτό, η κινητή συσκευή ή ο φορητός υπολογιστής πρέπει να υποστηρίζει την τεχνολογία WWAN.

#### **Ασύρματο προσωπικό δίκτυο (WPAN)**

Οι συσκευές γενικά συνδέονται ασύρματα μέσω Bluetooth, RF, επικοινωνίας κοντινού πεδίου (Near-Field Communication (NFC)) και ούτω καθεξής. Το δίκτυο αυτού του τύπου γενικά λειτουργεί σε απόσταση λίγων ποδιών από τις συσκευές. Για να συνδέσετε τον υπολογιστή ή το tablet σας στο Ίντερνετ, ανατρέξτε στην ενότητα [«Σύνδεση στο Ίντερνετ»](#page-11-0).

#### **Μόντεμ**

Τα μόντεμ σάς επιτρέπουν να συνδέσετε τον υπολογιστή ή τον δρομολογητή σας στο Ίντερνετ. Τα μόντεμ μπορούν να είναι αναλογικά (επιλογικής γραμμής) ή ψηφιακά (DSL ή καλωδιακής γραμμής). Τα μόντεμ DSL ή καλωδιακής γραμμής γενικά παρέχονται από τον παροχέα των υπηρεσιών Ίντερνετ που χρησιμοποιείτε.

- Μόντεμ επιλογικής γραμμής Είναι ηλεκτρονικές συσκευές που μετατρέπουν αναλογικά τηλεφωνικά σήματα σε ψηφιακά σήματα τα οποία μπορεί να επεξεργαστεί ο υπολογιστής και ψηφιακά τηλεφωνικά σήματα σε αναλογικά σήματα που μπορούν να μεταδοθούν μέσω των τηλεφωνικών γραμμών. Τα μόντεμ επιλογικής γραμμής μπορούν να είναι εσωτερικά ή εξωτερικά.
- Ψηφιακά μόντεμ Χρησιμοποιούνται για την αποστολή και τη λήψη δεδομένων προς και από ψηφιακή τηλεφωνική γραμμή, π.χ. ψηφιακή συνδρομητική γραμμή (Digital Subscriber Line (DSL)) ή ψηφιακό δίκτυο ενοποιημένων υπηρεσιών (Integrated Services Digital Network (ISDN)).

#### **Δρομολογητής**

Ο δρομολογητής είναι μια συσκευή που προωθεί τα δεδομένα μεταξύ δικτύων υπολογιστών.

Ο πιο οικείος τύπος δρομολογητών είναι οι δρομολογητές για σπίτια και μικρά γραφεία που σας δίνουν τη δυνατότητα κοινής χρήσης της σύνδεσής σας στο Ίντερνετ μεταξύ πολλαπλών συσκευών ταυτόχρονα.

Οι δρομολογητές μπορούν να είναι ενσύρματοι ή ασύρματοι. Οι ενσύρματοι δρομολογητές σας επιτρέπουν να συνδέσετε τον υπολογιστή σας χρησιμοποιώντας καλώδιο Ethernet (RJ45). Οι περισσότεροι ενσύρματοι οικιακοί δρομολογητές έχουν τέσσερις θύρες που σας επιτρέπουν να συνδέσετε ταυτόχρονα έως και τέσσερις υπολογιστές στο Ίντερνετ. Οι ασύρματοι δρομολογητές χρησιμοποιούν την τεχνολογία Wi‑Fi και σας επιτρέπουν να συνδέσετε ασύρματα στο δίκτυο τα τηλέφωνα, τα tablet, τους υπολογιστές και άλλες συσκευές σας. Οι ασύρματοι δρομολογητές μπορούν να συνδεθούν σε αρκετές συσκευές ταυτόχρονα. Για περισσότερες πληροφορίες ανατρέξτε στην τεκμηρίωση για τον δρομολογητή σας.

#### **Ελεγκτής διεπαφής δικτύου (NIC)**

Με τους ελεγκτές διεπαφής δικτύου (Network Interface Controller (NIC)), που μνημονεύονται και ως προσαρμογείς δικτύου ή προσαρμογείς τοπικού δικτύου (Local Area Network (LAN)), συνδέεστε σε δίκτυο χρησιμοποιώντας καλώδιο Ethernet. Οι NIC μπορούν να είναι εσωτερικοί (ενσωματωμένοι στην πλακέτα συστήματος) ή εξωτερικοί (κάρτες επέκτασης). Οι περισσότεροι καινούριοι υπολογιστές διαθέτουν ενσωματωμένους προσαρμογείς δικτύου.

#### **Προσαρμογέας ασύρματου τοπικού δικτύου (WLAN)**

Οι προσαρμογείς WLAN χρησιμοποιούν την τεχνολογία Wi‑Fi και επιτρέπουν στις συσκευές σας να συνδεθούν σε ασύρματο δρομολογητή. Ο υπολογιστής σας ενδέχεται να διαθέτει εσωτερικό προσαρμογέα WLAN (κάρτες επέκτασης ή ενσωματωμένο στην πλακέτα συστήματος) ή εξωτερικό προσαρμογέα WLAN.

#### **Προσαρμογέας ασύρματου δικτύου ευρείας περιοχής (WWAN)**

Οι ελεγκτές ασύρματου δικτύου ευρείας περιοχής (Wireless Wide Area Network (WWAN)) δίνουν τη δυνατότητα ασύρματης συνδετικότητας μέσω τεχνολογίας κυψελοειδών επικοινωνιών με πυλώνες. Η τεχνολογία αυτή είναι πρωτίστως διαθέσιμη σε τηλέφωνα, tablet και φορητούς υπολογιστές επιχειρηματικής κατηγορίας. Για τη συνδετικότητα σε WWAN ενδέχεται να απαιτείται κάρτα SIM ή σύμβαση παροχής της υπηρεσίας.

#### **Bluetooth**

Η τεχνολογία Bluetooth σας επιτρέπει να συνδέσετε στον υπολογιστή ή στο tablet σας άλλες κοντινές συσκευές που διαθέτουν τη δυνατότητα χρήσης Bluetooth. Στις συσκευές Bluetooth ενδέχεται να περιλαμβάνονται τηλέφωνα, κεφαλοσυσκευές, πληκτρολόγια, ποντίκια, εκτυπωτές και ούτω καθεξής. Οι προσαρμογείς Bluetooth μπορούν να είναι εσωτερικοί (κάρτες επέκτασης ή ενσωματωμένοι στην πλακέτα συστήματος) ή εξωτερικοί.

Οι πιο περίπλοκοι δρομολογητές, π.χ. όσοι χρησιμοποιούνται σε επιχειρήσεις, συνδέουν δίκτυα μεγάλων επιχειρήσεων ή παροχέων υπηρεσιών Ίντερνετ (ISP) ως τους ισχυρούς κεντρικούς δρομολογητές που προωθούν δεδομένα με υψηλή ταχύτητα κατά μήκος των γραμμών οπτικής ίνας του κορμού του Ίντερνετ.

#### **Επικοινωνία κοντινού πεδίου**

Η επικοινωνία κοντινού πεδίου (Near-Field Communication (NFC)) σας δίνει τη δυνατότητα ανταλλαγής δεδομένων μεταξύ δύο συσκευών αν ακουμπήσετε τη μία συσκευή στην άλλη ή αν τις φέρετε πολύ κοντά. Μπορείτε να χρησιμοποιήσετε συσκευές που διαθέτουν τη δυνατότητα χρήσης NFC για να πραγματοποιήσετε ανάγνωση αναρτημάτων NFC, πληρωμές, κοινή χρήση αρχείων μεταξύ συμβατών συσκευών και ούτω καθεξής.

Σε φορητούς υπολογιστές και tablet της Dell που διαθέτουν τη δυνατότητα χρήσης NFC, με βάση την προεπιλεγμένη ρύθμιση η λειτουργία αυτή δραστικοποιείται όταν ενεργοποιηθεί η ασύρματη επικοινωνία.

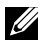

**ΣΗΜΕΙΩΣΗ:** Για να μάθετε πώς θα συνδέσετε στον υπολογιστή ή στο tablet σας τη συσκευή σας που διαθέτει τη δυνατότητα χρήσης NFC, ανατρέξτε στην τεκμηρίωση για τη συσκευή σας.

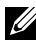

**ΣΗΜΕΙΩΣΗ:** Η κοινή χρήση αρχείων είναι εφικτή μόνη μεταξύ συσκευών που χρησιμοποιούν λειτουργικό σύστημα Windows.

## **Πώς θα χρησιμοποιήσετε τον υπολογιστή σας**

### **Πώς θα φορτίσετε την μπαταρία**

Για να φορτίσετε την μπαταρία, συνδέστε τον προσαρμογέα ισχύος στον υπολογιστή ή στο tablet σας. Η μπαταρία φορτίζεται όταν χρησιμοποιείτε ή έχετε ενεργοποιήσει τον υπολογιστή. Τα εσωτερικά κυκλώματα της μπαταρίας δεν επιτρέπουν την υπερφόρτισή της.

**ΣΗΜΕΙΩΣΗ:** Αν η μπαταρία έχει υπερθερμανθεί επειδή βρίσκεται σε θερμό περιβάλλον, ενδέχεται να μην αρχίσει να φορτίζεται όταν συνδέσετε τον προσαρμογέα ισχύος. Αφήστε την μπαταρία να κρυώσει για να μπορέσει να συνεχιστεί η φόρτισή της.

**ΣΗΜΕΙΩΣΗ:** Τα βήματα για τη βελτίωση της διάρκειας ζωής της μπαταρίας του υπολογιστή σας παρατίθενται στην ενότητα [«Βελτίωση διάρκειας ζωής](#page-97-0)  [μπαταρίας»](#page-97-0).

### **Πώς θα χρησιμοποιήσετε το πληκτρολόγιο σας**

Για να πληκτρολογήσετε κείμενο και να εκτελέσετε άλλες λειτουργίες, πιέστε τα πλήκτρα στο φυσικό σας πληκτρολόγιο ή πατήστε τους χαρακτήρες στο οθονικό πληκτρολόγιο.

#### **Συντομεύσεις πληκτρολογίου**

Μερικά πλήκτρα στο πληκτρολόγιο φορητών υπολογιστών και σε ορισμένα εξωτερικά πληκτρολόγια μπορούν να εκτελέσουν δύο ή περισσότερες λειτουργίες όταν τα πιέσετε μαζί με άλλα ειδικά πλήκτρα, π.χ. με το πλήκτρο Fn. Ορισμένοι υπολογιστές σάς επιτρέπουν να επιλέξετε την προεπιλεγμένη συμπεριφορά του πλήκτρου χρησιμοποιώντας το πρόγραμμα ρύθμισης του BIOS ή συντομεύσεις στο πληκτρολόγιο.

Ctrl, Shift και Esc Ανοίξτε το παράθυρο **Task Manager** (Διαχείριση Εργασιών).

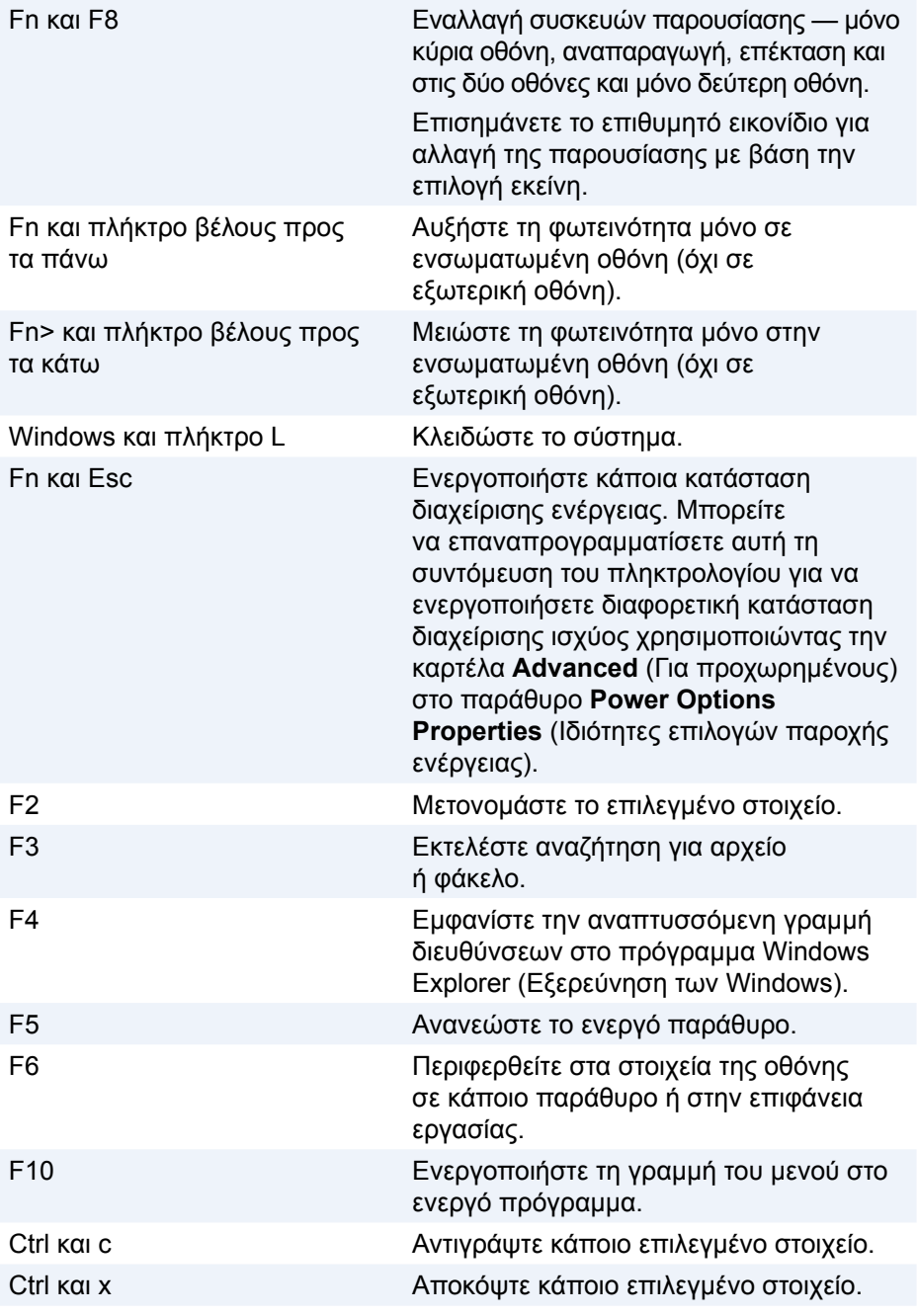

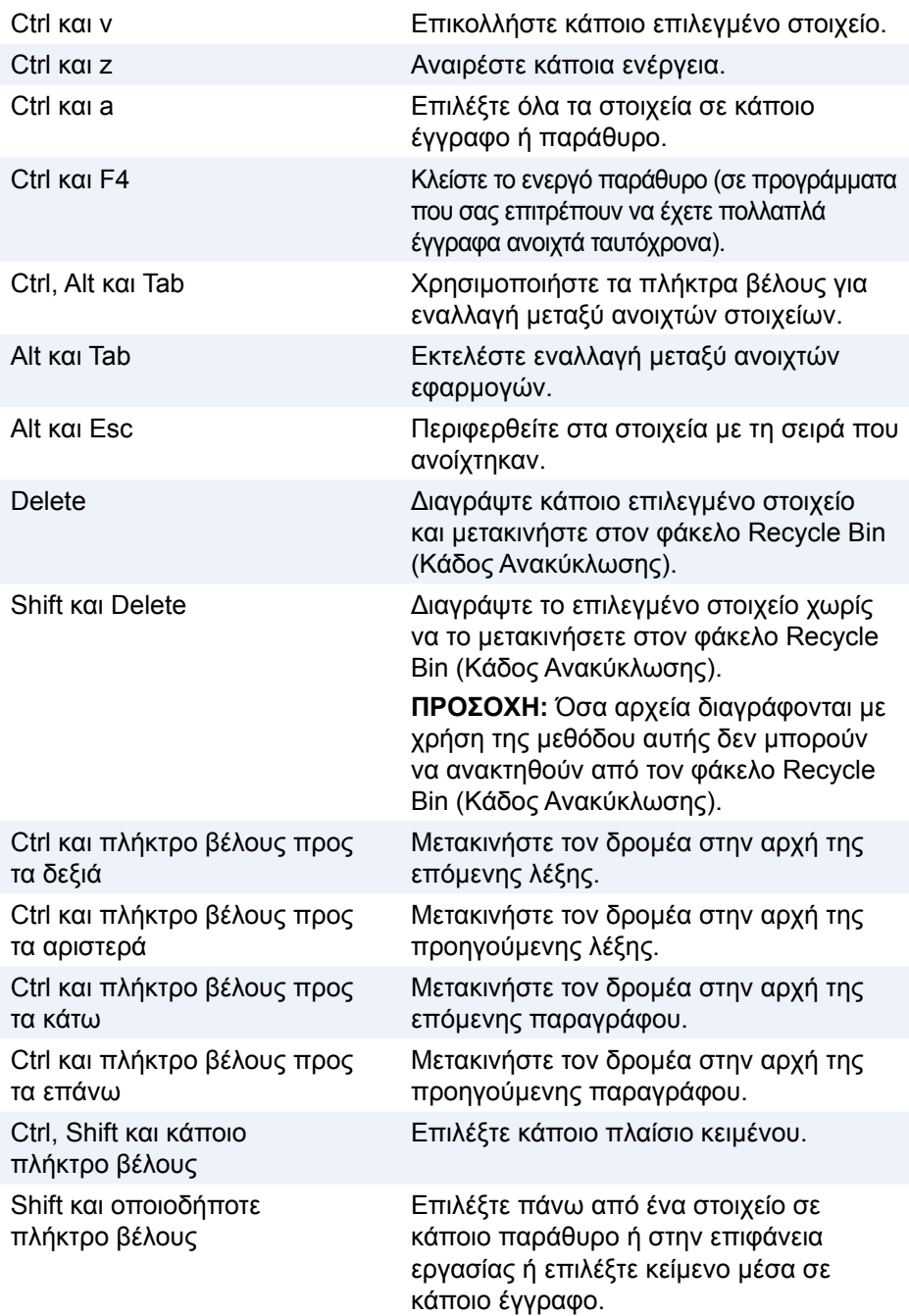

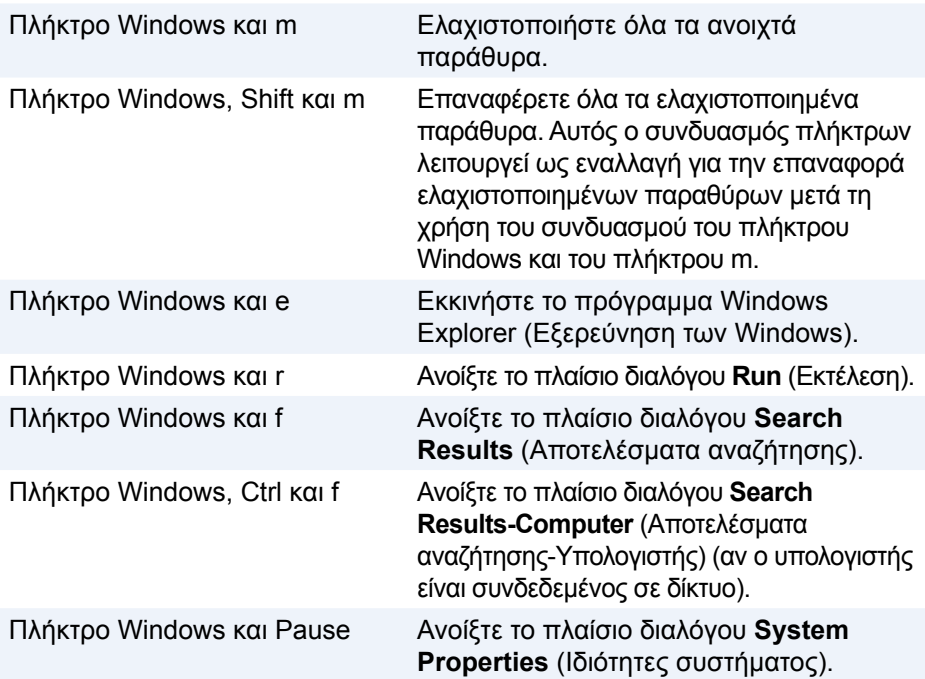

#### **Συντομεύσεις πληκτρολογίου — Windows 8.1/Windows RT**

Ο πίνακας αυτός παρέχει ορισμένες συντομεύσεις του πληκτρολογίου ειδικά για Windows 8.1 και Windows RT. Οι εν λόγω συντομεύσεις του πληκτρολογίου προστίθενται στις συντομεύσεις που είναι ήδη διαθέσιμες σε προγενέστερες εκδόσεις των Windows.

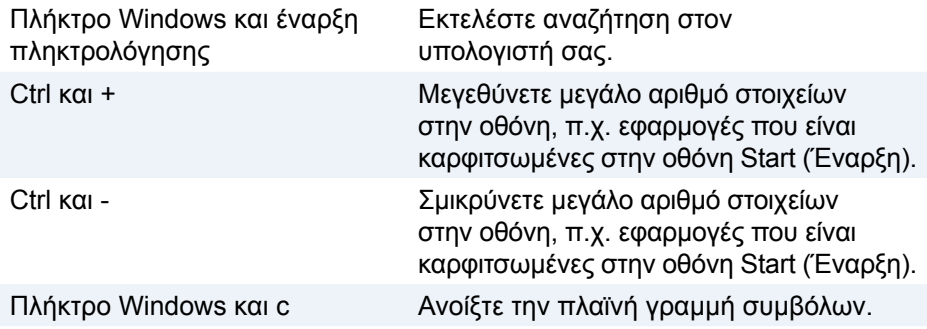

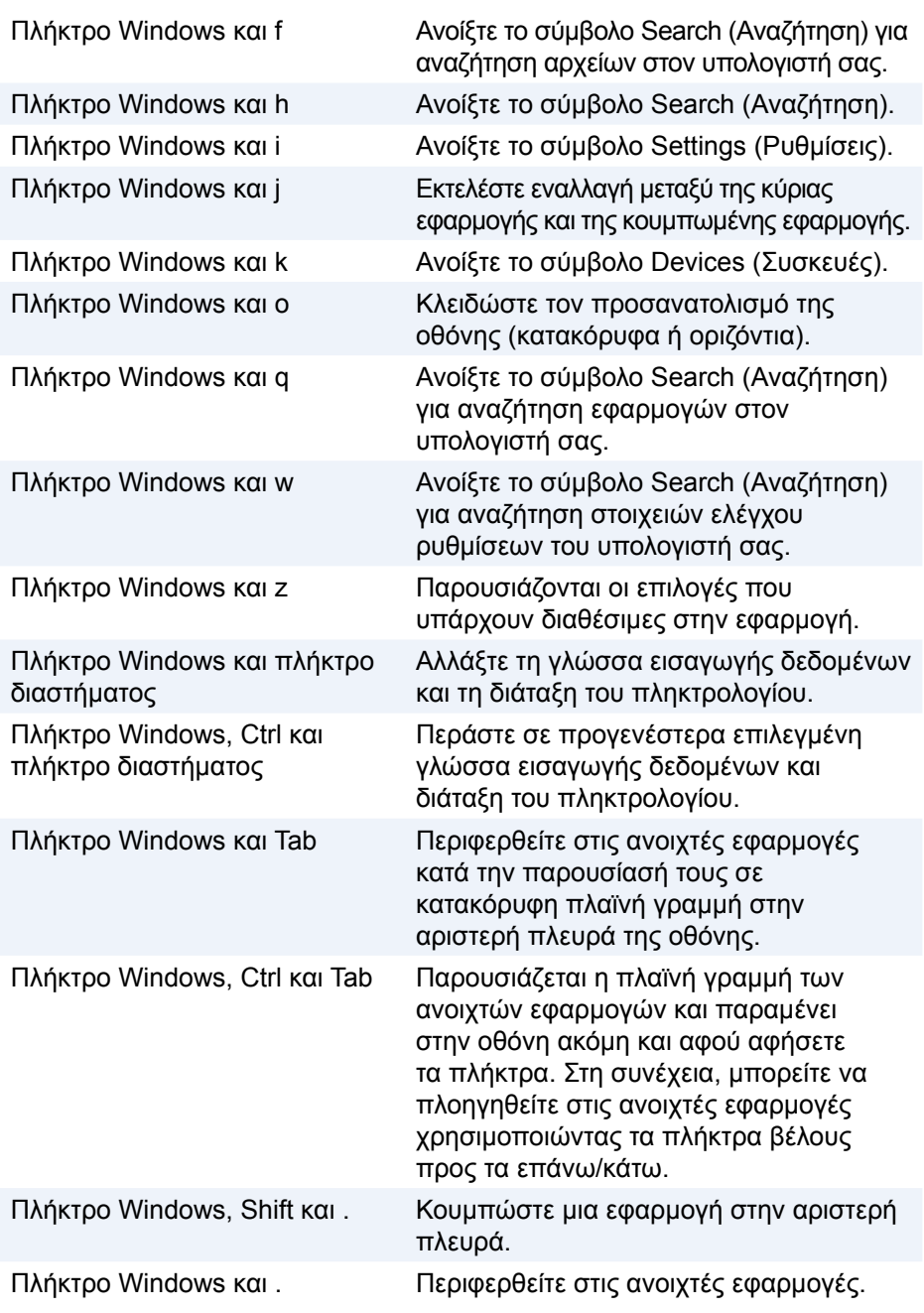

**ΣΗΜΕΙΩΣΗ:** Για πληροφορίες όσον αφορά τα ειδικά πλήκτρα συντόμευσης που υπάρχουν διαθέσιμα στον υπολογιστή σας ανατρέξτε στον *Οδηγό γρήγορης έναρξης* που παραλάβατε μαζί με τον υπολογιστή σας ή στην ιστοσελίδα **www.dell.com/support**.

#### **Πώς θα εξατομικεύσετε το πληκτρολόγιό σας**

Μπορείτε να εξατομικεύσετε το πληκτρολόγιό σας ως εξής:

- Αλλάζοντας το χρονικό διάστημα πριν από την επανάληψη των χαρακτήρων του πληκτρολογίου όταν πιέζετε παρατεταμένα ένα πλήκτρο
- Αλλάζοντας την ταχύτητα με την οποία επαναλαμβάνονται οι χαρακτήρες του πληκτρολογίου
- Αλλάζοντας τον ρυθμό με τον οποίο αναβοσβήνει ο δρομέας
- Εξατομικεύοντας τις ακολουθίες των πλήκτρων για τις γλώσσες εισαγωγής δεδομένων

Για να εξατομικεύσετε το πληκτρολόγιό σας:

#### **Windows 10/8.1**

- 1. Πληκτρολογήστε τη φράση **Control Panel** στο πλαίσιο αναζήτησης.
- **ΣΗΜΕΙΩΣΗ:** Σε Windows 10 κάντε κλικ ή πατήστε στο εικονίδιο της αναζήτησης για να αποκτήσετε πρόσβαση στο πλαίσιο αναζήτησης. Σε Windows 8.1 αποκτήστε πρόσβαση στο σύμβολο Search (Αναζήτηση) για να έχετε πρόσβαση στο πλαίσιο αναζήτησης.
	- 2. Κάντε κλικ στην επιλογή **Πίνακας Ελέγχου**.
	- 3. Αν η επιλογή σας **Πίνακας Ελέγχου** παρουσιάζεται κατά Category (Κατηγορία), κάντε κλικ ή πατήστε στο αναπτυσσόμενο μενού **Προβολή κατά:** και επιλέξτε τη δυνατότητα **Μικρά εικονίδια** ή **Μεγάλα εικονίδια**.
	- 4. Κάντε κλικ ή πατήστε στην επιλογή **Πληκτρολόγιο**.
	- 5. Προσαρμόστε τις ρυθμίσεις του πληκτρολογίου τις οποίες θέλετε να αλλάξετε και κάντε κλικ ή πατήστε στην επιλογή **OK** για να αποθηκεύσετε τις ρυθμίσεις και να κλείσετε το παράθυρο**.**

#### **Windows 7**

- 1. Κάντε κλικ στις επιλογές **Έναρξη <sup>←</sup> → Πίνακας Ελέγχου**.
- 2. Αν η επιλογή σας **Πίνακας Ελέγχου** παρουσιάζεται κατά **Κατηγορία**, κάντε κλικ στο αναπτυσσόμενο μενού **Προβολή κατά:** και επιλέξτε τη δυνατότητα **Μικρά εικονίδια** ή **Μεγάλα εικονίδια**.
- 3. Κάντε κλικ στην επιλογή **Πληκτρολόγιο**.
- 4. Προσαρμόστε τις ρυθμίσεις του πληκτρολογίου τις οποίες θέλετε να αλλάξετε και κάντε κλικ στην επιλογή **OK** για να αποθηκεύσετε τις ρυθμίσεις και να κλείσετε το παράθυρο.

#### **Πώς θα χρησιμοποιήσετε το αριθμικό πληκτρολογίδιο σε φορητό υπολογιστή**

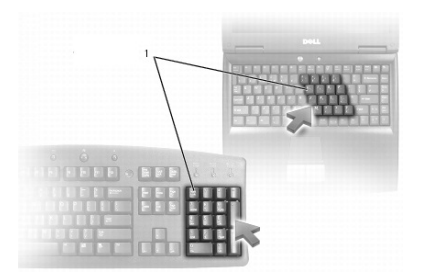

#### 1 Αριθμικό πληκτρολογίδιο

Ο φορητός σας υπολογιστής ενδέχεται να διαθέτει αριθμικό πληκτρολογίδιο ενσωματωμένο στο πληκτρολόγιο. Το πληκτρολογίδιο αντιστοιχεί στα πλήκτρα εκτενούς πληκτρολογίου.

- Για να πληκτρολογήσετε αριθμό ή σύμβολο, πιέστε παρατεταμένα το πλήκτρο Fn και πιέστε το επιθυμητό πλήκτρο.
- Για να δραστικοποιήσετε το αριθμικό πληκτρολογίδιο, πιέστε το πλήκτρο Num Lock. Η λυχνία υποδεικνύει ότι το πληκτρολογίδιο είναι ενεργό.
- Για να αδρανοποιήσετε το αριθμικό πληκτρολογίδιο, πιέστε ξανά το πλήκτρο Num Lock.

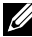

**ΣΗΜΕΙΩΣΗ:** Ορισμένοι φορητοί υπολογιστές ενδέχεται να διαθέτουν αποκλειστικό αριθμικό πληκτρολογίδιο.

### **Πώς θα χρησιμοποιήσετε την επιφάνεια αφής που διαθέτετε**

Χρησιμοποιήστε την επιφάνεια αφής για να μετακινήσετε τον δρομέα ή για να επιλέξετε αντικείμενα στην οθόνη.

- Για να μετακινήσετε το δρομέα, σύρετε απαλά το δάχτυλό σας επάνω από την επιφάνεια αφής.
- Για να κάνετε αριστερό κλικ ή για να επιλέξετε κάποιο αντικείμενο, πιέστε το αριστερό κουμπί της επιφάνειας αφής ή πατήστε την επιφάνεια αφής μία φορά.
- Για να κάνετε δεξί κλικ σε κάποιο αντικείμενο, πατήστε το δεξί κουμπί της επιφάνειας αφής μία φορά.
- Για να κάνετε διπλό κλικ σε κάποια αντικείμενο, πιέστε δύο φορές το αριστερό κουμπί της επιφάνειας αφής ή πατήστε δύο φορές την επιφάνεια αφής.

• Για να επιλέξετε και να μετακινήσετε (ή να σύρετε) κάποιο αντικείμενο, τοποθετήστε τον δρομέα επάνω στο αντικείμενο και πατήστε δύο φορές την επιφάνεια αφής χωρίς να σηκώσετε το δάχτυλό σας μετά το δεύτερο χτύπημα και ύστερα μετακινήστε το επιλεγμένο αντικείμενο σύροντας το δάχτυλό σας επάνω από την επιφάνεια.

#### **Χειρονομίες μέσω της επιφάνειας αφής**

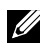

**ΣΗΜΕΙΩΣΗ:** Ορισμένες από τις χειρονομίες μέσω της επιφάνειας αφής ενδέχεται να μην υποστηρίζονται από τον υπολογιστή σας.

**ΣΗΜΕΙΩΣΗ:** Μπορείτε να αλλάξετε τις ρυθμίσεις για τις χειρονομίες μέσω της επιφάνειας αφής κάνοντας διπλό κλικ στο εικονίδιο της επιφάνειας αφής στην περιοχή ειδοποιήσεων.

Ο υπολογιστής σας ενδέχεται να υποστηρίζει χειρονομίες για **Κύλιση**, **Ζουμ**, **Περιστροφή**, **Κίνηση** και **Γρήγορη εκκίνηση**.

#### **Scroll (Κύλιση)**

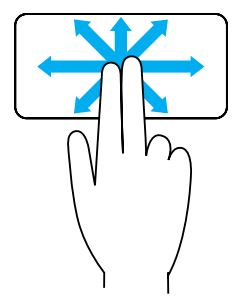

**Pan** (Μετατόπιση) — Σας επιτρέπει να φέρετε την εστίαση στο επιλεγμένο αντικείμενο όταν δεν είναι ορατό στο σύνολό του.

Κινήστε δύο δάχτυλα στην επιθυμητή κατεύθυνση για μετατόπιση του επιλεγμένου αντικειμένου με κύλιση.

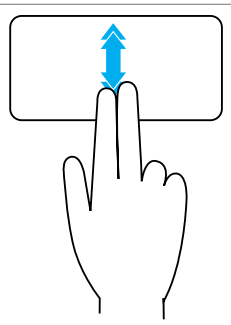

**Vertical Auto‑Scroll** (Αυτόματη κατακόρυφη κύλιση) — Σας επιτρέπει να μετακινηθείτε με κύλιση προς τα επάνω ή προς τα κάτω στο ενεργό παράθυρο.

Κινήστε δύο δάχτυλα προς τα επάνω ή προς τα κάτω με ταχύτερο ρυθμό για να αρχίσει η αυτόματη κατακόρυφη κύλιση.

Για να σταματήσει η αυτόματη κύλιση, πατήστε την επιφάνεια αφής.

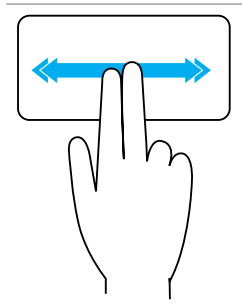

**Horizontal Auto‑Scroll** (Αυτόματη οριζόντια κύλιση) — Σας επιτρέπει να μετακινηθείτε με κύλιση προς τα αριστερά ή προς τα δεξιά στο ενεργό παράθυρο.

Κινήστε δύο δάχτυλα προς τα αριστερά ή προς τα δεξιά με ταχύτερο ρυθμό για να αρχίσει η αυτόματη οριζόντια κύλιση.

Για να σταματήσει η αυτόματη κύλιση, πατήστε την επιφάνεια αφής.

**Circular Scroll Up/Down** (Κύλιση προς τα επάνω/ κάτω κυκλικά) — Σας επιτρέπει να μετακινηθείτε με κύλιση προς τα επάνω/κάτω.

Στη ζώνη κατακόρυφης κύλισης στο δεξί άκρο της επιφάνειας αφής κινήστε το δάχτυλό σας δεξιόστροφα για κύλιση προς τα επάνω και αριστερόστροφα για κύλιση προς τα κάτω.

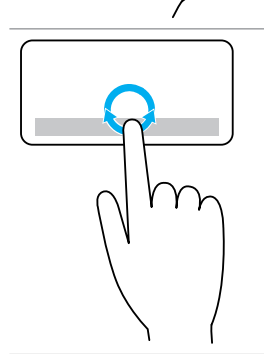

**Circular Scroll Up/Down** (Κύλιση προς τα αριστερά/ δεξιά κυκλικά) — Σας επιτρέπει να μετακινηθείτε με κύλιση προς τα αριστερά/δεξιά.

Στη ζώνη οριζόντιας κύλισης στο κάτω άκρο της επιφάνειας αφής κινήστε το δάχτυλό σας δεξιόστροφα για κύλιση προς τα δεξιά και αριστερόστροφα για κύλιση προς τα αριστερά.

#### **Zoom (Ζουμ)**

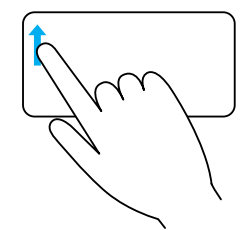

**One‑finger zoom** (Ζουμ με ένα δάχτυλο) — Σας επιτρέπει να εκτελέσετε μεγέθυνση ή σμίκρυνση κινώντας ένα δάχτυλο στη ζώνη ζουμ (στο αριστερό άκρο της επιφάνειας αφής).

Για μεγέθυνση κινήστε ένα δάχτυλο προς τα επάνω στη ζώνη ζουμ.

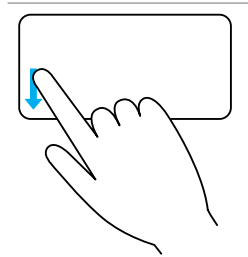

Για σμίκρυνση κινήστε ένα δάχτυλο προς τα κάτω στη ζώνη ζουμ.

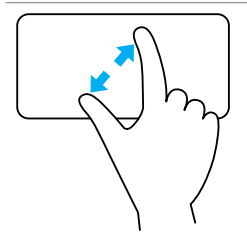

**Two‑finger zoom** (Ζουμ με δύο δάχτυλα) — Σας επιτρέπει να εκτελέσετε μεγέθυνση ή σμίκρυνση χρησιμοποιώντας δύο δάχτυλα.

Για μεγέθυνση τοποθετήστε δύο δάχτυλα επάνω στην επιφάνεια αφής και ύστερα απομακρύνετε το ένα από το άλλο.

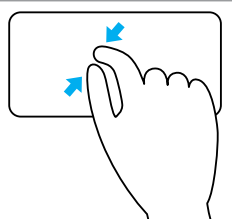

Για σμίκρυνση τοποθετήστε δύο δάχτυλα επάνω στην επιφάνεια αφής και ύστερα φέρτε τα το ένα κοντά στο άλλο.

#### **Rotate (Περιστροφή)**

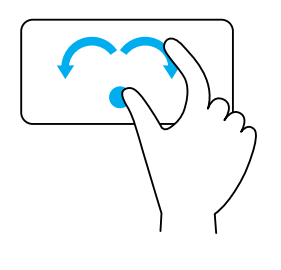

**Twist** (Στροφή) — Σας επιτρέπει να περιστρέψετε το ενεργό περιεχόμενο κατά 90° κάθε φορά χρησιμοποιώντας δύο δάχτυλα.

Κρατώντας τον αντίχειρα ακίνητο σε κάποιο σημείο, διαγράψτε με το δείκτη σας ένα τόξο προς τα δεξιά ή προς τα αριστερά για να περιστραφεί το επιλεγμένο αντικείμενο κατά 90 μοίρες δεξιόστροφα ή αριστερόστροφα.

#### **Flick (Κίνηση)**

Σας επιτρέπει να κινήσετε περιεχόμενο προς τα εμπρός ή προς τα πίσω.

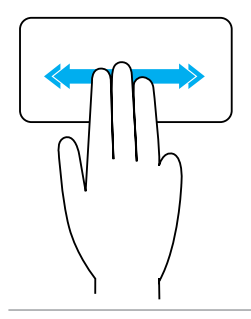

Κινήστε γρήγορα τρία δάχτυλα προς τα αριστερά ή προς τα δεξιά για να γυρίσετε περιεχόμενο προς τα πίσω ή προς τα εμπρός.

#### **Quick Launch (Γρήγορη εκκίνηση)**

Σας επιτρέπει να ανοίξετε τις αγαπημένες σας εφαρμογές.

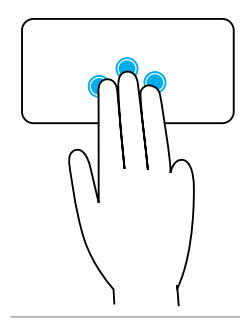

Πατήστε με τρία δάχτυλα την επιφάνεια αφής για εκκίνηση της προδιαρθρωμένης εφαρμογής. **ΣΗΜΕΙΩΣΗ:** Χρησιμοποιήστε το εργαλείο διάρθρωσης

της επιφάνειας αφής για να επιλέξετε την εφαρμογή που θέλετε να εκκινήσετε.

### **Πώς θα χρησιμοποιήσετε την οθόνη αφής που διαθέτετε**

- **ΣΗΜΕΙΩΣΗ:** Αποφύγετε να χρησιμοποιήσετε την οθόνη αφής σε περιβάλλον με σκόνη, υψηλή θερμοκρασία ή υγρασία.
- **ΣΗΜΕΙΩΣΗ:** Κάθε απότομη αλλαγή της θερμοκρασίας υπάρχει κίνδυνος να προκαλέσει συμπύκνωση στην εσωτερική επιφάνεια της οθόνης. Αυτό δεν επηρεάζει την κανονική χρήση και η συμπύκνωση εξαφανίζεται αν αφήσετε τον υπολογιστή ενεργοποιημένο επί τουλάχιστον 48 ώρες.

Αν ο υπολογιστής ή το tablet σας διαθέτει οθόνη αφής, μπορείτε να την αγγίξετε για διάδραση με τα στοιχεία αντί να χρησιμοποιήσετε ποντίκι ή πληκτρολόγιο.

Ορισμένες από τις βασικές εργασίες που μπορείτε να εκτελέσετε χρησιμοποιώντας οθόνης αφής είναι το άνοιγμα αρχείων, φακέλων και εφαρμογών, η μεγέθυνση, η σμίκρυνση, η κύλιση, η περιστροφή εικόνων και ούτω καθεξής.

Μπορείτε να εκτελέσετε τις εργασίες που κανονικά θα εκτελούσατε χρησιμοποιώντας ποντίκι, π.χ. άνοιγμα αρχείων, φακέλων και εφαρμογών, κύλιση μέσω της γραμμής κύλισης, κλείσιμο και ελαχιστοποίηση παραθύρων μέσω των κουμπιών σε κάθε παράθυρο και ούτω καθεξής.

Μέσω της οθόνης αφής μπορείτε επίσης να χρησιμοποιήσετε το οθονικό πληκτρολόγιο.

#### **Χειρονομίες μέσω της οθόνης αφής**

Οι χειρονομίες μέσω της οθόνης αφής βελτιώνουν τη χρηστικότητά της επιτρέποντάς σας να εκτελείτε διάφορες εργασίες, π.χ. ζουμ, κύλιση, περιστροφή και ούτω καθεξής σύροντας ή κινώντας το δάχτυλό σας επάνω στην οθόνη.

**ΣΗΜΕΙΩΣΗ:** Ορισμένες από τις χειρονομίες αυτές ισχύουν σε συγκεκριμένες εφαρμογές και ενδέχεται να μην εκτελούνται σε όλες τις εφαρμογές.

#### **Zoom (Ζουμ)**

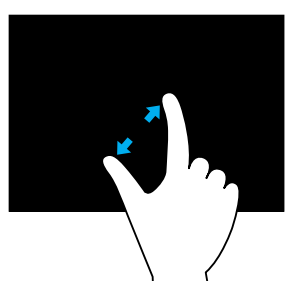

Για μεγέθυνση τοποθετήστε δύο δάχτυλα επάνω στην οθόνη αφής και ύστερα απομακρύνετε το ένα από το άλλο.

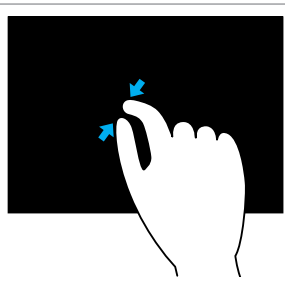

Για σμίκρυνση τοποθετήστε δύο δάχτυλα επάνω στην οθόνη αφής και ύστερα φέρτε τα το ένα κοντά στο άλλο.

#### **Dwell (Παραμονή)**

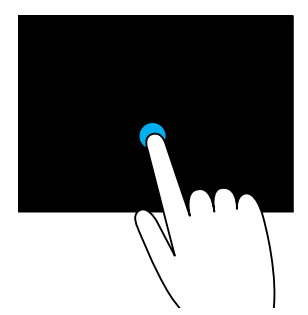

Αγγίξτε παρατεταμένα το στοιχείο στην οθόνη για να ανοίξετε το μενού περιβάλλοντος.

#### **Flick (Κίνηση)**

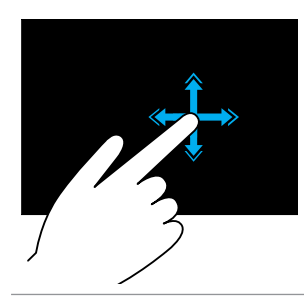

Κινήστε γρήγορα ένα δάχτυλο στην επιθυμητή κατεύθυνση για γρήγορη μετακίνηση μέσα στο περιεχόμενο στο ενεργό παράθυρο όπως στις σελίδες ενός βιβλίου.

Η κίνηση λειτουργεί και κατακόρυφα κατά την πλοήγηση σε περιεχόμενο όπως εικόνες ή τραγούδια σε λίστα αναπαραγωγής.

#### **Rotate (Περιστροφή)**

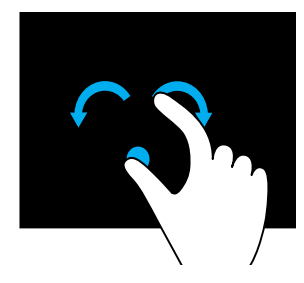

**Rotate clockwise** (Περιστροφή δεξιόστροφα) — Κρατώντας το δάχτυλο ή τον αντίχειρα ακίνητο, διαγράψτε με το άλλο δάχτυλο ένα τόξο προς τα δεξιά.

**Rotate counter-clockwise** (Περιστροφή αριστερόστροφα) — Κρατώντας το δάχτυλο ή τον αντίχειρα ακίνητο, διαγράψτε με το άλλο δάχτυλο ένα τόξο προς τα αριστερά.

Μπορείτε επίσης να περιστρέψετε το ενεργό περιεχόμενο κινώντας και τα δύο δάχτυλα κυκλικά.

#### **Scroll (Κύλιση)**

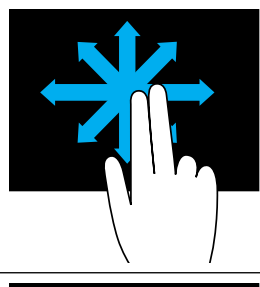

**Pan** (Μετατόπιση) — Φέρτε την εστίαση στο επιλεγμένο αντικείμενο όταν δεν είναι ορατό στο σύνολό του.

Κινήστε δύο δάχτυλα στην επιθυμητή κατεύθυνση για μετατόπιση του επιλεγμένου αντικειμένου.

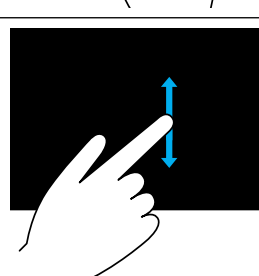

**Scroll Vertical** (Κατακόρυφη κύλιση) — Μετακινηθείτε με κύλιση προς τα πάνω ή προς τα κάτω στο ενεργό παράθυρο.

Για να αρχίσει η κατακόρυφη κύλιση, κινήστε ένα δάχτυλο προς τα επάνω ή προς τα κάτω.

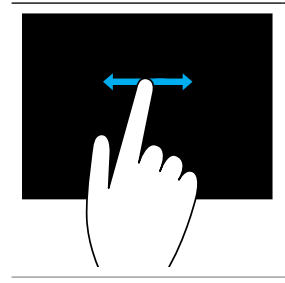

**Scroll Horizontal** (Οριζόντια κύλιση) — Μετακινηθείτε με κύλιση προς τα δεξιά ή προς τ' αριστερά στο ενεργό παράθυρο.

Για να αρχίσει η οριζόντια κύλιση, κινήστε ένα δάχτυλο προς τα δεξιά ή προς τα αριστερά.

### **Πώς θα χρησιμοποιήσετε τη λειτουργία Bluetooth**

Μπορείτε να συνδέσετε (να αντιστοιχίσετε) συσκευές Bluetooth, π.χ. ποντίκι, πληκτρολόγιο, κεφαλοσυσκευές, τηλέφωνα, τηλεόραση και ούτω καθεξής. Για αναλυτικές πληροφορίες όσον αφορά την αντιστοίχιση της συσκευής με τον υπολογιστή σας ανατρέξτε στην τεκμηρίωση της συσκευής.

**ΣΗΜΕΙΩΣΗ:** Βεβαιωθείτε ότι έχετε εγκαταστήσει στον υπολογιστή σας τα προγράμματα οδήγησης για τη λειτουργία Bluetooth.

#### **Πώς θα αντιστοιχίσετε μια συσκευή Bluetooth με τον υπολογιστή ή το tablet σας**

#### **Windows 10**

- 1. Δραστικοποιήστε τη λειτουργία Bluetooth στον υπολογιστή ή στο tablet σας και στη συσκευή που πρόκειται να αντιστοιχίσετε. Σε φορητό υπολογιστή της Dell ενεργοποιήστε την ασύρματη επικοινωνία για να μπορέσετε να δραστικοποιήσετε τη λειτουργία Bluetooth. Για πληροφορίες όσον αφορά την ενεργοποίηση της λειτουργίας Bluetooth στη συσκευή σας ανατρέξτε στην τεκμηρίωση που παραλάβατε μαζί με τη συσκευή σας.
- 2. Σαρώστε προς τα μέσα ξεκινώντας από το δεξί άκρο της οθόνης για να ανοίξετε την εφαρμογή **Κέντρο ενεργειών**.
- 3. Πιέστε παρατεταμένα την επιλογή **Bluetooth** και ύστερα πατήστε την επιλογή **Μετάβαση στις ρυθμίσεις**.
- 4. Από τη λίστα των συσκευών πατήστε αυτή με την οποία θέλετε να γίνει αντιστοίχιση**.**

**ΣΗΜΕΙΩΣΗ:** Αν η συσκευή σας δεν παρατίθεται στη λίστα, βεβαιωθείτε ότι είναι ανιχνεύσιμη.

5. Ακολουθήστε τις οδηγίες που θα παρουσιαστούν στην οθόνη για να ολοκληρωθεί η διαδικασία της αντιστοίχισης.

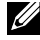

**ΣΗΜΕΙΩΣΗ:** Στον υπολογιστή ή στο tablet σας και στη συσκευή ενδέχεται να παρουσιαστεί ένας κωδικός πρόσβασης. Μόλις ολοκληρωθεί η διαδικασία της αντιστοίχισης, εμφανίζεται ένα μήνυμα που επιβεβαιώνει την αντιστοίχιση της συσκευής.

#### **Windows 8.1**

1. Δραστικοποιήστε τη λειτουργία Bluetooth στον υπολογιστή ή στο tablet σας και στη συσκευή που πρόκειται να αντιστοιχίσετε.

Σε φορητό υπολογιστή της Dell ενεργοποιήστε την ασύρματη επικοινωνία για να μπορέσετε να δραστικοποιήσετε τη λειτουργία Bluetooth. Για πληροφορίες όσον αφορά την ενεργοποίηση της λειτουργίας Bluetooth στη συσκευή σας ανατρέξτε στην τεκμηρίωση που παραλάβατε μαζί με τη συσκευή σας.

2. Κάντε δεξί κλικ στο εικονίδιο της λειτουργίας Bluetooth στην περιοχή ειδοποιήσεων της γραμμής εργασιών σας και κάντε κλικ ή πατήστε στην επιλογή **Προσθήκη συσκευής**.

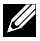

**ΣΗΜΕΙΩΣΗ:** Αν δεν μπορέσετε να εντοπίσετε το εικονίδιο της λειτουργίας Bluetooth, κάντε κλικ ή πατήστε στο βέλος δίπλα στην περιοχή ειδοποιήσεων.

3. Στο παράθυρο **Προσθήκη συσκευής** επιλέξτε τη συσκευή και κάντε κλικ ή πατήστε στην επιλογή **Επόμενο**.

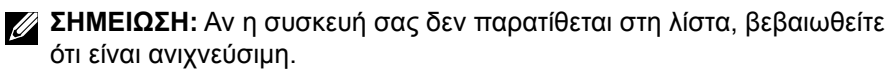

4. Ακολουθήστε τις οδηγίες που θα παρουσιαστούν στην οθόνη για να ολοκληρωθεί η διαδικασία της αντιστοίχισης.

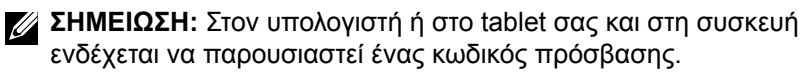

Εμφανίζεται ένα μήνυμα που επιβεβαιώνει την αντιστοίχιση της συσκευής υποδεικνύοντας ότι έχει ολοκληρωθεί η διαδικασία της αντιστοίχισης.

#### **Windows 7**

1. Δραστικοποιήστε τη λειτουργία Bluetooth στον υπολογιστή ή στο tablet σας και στη συσκευή που πρόκειται να αντιστοιχίσετε.

Σε φορητό υπολογιστή της Dell ενεργοποιήστε την ασύρματη επικοινωνία για να μπορέσετε να δραστικοποιήσετε τη λειτουργία Bluetooth. Για πληροφορίες όσον αφορά την ενεργοποίηση της λειτουργίας Bluetooth στη συσκευή σας ανατρέξτε στην τεκμηρίωση που παραλάβατε μαζί με τη συσκευή σας.

2. Κάντε κλικ στις επιλογές Έναρξη ← → Πίνακας Ελέγχου.

- 3. Στο πλαίσιο αναζήτησης της επιλογής Πίνακας Ελέγχου πληκτρολογήστε τη λέξη **Bluetooth** και ύστερα κάντε κλικ στην επιλογή **Αλλαγή ρυθμίσεων Bluetooth**.
- 4. Για να καταστήσετε τον υπολογιστή σας ανιχνεύσιμο από συσκευές στις οποίες είναι δραστικοποιημένη η λειτουργία Bluetooth, επιλέξτε το πλαίσιο ελέγχου για την επιλογή **Να επιτρέπεται σε συσκευές Bluetooth να εντοπίσουν αυτόν τον υπολογιστή**.

### <span id="page-55-0"></span>**Πώς θα χρησιμοποιήσετε την ιστοκάμερα**

Αν ο υπολογιστής ή η οθόνη σας διαθέτει ενσωματωμένη ιστοκάμερα, η εγκατάσταση και η διάρθρωση των προγραμμάτων οδήγησης έχει ήδη γίνει στο εργοστάσιο. Η ιστοκάμερα ενεργοποιείται αυτόματα κατά την έναρξη μιας βιντεοσυνομιλίας ή την εκκίνηση μιας εφαρμογής καταγραφής βίντεο.

Μπορείτε επίσης να χρησιμοποιήσετε την εφαρμογή Dell Webcam Central (Κεντρική διαχείριση ιστοκαμερών της Dell) (μόνο σε Windows 7) για την καταγραφή ακίνητων εικόνων και βίντεο με χρήση της ιστοκάμερας.

#### **Πώς θα καταγράψετε ακίνητη εικόνα**

- 1. Ανοίξτε την εφαρμογή Dell Webcam Central.
- 2. Κάντε κλικ ή πατήστε στην καρτέλα **Snap Photos** (Λήψη φωτογραφιών).
- 3. Κάντε κλικ ή πατήστε στο εικονίδιο της κάμερας **το για καταγραφή** ακίνητης εικόνας.
- 
- **ΣΗΜΕΙΩΣΗ:** Για να διαρθρώσετε διάφορες επιλογές, π.χ. το μέγεθος της εικόνας, το χρονόμετρο, την ταχύτατη συνεχή λήψη φωτογραφιών, το μορφότυπο της εικόνας και ούτω καθεξής, κάντε κλικ ή πατήστε στο αναπτυσσόμενο βέλος δίπλα στο εικονίδιο της κάμερας.

#### **Πώς θα πραγματοποιήσετε εγγραφή βίντεο**

- 1. Ανοίξτε την εφαρμογή Dell Webcam Central.
- 2. Κάντε κλικ ή πατήστε στην καρτέλα **Record Videos** (Εγγραφή βίντεο).
- 3. Κάντε κλικ ή πατήστε στο εικονίδιο της εγγραφής **τα για να αρχίσει** η βιντεοσκόπηση.
- 4. Μόλις ολοκληρώσετε την εγγραφή του βίντεο, κάντε κλικ ή πατήστε στο εικονίδιο της εγγραφής ξανά για να διακοπεί η εγγραφή.
- **ΣΗΜΕΙΩΣΗ:** Για να διαρθρώσετε διάφορες επιλογές, π.χ. το μέγεθος του βίντεο, το χρονόμετρο, την εγγραφή με χρονοκαθυστέρηση, την ποιότητα του βίντεο και ούτω καθεξής, κάντε κλικ ή πατήστε στο αναπτυσσόμενο βέλος δίπλα στο εικονίδιο της εγγραφής.

#### **Πώς θα επιλέξετε την κάμερα και το μικρόφωνο**

Αν ο υπολογιστής σας διαθέτει πολλαπλές ιστοκάμερες ή πολλαπλά μικρόφωνα (ενσωματωμένα ή εξωτερικά), μπορείτε να επιλέξετε την ιστοκάμερα και το μικρόφωνο που θέλετε να χρησιμοποιήσετε μέσω της εφαρμογής Dell Webcam Central.

- 1. Ανοίξτε την εφαρμογή Dell Webcam Central.
- 2. Κάντε κλικ ή πατήστε το αναπτυσσόμενο μενού δίπλα στο εικονίδιο της κάμερας στην κάτω αριστερή γωνία του παραθύρου.
- 3. Κάντε κλικ ή πατήστε στην κάμερα την οποία θέλετε να χρησιμοποιήσετε.
- 4. Κάντε κλικ ή πατήστε στην καρτέλα **Record Videos** (Εγγραφή βίντεο).
- 5. Κάντε κλικ ή πατήστε στο αναπτυσσόμενο βέλος δίπλα στο εικονίδιο του μικροφώνου κάτω από την περιοχή προεπισκόπησης.
- 6. Κάντε κλικ ή πατήστε στο μικρόφωνο το οποίο θέλετε να χρησιμοποιήσετε.

## **Θύρες και σύνδεσμοι**

## **Ήχος**

Οι σύνδεσμοι ήχου σας επιτρέπουν να συνδέσετε έξοδο ήχου από ηχεία, ακουστικά, μικρόφωνα, ηχοσυστήματα, ενισχυτές ή τηλεοράσεις.

**ΣΗΜΕΙΩΣΗ:** Ο υπολογιστής σας ενδέχεται να μην υποστηρίζει όλες τις θύρες ήχου. Για πληροφορίες όσον αφορά τις θύρες που υπάρχουν διαθέσιμες στον υπολογιστή ή στο tablet σας, ανατρέξτε στον *Οδηγό γρήγορης έναρξης* που παραλάβατε μαζί με τη συσκευή σας ή στην ενότητα *Προδιαγραφές* στην ιστοσελίδα **www.dell.com/support**.

#### **Τύποι θυρών ήχου**

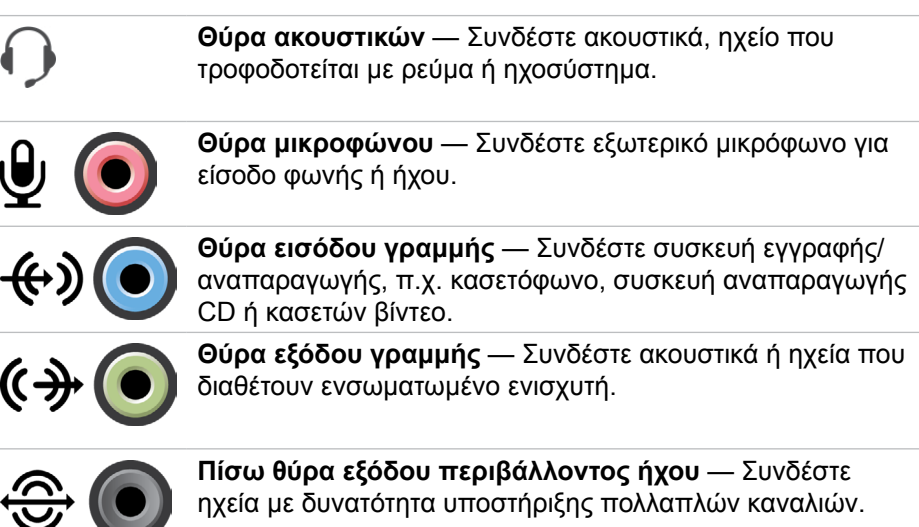

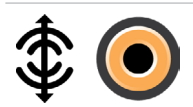

**Κεντρική έξοδος περιβάλλοντος ήχου/ήχου LFE** — Συνδέστε μονό υπογούφερ.

**ΣΗΜΕΙΩΣΗ:** Το κανάλι ήχου LFE (Low Frequency Effects, εφέ χαμηλών συχνοτήτων), που υπάρχει σε ακουστικά προγράμματα ψηφιακού περιβάλλοντος ήχου, μεταφέρει πληροφορίες μόνο χαμηλής συχνότητας (από 80 Hz και κάτω). Το κανάλι LFE οδηγεί το υπογούφερ να παρέχει επέκταση εξαιρετικά χαμηλών μπάσων. Τα συστήματα που δεν χρησιμοποιούν υπογούφερ μπορούν να εκτρέψουν τις πληροφορίες LFE προς τα κύρια ηχεία στη ρύθμιση του περιβάλλοντος ήχου.

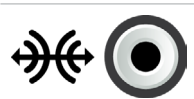

**Πλαϊνή θύρα περιβάλλοντος ήχου** — Συνδέστε αριστερό/ δεξί ηχείο.

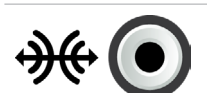

**Θύρα RCA S/PDIF** — Μεταδίδει ψηφιακό ήχο χωρίς να χρειάζεται να γίνει μετατροπή σε αναλογικό ήχο.

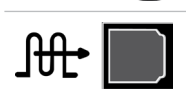

**Οπτική θύρα S/PDIF** — Μεταδίδει ψηφιακό ήχο, χρησιμοποιώντας οπτικά σήματα, χωρίς να χρειάζεται να γίνει μετατροπή σε αναλογικό ήχο.

### **USB**

Η καθολική σειριακή αρτηρία (Universal Serial Bus (USB)) σας επιτρέπει να συνδέσετε περιφερειακές συσκευές σε υπολογιστή ή tablet. Στα περιφερειακά αυτά περιλαμβάνονται ποντίκι, πληκτρολόγιο, εκτυπωτής, εξωτερικές μονάδες δίσκου, κάμερες, τηλέφωνα και ούτω καθεξής.

Η θύρα USB μπορεί να χρησιμοποιηθεί για τη μεταφορά δεδομένων μεταξύ του υπολογιστή σας και της συσκευής αλλά και για τη φόρτιση υποστηριζόμενων συσκευών. Για περισσότερες πληροφορίες ανατρέξτε στην τεκμηρίωση για τη συσκευή σας.

Ορισμένοι υπολογιστές διαθέτουν και θύρες USB οι οποίες έχουν ενσωματωμένη τη δυνατότητα PowerShare που σας επιτρέπει να φορτίζετε τις συσκευές USB που διαθέτετε όταν ο υπολογιστής είναι απενεργοποιημένος.

Η δυνατότητα USB επίσης υποστηρίζει την τοποθέτηση και άμεση λειτουργία συσκευών και την εναλλαγή τους κατά τη λειτουργία.

**Τοποθέτηση και άμεση λειτουργία** — Επιτρέπει στον υπολογιστή σας να αναγνωρίσει και να διαρθρώσει μια συσκευή αυτόματα.

**Εναλλαγή κατά τη λειτουργία** — Σας επιτρέπει να αφαιρέσετε και να συνδέσετε συσκευές USB χωρίς να επανεκκινήσετε τον υπολογιστή σας.

### **Θύρες USB**

**Τυπική USB** — Η τυπική θύρα USB υπάρχει στους περισσότερους φορητούς και επιτραπέζιους υπολογιστές. Οι περισσότερες συσκευές USB συνδέονται στον υπολογιστή μέσω της θύρας αυτής.

**Mini‑USB** — Η θύρα mini‑USB χρησιμοποιείται σε μικρές ηλεκτρονικές συσκευές, π.χ. κάμερες, εξωτερικές μονάδες αποθήκευσης, tablet και ούτω καθεξής.

**Micro‑USB** — Η θύρα micro-USB είναι μικρότερη από τη θύρα mini-USB και χρησιμοποιείται σε τηλέφωνα, tablet, ασύρματα ακουστικά και άλλες μικρές ηλεκτρονικές συσκευές.

**USB τροφοδοτούμενη με ρεύμα** — Η θύρα USB που τροφοδοτείται με ρεύμα χρησιμοποιεί πιο περίπλοκο σύνδεσμο από την τυπική USB. Ουσιαστικά έχει δύο συνδέσμους σε ένα καλώδιο, τον ένα για τυπικό βύσμα USB και τον άλλο για το ρεύμα, οπότε επιτρέπει τη σύνδεση συσκευών υψηλότερης ισχύος χωρίς τη χρήση ανεξάρτητου τροφοδοτικού. Χρησιμοποιείται σε συσκευές λιανικής, π.χ. σε μονάδες ανάγνωσης γραμμοκωδικών και σε εκτυπωτές αποδείξεων.

#### **Πρότυπα USB**

**USB 3.1** — Μνημονεύεται και ως SuperSpeed USB (USB υπερυψηλής ταχύτητας). Η θύρα αυτή υποστηρίζει περιφερειακά όπως συσκευές αποθήκευσης, εκτυπωτές και ούτω καθεξής. Παρέχει ταχύτητες μεταφοράς δεδομένων 5 Gbps (USB 3.1 1ης γενιάς) και 10 Gbps (USB 3.1 2ης γενιάς).

**USB 3.0** — Μνημονεύεται και ως SuperSpeed USB (USB υπερυψηλής ταχύτητας). Η θύρα αυτή υποστηρίζει ταχύτητα μετάδοσης δεδομένων έως και 4.8 Gbps και είναι συμβατή με παλαιότερα πρότυπα USB.

**USB 2.0** — Μνημονεύεται και ως Hi-Speed USB (USB υψηλής ταχύτητας). Παρέχει πρόσθετο ζωνικό εύρος για εφαρμογές πολυμέσων και αποθήκευσης. Η USB 2.0 υποστηρίζει ταχύτητα μετάδοσης δεδομένων έως και 480 Mbps.

**USB 1.x** — Πρότυπο USB παλαιού τύπου που υποστηρίζει ταχύτητες μεταφοράς δεδομένων έως και 11 Mbps.

**USB PowerShare** — Η δυνατότητα USB PowerShare σας επιτρέπει να φορτίσετε συσκευές USB όταν ο υπολογιστής είναι απενεργοποιημένος ή σε κατάσταση αναστολής λειτουργίας. Το εικονίδιο • <del><</del> το υποδεικνύει ότι η θύρα USB υποστηρίζει τη δυνατότητα PowerShare.

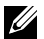

**ΣΗΜΕΙΩΣΗ:** Ορισμένες συσκευές USB ενδέχεται να μη φορτίζονται όταν ο υπολογιστής είναι απενεργοποιημένος ή σε κατάσταση αναστολής λειτουργίας. Στις περιπτώσεις αυτές, ενεργοποιήστε τον υπολογιστή για να φορτίσετε τη συσκευή.

**ΣΗΜΕΙΩΣΗ:** Αν απενεργοποιήσετε τον υπολογιστή σας όση ώρα φορτίζεται κάποια συσκευή USB, η φόρτιση ενδέχεται να διακοπεί. Για να συνεχιστεί η φόρτιση, αποσυνδέστε τη συσκευή και συνδέστε την ξανά.

**ΣΗΜΕΙΩΣΗ:** Σε φορητούς υπολογιστές η δυνατότητα PowerShare διακόπτει τη φόρτιση της συσκευής όταν η στάθμη ισχύος της μπαταρίας του φορητού υπολογιστή φτάσει στο 10%. Μπορείτε να διαμορφώσετε αυτό το όριο χρησιμοποιώντας το πρόγραμμα ρύθμισης του BIOS

**USB-C** — Ανάλογα με τη συσκευή σας η θύρα αυτή ενδέχεται να υποστηρίζει συσκευές USB 3.1, συσκευές παρουσίασης μέσω USB-C και συσκευές Thunderbolt 3. Για περισσότερες πληροφορίες ανατρέξτε στην τεκμηρίωση που παραλάβατε μαζί με τη συσκευή σας.

**Θύρα Thunderbolt 3 (USB-C)** — Στη θύρα αυτή μπορείτε να συνδέσετε συσκευές USB 3.1 2ης γενιάς, USB 3.1 1ης γενιάς, DisplayPort και Thunderbolt. Σας επιτρέπει τη σύνδεση με εξωτερική οθόνη μέσω κλειδιών. Παρέχει ρυθμούς μεταφοράς δεδομένων έως και 40 Gbps.

**Θύρα αποσφαλμάτωσης** — Η θύρα αποσφαλμάτωσης δίνει στον χρήστη τη δυνατότητα να θέσει προσωρινά σε λειτουργία τις θύρες USB 3.0 σε κατάσταση USB 2.0 για λόγους αντιμετώπισης προβλημάτων αλλά και όταν εκτελείται επανεγκατάσταση λειτουργικού συστήματος με χρήση οπτικής μονάδας USB ή μονάδας flash.

### **eSATA**

Η θύρα eSATA σας επιτρέπει να συνδέσετε στον υπολογιστή σας εξωτερικές συσκευές αποθήκευσης, π.χ. σκληρούς δίσκους και μονάδες οπτικού δίσκου. Παρέχει το ίδιο ζωνικό εύρος με τις θύρες για εσωτερικούς δίσκους SATA.

Ο υπολογιστής σας ενδέχεται να διαθέτει αυτοδύναμη θύρα eSATA ή σύνθετη θύρα eSATA/USB.

### **Visual Graphics Array (VGA)**

Η συστοιχία γραφικών βίντεο (Visual Graphics Array (VGA)) σας επιτρέπει να συνδέσετε οθόνες, προβολείς και ούτω καθεξής.

Μπορείτε να συνδέσετε συσκευές σε θύρα HDMI ή DVI χρησιμοποιώντας αντίστοιχους προσαρμογείς VGA σε HDMI ή VGA σε DVI.

### **Digital Visual Interface (DVI)**

Μπορείτε να χρησιμοποιήσετε τη ψηφιακή οπτική διεπαφή (Digital Visual Interface (DVI)) για να συνδέσετε τον υπολογιστή σας με οθόνες, π.χ. επίπεδες οθόνες, προβολείς και ούτω καθεξής.

Υπάρχουν τρεις τύποι συνδέσεων DVI:

**• DVI-D (DVI-Digital)** — Η DVI-D μεταδίδει ψηφιακά βιντεοσήματα μεταξύ της κάρτας γραφικών και της ψηφιακής οθόνης. Παρέχει υψηλής ταχύτητας και ποιότητας έξοδο βίντεο.

- **• DVI-A (DVI-Analog)** Η DVI‑A μεταδίδει αναλογικά βιντεοσήματα προς αναλογική οθόνη, π.χ. οθόνη CRT ή αναλογική οθόνη LCD.
- **• DVI- I (DVI-Integrated)** Ο DVI-I είναι ένας ενσωματωμένος σύνδεσμος που μπορεί να μεταδώσει ψηφιακό ή αναλογικό σήμα. Η θύρα αυτή είναι πιο ευέλικτη επειδή μπορεί να χρησιμοποιηθεί τόσο σε αναλογικές όσο και σε ψηφιακές συνδέσεις.

### **DisplayPort**

Η υποδοχή DisplayPort παρέχει ψηφιακή σύνδεση μεταξύ του υπολογιστή σας και συσκευών παρουσίασης, π.χ. οθονών, προβολέων και ούτω καθεξής. Υποστηρίζει τόσο βιντεοσήματα όσο και ακουστικά σήματα. Η υποδοχή DisplayPort σχεδιάστηκε ειδικά για χρήση με οθόνες υπολογιστών.

#### **Mini DisplayPort**

Η Mini DisplayPort είναι σαν την DisplayPort, αλλά πιο μικρή.

**ΣΗΜΕΙΩΣΗ:** Οι υποδοχές DisplayPort και Mini DisplayPort είναι συμβατές μεταξύ τους αλλά οι θύρες και οι σύνδεσμοι έχουν διαφορετικό μέγεθος. Αν το μέγεθος της θύρας είναι διαφορετικό, χρησιμοποιήστε μετατροπέα.

#### **Πλεονεκτήματα της DisplayPort**

- Υποστηρίζει υψηλές αναλύσεις και υψηλούς ρυθμούς ανανέωσης.
- Υποστηρίζει μετάδοση τριδιάστατου περιεχομένου.
- Υποστηρίζει πολλαπλές συσκευές παρουσίασης ταυτόχρονα.
- Υποστηρίζει προστασία ψηφιακού περιεχομένου υψηλού ζωνικού εύρους (High-bandwidth Digital Content Protection (HDCP)).
- Υποστηρίζει προσαρμογείς για τοποθέτηση και άμεση λειτουργία που σας επιτρέπουν να συνδέσετε οθόνες χρησιμοποιώντας παλαιότερα πρότυπα σύνδεσης, π.χ. DVI, HDMI και VGA.
- Τα καλώδια της DisplayPort μπορούν να έχουν μήκος έως και 15 μέτρα (49,21 πόδια) χωρίς να απαιτούνται ενισχυτές σημάτων.

### **HDMI**

Η διεπαφή πολυμέσων υψηλής ευκρίνειας (High Definition Multimedia Interface (HDMI)) παρέχει ψηφιακή σύνδεση μεταξύ του υπολογιστή σας, συσκευών παρουσίασης και άλλων συσκευών πολυμέσων. Υποστηρίζει τόσο βιντεοσήματα όσο και ακουστικά σήματα.

Οι θύρες HDMI είναι συνήθως διαθέσιμες σε υπολογιστές, τηλεοράσεις, αποκωδικοποιητές, συσκευές αναπαραγωγής DVD και Blu-ray, κονσόλες παιχνιδιών και ούτω καθεξής.

#### **Πλεονεκτήματα της HDMI**

- Υποστηρίζει υψηλές αναλύσεις και υψηλούς ρυθμούς ανανέωσης.
- Υποστηρίζει μετάδοση τριδιάστατου περιεχομένου.
- Υποστηρίζει HDCP.
- Είναι συνήθως διαθέσιμη στους περισσότερους υπολογιστές και στις περισσότερες συσκευές πολυμέσων για απλούς καταναλωτές.
- Μπορεί να χρησιμοποιηθεί στη ρύθμιση σύνδεσης μόνο για ήχο, μόνο για βίντεο ή ήχου και βίντεο.
- Είναι συμβατή με οθόνες σταθερού αριθμού εικονοψηφίδων (pixel) , π.χ. οθόνες υγρών κρυστάλλων (LCD), οθόνες Plasma και προβολείς.

#### **Mini HDMI**

Η Mini High Definition Multimedia Interface (HDMI) παρέχει ψηφιακή σύνδεση μεταξύ του υπολογιστή σας και φορητών συσκευών, π.χ. smartphone, φορητών υπολογιστών και ούτω καθεξής.

#### **Micro HDMI**

Η Micro High Definition Multimedia Interface (HDMI) παρέχει ψηφιακή σύνδεση μεταξύ του υπολογιστή σας και φορητών συσκευών, π.χ. smartphone, φορητών υπολογιστών και ούτω καθεξής. Ο σύνδεσμος αυτός μοιάζει με τον σύνδεσμο micro-USB που υπάρχει στα περισσότερα smartphone.

### **S/PDIF**

Το S/PDIF είναι πρότυπο για τη μεταφορά ήχου σε ψηφιακό μορφότυπο. Μπορείτε να χρησιμοποιήσετε το S/PDIF σε συσκευές ήχου, πχ. κάρτες ήχου, ηχεία, συστήματα οικιακού κινηματογράφου, τηλεοράσεις και ούτω καθεξής. Παρέχει υποστήριξη ήχου 5,1.

Υπάρχουν δύο είδη συνδέσεων S/PDIF:

- Οπτική Χρησιμοποιεί οπτική ίνα με συνδέσμους TOSLINK.
- Ομοαξονική Χρησιμοποιεί ομοαξονικό καλώδιο με συνδέσμους RCA.

# **Λογισμικό και εφαρμογές**

### **Absolute**

Η Absolute παρέχει συνεπείς υπερσύγχρονες λύσεις σε θέματα ασφάλειας και διαχείρισης της διακινδύνευσης των δεδομένων για υπολογιστές, tablet και smartphone.

Η τεχνολογία Persistence σας δίνει τη δυνατότητα για διαρκή αξιολόγηση των κινδύνων, προστασία του κύκλου ζωής κάθε συσκευής και δικαίωμα αντίδρασης σε περιστατικά ασφάλειας.

**ΣΗΜΕΙΩΣΗ:** Η τεχνολογία Persistence ενδέχεται να μην υποστηρίζεται σε όλους τους υπολογιστές.

#### **Λήψη βοήθεια για τα προϊόντα της Absolute**

Η Dell παρέχει βοήθεια για την τεχνολογία Persistence μέσω της Absolute Software. Αν χρειαστείτε βοήθεια για θέματα εγκατάστασης, διάρθρωσης, χρήσης και αντιμετώπισης προβλημάτων, μπορείτε να αποταθείτε στην Absolute Software.

Για να επικοινωνήσετε με την Absolute Software, μπορείτε να επισκεφτείτε τον ιστότοπό της **www.absolute.com** ή να στείλετε μήνυμα ηλεκτρονικού ταχυδρομείου στη διεύθυνση **techsupport@absolute.com**.

### **My Dell Downloads**

Η υπηρεσία My Dell Downloads (Τα στοιχεία λήψης μου από την Dell) είναι μια αποθήκη λογισμικού που σας δίνει τη δυνατότητα λήψης και εγκατάστασης λογισμικού που ήταν προεγκατεστημένο στον υπολογιστή σας αλλά δεν παραλάβατε τα μέσα για την εγκατάστασή του.

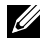

**ΣΗΜΕΙΩΣΗ:** Η υπηρεσία My Dell Downloads ενδέχεται να μην είναι διαθέσιμη σε όλες τις περιοχές.

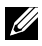

**ΣΗΜΕΙΩΣΗ:** Για να αποκτήσετε πρόσβαση στην υπηρεσία My Dell Downloads, πρέπει να εγγραφείτε.

Με την υπηρεσία My Dell Downloads έχετε τη δυνατότητα:

- Να δείτε τα λογισμικά που αρχικά παραλάβατε μαζί με τον υπολογιστή σας.
- Να προχωρήσετε στη λήψη και στην εγκατάσταση λογισμικού που δικαιούστε.
- Να αλλάξετε τον κωδικό πρόσβασης για τον λογαριασμό σας στην υπηρεσία My Dell Downloads.

Για εγγραφή στην υπηρεσία My Dell Downloads και χρήση της:

- 1. Επισκεφτείτε την ιστοσελίδα **smartsource.dell.com/Web/Welcome.aspx**.
- 2. Ακολουθήστε τις οδηγίες που θα παρουσιαστούν στην οθόνη για εγγραφή του υπολογιστή σας.
- 3. Επανεγκαταστήστε το λογισμικό ή δημιουργήστε μέσα με αντίγραφα ασφαλείας του για μελλοντική χρήση.

### **Dell SupportAssist**

Η εφαρμογή SupportAssist παρέχει ενημερωμένες εκδόσεις του συστήματος, ανιχνεύει προβλήματα και σας στέλνει συναγερμικές ειδοποιήσεις βάσει της συσκευής σας, οπότε καθιστά ευκολότερη τη διαδικασία επίλυσης και πρόληψης προβλημάτων. Η εφαρμογή αυτή παρέχει υποστήριξη με δυνατότητες που σας βοηθούν στην επίλυση υπαρχόντων προβλημάτων και στην πρόληψη νέων. Στις δυνατότητες περιλαμβάνονται οι εξής:

- **• Συναγερμικές ειδοποιήσεις και ενημερωμένες εκδόσεις**
- **• Εξατομικευμένη υποστήριξη**
- **• Προληπτική επίλυση ζητημάτων με στόχο την πρόληψη αποτυχιών**

#### **Πώς θα προχωρήσετε στη λήψη της εφαρμογής SupportAssist της Dell**

Η εφαρμογή SupportAssist είναι ήδη εγκατεστημένη σε κάθε καινούριο υπολογιστή και tablet της Dell. Για να επανεγκαταστήσετε την εφαρμογή SupportAssist, **[προχωρήστε στη λήψη της](http://content.dellsupportcenter.com/updates/aulauncher.exe)** και εκτελέστε το πρόγραμμα εγκατάστασης.

#### **Πώς θα αποκτήσετε πρόσβαση στην εφαρμογή SupportAssist**

**Σε Windows 10** — Κάντε κλικ ή πατήστε στο εικονίδιο Βοήθεια & υποστήριξη της Dell στην οθόνη Έναρξη.

**Σε Windows 8.1** — Κάντε κλικ ή πατήστε στο εικονίδιο Η Dell μου στην οθόνη Έναρξη.

**Σε Windows 7** — Κάντε κλικ στις επιλογές **Έναρξη** → **Όλα τα προγράμματα**→ **Dell**→ **Η Dell μου**→ **Η Dell μου**.

### **PC Checkup**

**ΣΗΜΕΙΩΣΗ:** Το πρόγραμμα PC Checkup (Έλεγχος υπολογιστή) είναι διαθέσιμος μόνο σε επιλεγμένα μοντέλα.

Χρησιμοποιήστε το πρόγραμμα PC Checkup (Έλεγχος υπολογιστή) για να ελέγξετε τη χρήση του σκληρού σας δίσκου, να εκτελέσετε διαγνωστικά του υλισμικού και να εντοπίσετε τις αλλαγές που έχουν γίνει στον υπολογιστή σας.

- **• Drive Space Manager** (Πρόγραμμα διαχείρισης χώρου στον δίσκο) Διαχειριστείτε τον σκληρό σας δίσκο χρησιμοποιώντας μια οπτική αναπαράσταση του χώρου που καταναλώνεται από κάθε τύπο αρχείου.
- **• Performance and Configuration History** (Ιστορικό επιδόσεων και διάρθρωσης) — Παρακολουθήστε τα συμβάντα του συστήματος και τις αλλαγές σε διάφορες χρονικές περιόδους. Η συγκεκριμένη βοηθητική εφαρμογή παρουσιάζει το σύνολο των σαρώσεων και των δοκιμών του υλισμικού, των αλλαγών στο σύστημα, των κρίσιμων συμβάντων και των σημείων επαναφοράς του συστήματος.
	- **Detailed System Information** (Αναλυτικές πληροφορίες για το σύστημα) — Δείτε αναλυτικές πληροφορίες για τη διάρθρωση του υλισμικού και του λειτουργικού σας συστήματος και αποκτήστε πρόσβαση στις συμβάσεις για τις υπηρεσίες που δικαιούστε, στις πληροφορίες για την εγγύησή σας και στις επιλογές σας για ανανέωση της εγγύησής σας.
	- **Get Help** (Λήψη βοήθειας) Δείτε τις επιλογές που προσφέρει η Dell για τεχνική υποστήριξη, καθώς και ό,τι αφορά την εξυπηρέτηση πελατών, τις περιηγήσεις και την κατάρτιση, τα διαδικτυακά εργαλεία, το εγχειρίδιο σέρβις, πληροφορίες για την εγγύηση, συχνές ερωτήσεις και ούτω καθεξής.
	- **Backup and Recovery** (Δημιουργία αντιγράφων ασφαλείας και ανάκτηση) — Αποκτήστε πρόσβαση σε εργαλεία επαναφοράς του συστήματος που σας επιτρέπουν:
		- Να δημιουργήσετε αρχείο Dell Factory Image Restore (Επαναφορά εργοστασιακού ειδώλου της Dell) στον υπολογιστή σας για την επαναφορά του όποτε χρειαστεί στο μέλλον.
		- Να δημιουργήσετε μέσα για Backup and Recovery (Δημιουργία αντιγράφων ασφαλείας και ανάκτηση).
	- **System Performance Improvement Offers** (Προσφορές για τη βελτίωση των επιδόσεων του συστήματος) — Αποκτήστε λύσεις για το λογισμικό και το υλισμικό οι οποίες θα σας βοηθήσουν να βελτιώσετε τις επιδόσεις του συστήματός σας.

### **Solution Station**

Η υπηρεσία Solution Station (Σταθμός λύσεων) είναι ένα κατάστημα όπου μπορείτε να αποκτήσετε με μια κίνηση πρόσθετες υπηρεσίες υποστήριξης που παρέχουν διάρθρωση και συντήρηση υπολογιστών, ρύθμιση και υποστήριξη δικτύωσης, εγκατάσταση συστημάτων οικιακής ψυχαγωγίας και ούτω καθεξής.

Με βάση τις ανάγκες σας, μπορείτε να επιλέξετε μία από τις εξής κατηγορίες υποστήριξης: **Τηλεφωνική υποστήριξη, Επιτόπια υποστήριξη (υποστήριξη στο σπίτι) ή Υπηρεσίες μέσω Ίντερνετ**.

Στις προβεβλημένες υπηρεσίες περιλαμβάνονται ένας δωρεάν έλεγχος εύρυθμης λειτουργίας για βελτιστοποίηση και επιτάχυνση του υπολογιστή σας, η βοήθεια στην αντιμετώπιση συνηθισμένων σφαλμάτων και προβλημάτων, η αφαίρεση ιών και λογισμικών κατασκοπείας, η ρύθμιση ασύρματων δικτύων και ακόμη περισσότερες υπηρεσίες. Μπορείτε επίσης να βρείτε άρθρα και συχνές ερωτήσεις για τα συνηθέστερα προβλήματα και οδηγίες για την εκτέλεση συνήθων εργασιών.

Οι κατηγορίες των υπηρεσιών υποστήριξης προσφέρουν ευελιξία στις τιμές και ποικίλους βαθμούς συμμετοχής του πελάτη στην επίλυση των προβλημάτων.

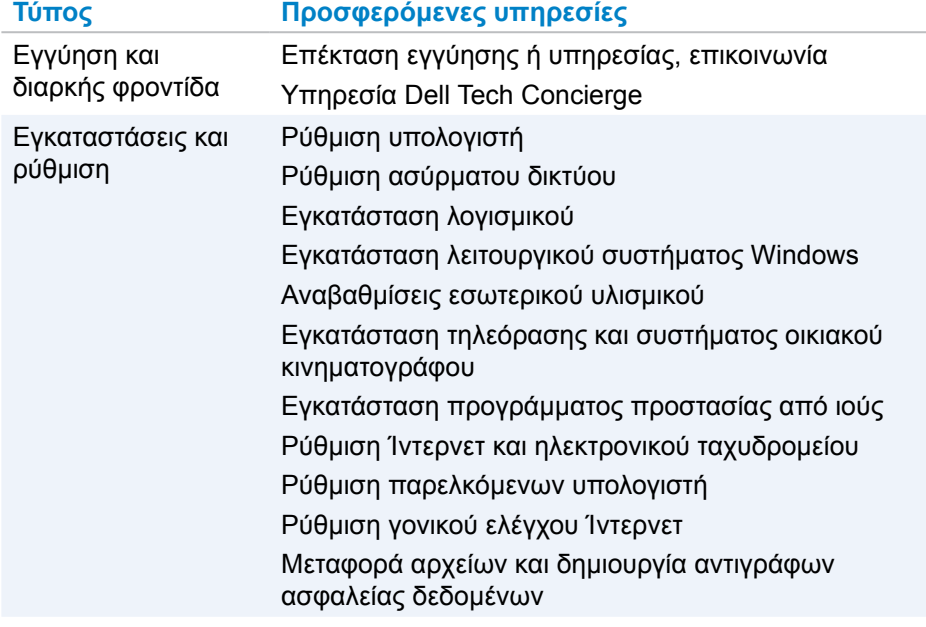

#### **Προσφερόμενες υπηρεσίες μέσω Solution Station**

Αντιμετώπιση προβλημάτων και επιδιόρθωση

#### **Τύπος Προσφερόμενες υπηρεσίες**

Επιτάχυνση του υπολογιστή σας Αφαίρεση ιών και λογισμικού κατασκοπείας Ανάκτηση δεδομένων Αντιμετώπιση σφαλμάτων και προβλημάτων του υπολογιστή Αντιμετώπιση σφαλμάτων και προβλημάτων του δικτύου

### **Quickset**

Η βοηθητική εφαρμογή Quickset είναι μια σουίτα εφαρμογών λογισμικού που παρέχουν βελτιωμένη λειτουργικότητα στον υπολογιστή Dell τον οποίο διαθέτετε. Παρέχει εύκολη πρόσβαση σε διάφορες λειτουργίες οι οποίες κανονικά θα απαιτούσαν αρκετά στάδια. Στις δυνατότητες στις οποίες μπορείτε να αποκτήσετε πρόσβαση μέσω της Dell Quickset περιλαμβάνονται οι εξής:

- Διάρθρωση πλήκτρου συντόμευσης για την ασύρματη επικοινωνία
- Αδρανοποίηση ή δραστικοποίηση της φόρτισης της μπαταρίας
- Αλλαγή συμπεριφοράς πλήκτρου Fn
- **ΣΗΜΕΙΩΣΗ:** Η βοηθητική εφαρμογή Quickset ενδέχεται να μην υποστηρίζεται σε όλους τους υπολογιστές.

#### **Πώς θα εγκαταστήσετε τη βοηθητική εφαρμογή Quickset**

Η βοηθητική εφαρμογή Quickset είναι προεγκατεστημένη σε κάθε καινούριο υπολογιστή της Dell. Αν χρειαστεί να επανεγκαταστήσετε τη βοηθητική εφαρμογή Quickset, προχωρήστε στη λήψη της από τον ιστότοπο υποστήριξης της Dell στην ιστοσελίδα **www.dell.com/support**.

**ΣΗΜΕΙΩΣΗ:** Αν εκτελέσετε επαναφορά του υπολογιστή σας μέσω της δυνατότητας PC Restore (Επαναφορά υπολογιστή) ή κάποιας παρόμοιας εφαρμογής, γίνεται επαναφορά και της βοηθητικής εφαρμογής Quickset.

### **Εφαρμογές NVIDIA 3D**

Με την εφαρμογή NVIDIA 3DTV Play (Πρόγραμμα της NVIDIA για αναπαραγωγή τριδιάστατης τηλεοπτικής εικόνας) που είναι εγκατεστημένη στον υπολογιστή σας έχετε τη δυνατότητα να παίξετε τριδιάστατα παιχνίδια, να παρακολουθήσετε τριδιάστατα βίντεο από δίσκους Blu-ray και να περιηγηθείτε σε τριδιάστατες φωτογραφίες. Υποστηρίζει τα ίδια παιχνίδια με την εφαρμογή NVIDIA 3D Vision (Πρόγραμμα της NVIDIA για προβολή τριδιάστατης εικόνας). Αν θέλετε να δείτε μια λίστα με τα υποστηριζόμενα τριδιάστατα παιχνίδια, ανατρέξτε στον ιστότοπο **www.nvidia.com**.

- **ΣΗΜΕΙΩΣΗ:** Για αναλυτικότερες πληροφορίες όσον αφορά την εφαρμογή αυτή ανατρέξτε στον ιστότοπο υποστήριξης της NVIDIA.
- **ΣΗΜΕΙΩΣΗ:** Η εφαρμογή NVIDIA 3D δεν είναι διαθέσιμη σε όλους τους υπολογιστές.

**Παιχνίδια σε τριδιάστατη προβολή**

- 1. Ξεκινήστε το παιχνίδι σε λειτουργία πλήρους οθόνης.
- 2. Αν δείτε κάποιο μήνυμα που δηλώνει ότι η τρέχουσα λειτουργία δεν είναι συμβατή με HDMI 1.4, ρυθμίστε την ανάλυση του ίδιου του παιχνιδιού σε 1280 x 720 (720p) στη λειτουργία HD 3D (Τριδιάστατη προβολή υψηλής ευκρίνειας).

#### **Συντομεύσεις πληκτρολογίου**

Ακολουθούν ορισμένες συντομεύσεις πληκτρολογίου που είναι διαθέσιμες για τριδιάστατα παιχνίδια:

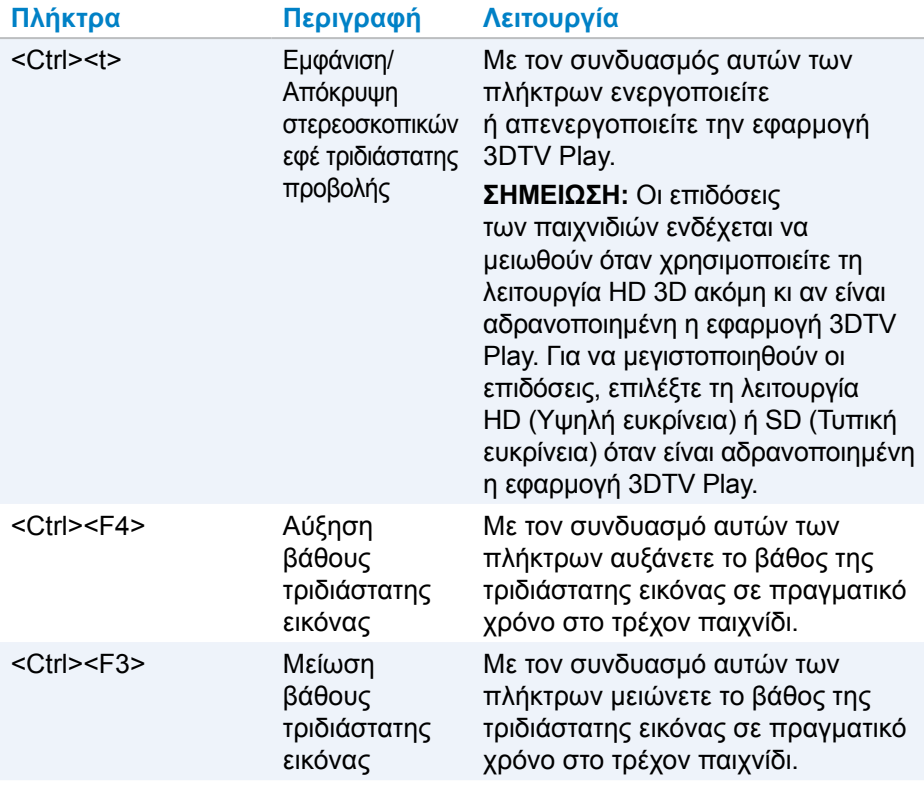

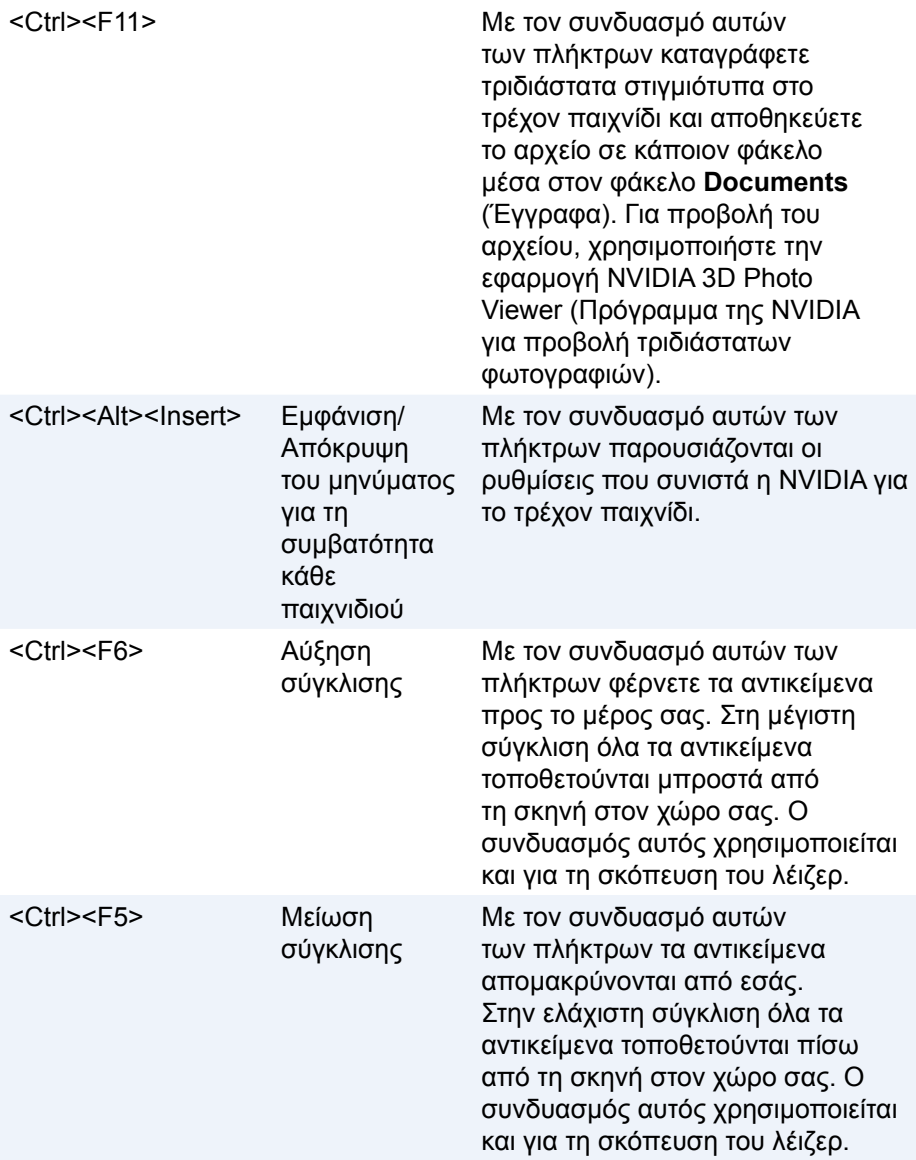

**ΣΗΜΕΙΩΣΗ:** Για περισσότερες πληροφορίες ανατρέξτε στο αρχείο βοήθειας για τις εφαρμογές της NVIDIA.

### **DellConnect**

Η υπηρεσία DellConnect είναι ένα διαδικτυακό εργαλείο που δίνει τη δυνατότητα σε κάποιον αντιπρόσωπο της Dell να αποκτήσει πρόσβαση στον υπολογιστή σας (υπό την επίβλεψή σας) για να διαγνώσει εξ αποστάσεως και να λύσει προβλήματα που παρουσιάζει ο υπολογιστής σας. Επιτρέπει τη διάδραση κάποιου εκπροσώπου του τμήματος τεχνικής υποστήριξης με τον υπολογιστή σας με την άδειά σας.

Όποια στιγμή χρειαστεί κατά την αντιμετώπιση των προβλημάτων κάποιος εκπρόσωπος του τμήματος τεχνικής υποστήριξης ενεργοποιεί ένα αίτημα για την υπηρεσία DellConnect.

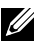

**ΣΗΜΕΙΩΣΗ:** Για να αποκτήσετε πρόσβαση στην υπηρεσία DellConnect και στους όρους χρήσης της, ανατρέξτε στην ιστοσελίδα **www.dell.com/DellConnect**.

## **Αποκατάσταση του λειτουργικού σας συστήματος**

### **Επιλογές αποκατάστασης συστήματος**

Μπορείτε να προχωρήσετε στην αποκατάσταση του λειτουργικού συστήματος στον υπολογιστή σας χρησιμοποιώντας μία από τις επιλογές που ακολουθούν:

**ΠΡΟΣΟΧΗ: Αν χρησιμοποιήσετε τη δυνατότητα Dell Factory Image Restore (Επαναφορά εργοστασιακού ειδώλου της Dell) ή τον δίσκο με το όνομα** *Operating System* **(Λειτουργικό σύστημα), διαγράφονται όλα τα αρχεία που υπάρχουν στον υπολογιστή σας. Αν είναι εφικτό, δημιουργήστε αντίγραφα ασφαλείας για τα αρχεία των δεδομένων σας προτού χρησιμοποιήσετε τις επιλογές αυτές.** 

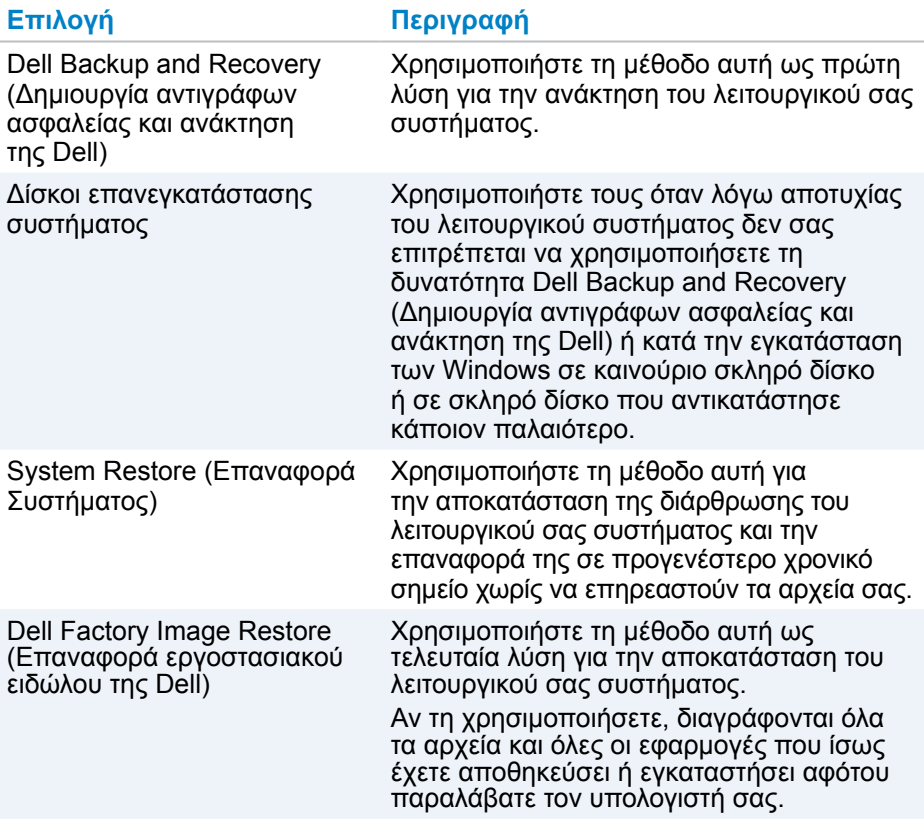
### **Δημιουργία αντιγράφων ασφαλείας και ανάκτηση της Dell**

Η δυνατότητα Dell Backup and Recovery (Δημιουργία αντιγράφων ασφαλείας και ανάκτηση της Dell) διατίθεται σε δύο εκδόσεις:

- Dell Backup and Recovery Basic
- Dell Backup and Recovery Premium

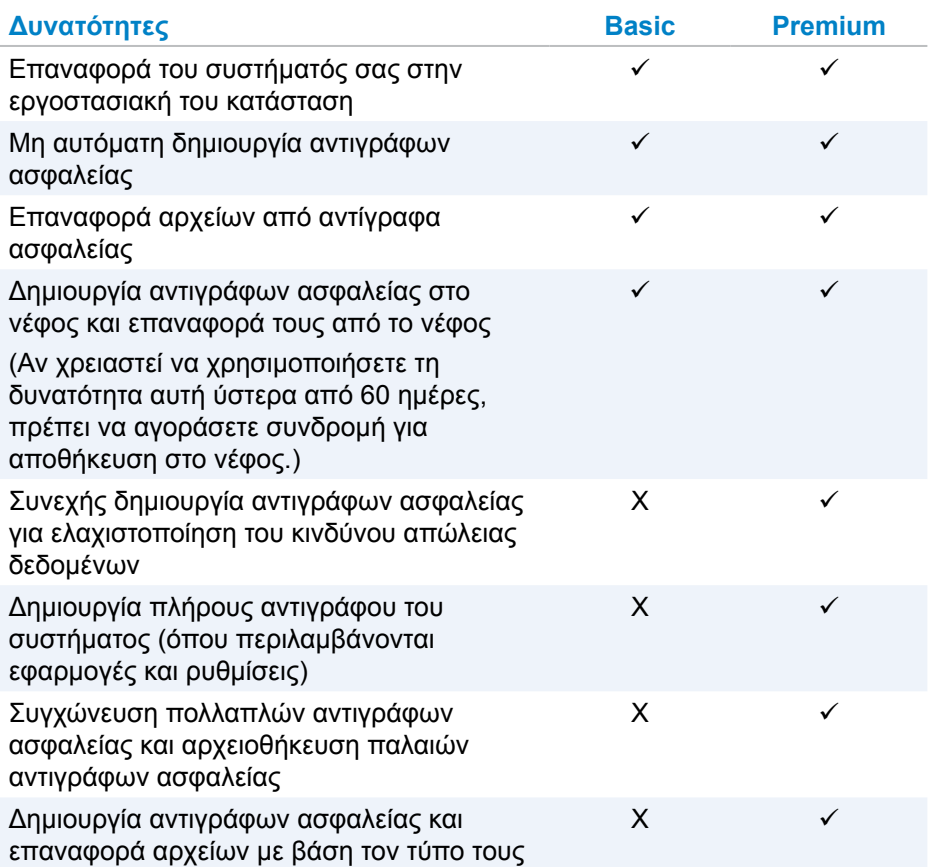

### **Dell Backup and Recovery Basic**

#### **Πώς θα αποκτήσετε πρόσβαση στη δυνατότητα Dell Backup and Recovery (Δημιουργία αντιγράφων ασφαλείας και ανάκτηση της Dell)**

- 1. Ενεργοποιήστε τον υπολογιστή σας.
- 2. Αποκτήστε πρόσβαση στο σύμβολο Search (Αναζήτηση).
- 3. Κάντε κλικ ή πατήστε στην επιλογή **Apps** (Εφαρμογές) και πληκτρολογήστε τη φράση Dell Backup and Recovery στο πλαίσιο αναζήτησης.
- 4. Κάντε κλικ ή πατήστε στην επιλογή **Dell Backup and Recovery** (Δημιουργία αντιγράφων ασφαλείας και ανάκτηση της Dell) στη λίστα με τα αποτελέσματα της αναζήτησης.

### **Δημιουργία δίσκων επανεγκατάστασης συστήματος**

- 1. Προχωρήστε στην εκκίνηση της δυνατότητας Dell Backup and Recovery (Δημιουργία αντιγράφων ασφαλείας και ανάκτηση της Dell).
- 2. Κάντε κλικ ή πατήστε στο πλακίδιο **Factory Recovery Media** (Μέσα ανάκτησης εργοστασιακών ρυθμίσεων).
- 3. Ακολουθήστε τις οδηγίες που θα παρουσιαστούν στην οθόνη.

### **Αποκατάσταση του υπολογιστή σας**

- 1. Προχωρήστε στην εκκίνηση της δυνατότητας Dell Backup and Recovery (Δημιουργία αντιγράφων ασφαλείας και ανάκτηση της Dell).
- 2. Κάντε κλικ ή πατήστε στο πλακίδιο **Recovery** (Αποκατάσταση).
- 3. Κάντε κλικ ή πατήστε στην επιλογή **System Recovery** (Αποκατάσταση συστήματος).
- 4. Κάντε κλικ ή πατήστε στην επιλογή **Yes, Continue** (Ναι, συνέχεια).
- 5. Ακολουθήστε τις οδηγίες που θα παρουσιαστούν στην οθόνη.

### **Dell Backup and Recovery Premium**

- **ΠΡΟΣΟΧΗ: Αν και σας παρέχεται μια επιλογή να διατηρήσετε τα προσωπικά σας αρχεία κατά τη διαδικασία ανάκτησης, συνιστούμε να δημιουργήσετε αντίγραφα ασφαλείας των προσωπικών σας αρχείων σε χωριστή μονάδα δίσκου ή σε χωριστό δίσκο προτού χρησιμοποιήσετε την επιλογή ανάκτησης.**
- **ΣΗΜΕΙΩΣΗ:** Αν παραγγείλατε τη δυνατότητα Dell Backup and Recovery Premium με τον υπολογιστή σας μέσω της εφαρμογής Digital Delivery (Ψηφιακή παράδοση), χρειάζεται να προχωρήσετε πρώτα στη λήψη της Dell Backup and Recovery Basic για να μπορέσετε να έχετε την επιλογή Dell Backup and Recovery Premium.

### **Πώς θα κάνετε αναβάθμιση στην έκδοση Dell Backup and Recovery Premium**

- 1. Προχωρήστε στην εκκίνηση της δυνατότητας Dell Backup and Recovery (Δημιουργία αντιγράφων ασφαλείας και ανάκτηση της Dell).
- 2. Κάντε κλικ ή πατήστε στο πλακίδιο **Backup** (Δημιουργία αντιγράφων ασφαλείας) και επιλέξτε τη δυνατότητα **Data Backup** (Δημιουργία αντιγράφων ασφαλείας δεδομένων).
- 3. Κάντε κλικ ή πατήστε στην επιλογή **Upgrade to Dell Backup and Recovery Premium** (Αναβάθμιση στην έκδοση Dell Backup and Recovery Premium).

#### **Πώς θα προχωρήσετε στην επαναφορά δεδομένων από αντίγραφο ασφαλείας του συστήματος**

- 1. Προχωρήστε στην εκκίνηση της δυνατότητας Dell Backup and Recovery (Δημιουργία αντιγράφων ασφαλείας και ανάκτηση της Dell).
- 2. Κάντε κλικ ή πατήστε στο πλακίδιο **Backup** (Δημιουργία αντιγράφων ασφαλείας) και επιλέξτε τη δυνατότητα **System Backup** (Δημιουργία αντιγράφων ασφαλείας συστήματος).
- 3. Ακολουθήστε τις οδηγίες που θα παρουσιαστούν στην οθόνη**.**

### **Πώς θα προχωρήσετε στην επαναφορά συγκεκριμένων αρχείων ή φακέλων από πλήρες αντίγραφο ασφαλείας του συστήματος**

- 1. Προχωρήστε στην εκκίνηση της δυνατότητας Dell Backup and Recovery (Δημιουργία αντιγράφων ασφαλείας και ανάκτηση της Dell).
- 2. Κάντε κλικ ή πατήστε στο πλακίδιο **Recovery** (Αποκατάσταση) και ύστερα επιλέξτε τη δυνατότητα **Data Recovery** (Ανάκτηση δεδομένων).
- 3. Κάντε κλικ ή πατήστε στην επιλογή **Yes, Continue** (Ναι, συνέχεια).
- 4. Ακολουθήστε τις οδηγίες που θα παρουσιαστούν στην οθόνη.

### **Πώς θα προχωρήσετε στην επαναφορά συγκεκριμένων αρχείων ή φακέλων από αντίγραφο ασφαλείας αρχείων & φακέλων**

- 1. Προχωρήστε στην εκκίνηση της δυνατότητας Dell Backup and Recovery (Δημιουργία αντιγράφων ασφαλείας και ανάκτηση της Dell).
- 2. Κάντε κλικ ή πατήστε στο πλακίδιο **Recovery** (Αποκατάσταση) και ύστερα επιλέξτε τη δυνατότητα **Recover your Data** (Ανάκτηση των δεδομένων σας).
- 3. Κάντε κλικ ή πατήστε στην επιλογή **Browse** (Περιήγηση), επιλέξτε τα αρχεία και τους φακέλους σας και ύστερα επιλέξτε το **OK**.
- 4. Κάντε κλικ ή πατήστε στην επιλογή **Restore Now** (Επαναφορά τώρα).
- 5. Ακολουθήστε τις οδηγίες που θα παρουσιαστούν στην οθόνη.

### **Πώς θα δημιουργήσετε πλήρες αντίγραφο ασφαλείας του συστήματος**

- 1. Προχωρήστε στην εκκίνηση της δυνατότητας Dell Backup and Recovery (Δημιουργία αντιγράφων ασφαλείας και ανάκτηση της Dell).
- 2. Κάντε κλικ ή πατήστε στο πλακίδιο **Backup** (Δημιουργία αντιγράφων ασφαλείας) και ύστερα επιλέξτε τη δυνατότητα **System Recovery** (Αποκατάσταση συστήματος).
- 3. Κάντε κλικ ή πατήστε στην επιλογή **Backup Now** (Δημιουργία αντιγράφων ασφαλείας τώρα).
- 4. Ακολουθήστε τις οδηγίες που θα παρουσιαστούν στην οθόνη.

### **Επαναφορά εργοστασιακού ειδώλου της Dell**

- **ΠΡΟΣΟΧΗ: Αν χρησιμοποιήσετε τη δυνατότητα Dell Factory Image Restore (Επαναφορά εργοστασιακού ειδώλου της Dell), διαγράφονται οριστικά όσα προγράμματα ή προγράμματα οδήγησης έχετε εγκαταστήσει αφότου παραλάβατε τον υπολογιστή σας. Προτού χρησιμοποιήσετε τη δυνατότητα Dell Factory Image Restore (Επαναφορά εργοστασιακού ειδώλου της Dell), ετοιμάστε τα μέσα για τη δημιουργία αντιγράφων ασφαλείας των εφαρμογών που χρειάζεται να εγκαταστήσετε στον υπολογιστή σας.**
- **ΣΗΜΕΙΩΣΗ:** Η δυνατότητα Dell Factory Image Restore (Επαναφορά εργοστασιακού ειδώλου της Dell) ενδέχεται να μην είναι διαθέσιμη σε ορισμένες χώρες ή ορισμένους υπολογιστές.

Χρησιμοποιήστε τη δυνατότητα Dell Factory Image Restore (Επαναφορά εργοστασιακού ειδώλου της Dell) μόνο ως τελευταία μέθοδο αποκατάστασης του λειτουργικού σας συστήματος. Με την επιλογή αυτή το λογισμικό στον σκληρό σας δίσκο επανέρχεται στην κατάσταση που ήταν αρχικά όταν το παραλάβατε. Όσα προγράμματα ή αρχεία προσθέσατε αφότου παραλάβατε τον υπολογιστή σας—όπου περιλαμβάνονται αρχεία δεδομένων όπως εικόνες, μουσική και βίντεο—διαγράφονται οριστικά.

### **Πώς θα αποκτήσετε πρόσβαση στη δυνατότητα Dell Factory Image Restore (Επαναφορά εργοστασιακού ειδώλου της Dell)**

**ΠΡΟΣΟΧΗ: Αν χρησιμοποιήσετε τη δυνατότητα Dell Factory Image Restore (Επαναφορά εργοστασιακού ειδώλου της Dell), διαγράφονται οριστικά όλα τα δεδομένα που υπάρχουν στον σκληρό δίσκο και καταργούνται όσα προγράμματα ή προγράμματα οδήγησης έχετε εγκαταστήσει αφότου παραλάβατε τον υπολογιστή σας. Αν είναι εφικτό, δημιουργήστε αντίγραφα ασφαλείας των δεδομένων σας προτού χρησιμοποιήσετε τη δυνατότητα Dell Factory Image Restore (Επαναφορά εργοστασιακού ειδώλου της Dell). Χρησιμοποιήστε τη δυνατότητα Dell Factory Image Restore (Επαναφορά εργοστασιακού ειδώλου της Dell) μόνο αν αποτύχουν οι υπόλοιπες μέθοδοι ανάκτησης.**

Ύστερα από δύο αποτυχημένες απόπειρες εκκίνησης του λειτουργικού συστήματος, η ακολουθία εκκίνησης επιχειρεί να εκτελέσει αυτόματα τις επιλογές αποκατάστασης του συστήματος και να πραγματοποιήσει αυτόματη επιδιόρθωσή του.

### **Έναρξη χρήσης της δυνατότητα Dell Factory Image Restore (Επαναφορά εργοστασιακού ειδώλου της Dell)**

- **ΠΡΟΣΟΧΗ: Αν χρησιμοποιήσετε τη δυνατότητα Dell Factory Image Restore (Επαναφορά εργοστασιακού ειδώλου της Dell), διαγράφονται οριστικά όλα τα δεδομένα που υπάρχουν στον σκληρό δίσκο και καταργούνται όσα προγράμματα ή προγράμματα οδήγησης έχετε εγκαταστήσει αφότου παραλάβατε τον υπολογιστή σας. Αν είναι εφικτό, δημιουργήστε αντίγραφα ασφαλείας των δεδομένων σας προτού χρησιμοποιήσετε τη δυνατότητα Dell Factory Image Restore (Επαναφορά εργοστασιακού ειδώλου της Dell). Χρησιμοποιήστε τη δυνατότητα Dell Factory Image Restore (Επαναφορά εργοστασιακής ειδώλου της Dell) μόνο αν δεν καταφέρατε να λύσατε το πρόβλημα στο λειτουργικό σας σύστημα μέσω της δυνατότητας System Restore (Επαναφορά συστήματος).** 
	- 1. Ενεργοποιήστε ή επανεκκινήστε τον υπολογιστή.
	- 2. Όταν εμφανιστεί το λογότυπο της DELL, πιέστε μερικές φορές το πλήκτρο <F8> για να αποκτήσετε πρόσβαση στο παράθυρο **Advanced Boot Options** (Επιλογές εκκίνησης για προχωρημένους).
		- **ΣΗΜΕΙΩΣΗ:** Αν περιμένετε πάρα πολλή ώρα και εμφανίζεται το λογότυπο του λειτουργικού συστήματος, συνεχίστε να περιμένετε ωσότου δείτε την επιφάνεια εργασίας των Microsoft Windows και ύστερα επανεκκινήστε τον υπολογιστή σας και προσπαθήστε ξανά.
- 3. Επιλέξτε τη δυνατότητα **Repair Your Computer** (Επιδιόρθωση του υπολογιστή σας). Εμφανίζεται το παράθυρο **System Recovery Options**  (Επιλογές αποκατάστασης συστήματος).
- 4. Επιλέξτε μια διάταξη πληκτρολογίου και κάντε κλικ ή πατήστε στην επιλογή **Next** (Επόμενο).
- 5. Συνδεθείτε σε κάποιον τοπικό υπολογιστή.
- 6. Επιλέξτε τη δυνατότητα **Dell Factory Image Restore** (Επαναφορά εργοστασιακού ειδώλου της Dell) ή τις δυνατότητες **Dell Factory Tools**→ **Dell Factory Image Restore** (Εργοστασιακά εργαλεία της Dell → Επαναφορά εργοστασιακού ειδώλου της Dell) (ανάλογα με τη διάρθρωση του υπολογιστή σας).
- 7. Κάντε κλικ ή πατήστε στην επιλογή **Next** (Επόμενο). Εμφανίζεται η οθόνη **Confirm Data Deletion** (Επιβεβαίωση διαγραφής δεδομένων).

**ΣΗΜΕΙΩΣΗ:** Αν δεν θέλετε να προχωρήσετε παρακάτω στη διαδικασία της δυνατότητας Dell Factory Image Restore (Επαναφορά εργοστασιακού ειδώλου της Dell), κάντε κλικ ή πατήστε στην επιλογή **Cancel** (Ακύρωση).

- 8. Επιλέξτε το πλαίσιο ελέγχου για να επιβεβαιώσετε ότι θέλετε να συνεχίσετε τη διαδικασία για την επαναδιαμόρφωση του σκληρού δίσκου και την επαναφορά του λογισμικού του συστήματος στην εργοστασιακή του κατάσταση και ύστερα κάντε κλικ ή πατήστε στην επιλογή **Next** (Επόμενο). Η διαδικασία της επαναφοράς ξεκινά και ενδέχεται να διαρκέσει 20 λεπτά ή περισσότερο ωσότου ολοκληρωθεί.
- 9. Όταν ολοκληρωθεί η εργασία της επαναφοράς, κάντε κλικ στην επιλογή **Finish** (Τέλος) για επανεκκίνηση του υπολογιστή.

# **Επαναφορά Συστήματος**

**ΠΡΟΣΟΧΗ: Φροντίστε να δημιουργείτε αντίγραφα ασφαλείας των αρχείων δεδομένων σας τακτικά. Με τη δυνατότητα System Restore (Επαναφορά Συστήματος) δεν παρακολουθούνται ούτε ανακτώνται τα αρχεία των δεδομένων σας.**

Η δυνατότητα System Restore (Επαναφορά Συστήματος) είναι ένα εργαλείο των Microsoft Windows το οποίο σας βοηθά να αναιρέσετε αλλαγές στο λογισμικό του υπολογιστή σας χωρίς να επηρεαστούν τα προσωπικά σας αρχεία, π.χ. έγγραφα, φωτογραφίες, μηνύματα ηλεκτρονικού ταχυδρομείου και ούτω καθεξής.

Κάθε φορά που εγκαθιστάτε λογισμικό ή πρόγραμμα οδήγησης συσκευής, ο υπολογιστής σας ενημερώνει τα αρχεία του συστήματος Windows για υποστήριξη του νέου λογισμικού ή της νέας συσκευής. Μερικές φορές η διαδικασία αυτή ενδέχεται να προκαλέσει απροσδόκητα σφάλματα. Η δυνατότητα System Restore (Επαναφορά Συστήματος) σας βοηθά να επαναφέρετε τα αρχεία του συστήματος Windows στην κατάσταση που ήταν προτού εγκαταστήσετε το λογισμικό ή το πρόγραμμα οδήγησης της συσκευής.

Με τη δυνατότητα System Restore (Επαναφορά Συστήματος) δημιουργούνται και αποθηκεύονται σημεία επαναφοράς σε τακτά διαστήματα. Χρησιμοποιήστε αυτά τα σημεία επαναφοράς (ή δημιουργήσετε τα δικά σας) για να επαναφέρετε τα αρχεία του συστήματος του υπολογιστή σας σε προγενέστερη κατάστασή τους.

Χρησιμοποιήστε τη διαδικασία επαναφοράς του συστήματος αν ο υπολογιστής σας βρέθηκε σε ανεπιθύμητη κατάσταση λειτουργίας ύστερα από ορισμένες αλλαγές στο υλισμικό, στο λογισμικό ή σε άλλες ρυθμίσεις συστήματος.

- **ΣΗΜΕΙΩΣΗ:** Αν το πρόβλημα ενδεχομένως οφείλεται σε υλισμικό που εγκαταστήσατε πρόσφατα, αφαιρέστε ή αποσυνδέστε το υλισμικό και δοκιμάστε να εκτελέσετε τη διαδικασία επαναφοράς του συστήματος.
- **ΣΗΜΕΙΩΣΗ:** Με τη διαδικασία επαναφοράς του συστήματος δεν δημιουργούνται αντίγραφα ασφαλείας των προσωπικών σας αρχείων και, συνεπώς, δεν είναι εφικτή η ανάκτηση προσωπικών σας αρχείων που ενδέχεται να διαγραφούν ή να καταστραφούν.

### **Windows 10**

### **Πώς θα χρησιμοποιήσετε τη διαδικασία επαναφοράς του συστήματος**

- 1. Κάντε δεξί κλικ (ή πιέστε παρατεταμένα) στο κουμπί Start (Έναρξη) και ύστερα επιλέξτε τη δυνατότητα **Πίνακας ελέγχου**.
- 2. Πληκτρολογήστε τη λέξη Recovery στο πλαίσιο αναζήτησης.
- 3. Κάντε κλικ ή πατήστε στην επιλογή **Αποκατάσταση**.
- 4. Κάντε κλικ ή πατήστε στην επιλογή **Άνοιγμα Επαναφοράς Συστήματος**.
- 5. Κάντε κλικ ή πατήστε στην επιλογή **Επόμενο** και ακολουθήστε τις οδηγίες που θα παρουσιαστούν στην οθόνη.

### **Αναίρεση της τελευταίας επαναφοράς του συστήματος**

- 1. Κάντε δεξί κλικ (ή πιέστε παρατεταμένα) στο κουμπί Start (Έναρξη) και ύστερα επιλέξτε τη δυνατότητα **Πίνακας ελέγχου**.
- 2. Κάντε κλικ ή πατήστε στην επιλογή **Ασφάλεια και συντήρηση**.
- 3. Κάντε κλικ ή πατήστε στην επιλογή **Αποκατάσταση**.
- 4. Κάντε κλικ ή πατήστε στην επιλογή **Άνοιγμα Επαναφοράς Συστήματος** και ακολουθήστε τις οδηγίες που θα παρουσιαστούν στην οθόνη για να αναιρέσετε την τελευταία επαναφορά του συστήματος.

### **Windows 8.1**

### **Πώς θα χρησιμοποιήσετε τη διαδικασία επαναφοράς του συστήματος**

- 1. Κάντε κλικ ή πατήστε στην επιλογή **Ρυθμίσεις** στην πλαϊνή γραμμή συμβόλων.
- 2. Κάντε κλικ ή πατήστε στην επιλογή **Πίνακας Ελέγχου**.
- 3. Πληκτρολογήστε τη λέξη Recovery στο πλαίσιο αναζήτησης.
- 4. Κάντε κλικ ή πατήστε στην επιλογή **Αποκατάσταση** και κάντε κλικ ή πατήστε στην επιλογή **Άνοιγμα Επαναφοράς Συστήματος**.
- 5. Ακολουθήστε τις οδηγίες που θα παρουσιαστούν στην οθόνη.

### **Αναίρεση της τελευταίας επαναφοράς του συστήματος**

- 1. Κάντε κλικ ή πατήστε στην επιλογή **Ρυθμίσεις** στην πλαϊνή γραμμή συμβόλων.
- 2. Κάντε κλικ ή πατήστε στην επιλογή **Πίνακας Ελέγχου**.
- 3. Στο παράθυρο System (Σύστημα) κάντε κλικ ή πατήστε στην επιλογή **Κέντρο ενεργειών**.
- 4. Στην κάτω δεξιά γωνία του παραθύρου Action Center (Κέντρο ενεργειών) κάντε κλικ ή πατήστε στην επιλογή **Αποκατάσταση**.
- 5. Κάντε κλικ ή πατήστε στην επιλογή **Άνοιγμα Επαναφοράς Συστήματος** και ακολουθήστε τις οδηγίες που θα παρουσιαστούν στην οθόνη για να αναιρέσετε την τελευταία επαναφορά του συστήματος.

### **Windows 7**

### **Πώς θα χρησιμοποιήσετε τη διαδικασία επαναφοράς του συστήματος**

- 1. Κάντε κλικ στην επιλογή **Έναρξη** .
- 2. Στο πλαίσιο αναζήτησης πληκτρολογήστε τη φράση System Restore και πιέστε το πλήκτρο <Enter>.
	- **ΣΗΜΕΙΩΣΗ:** Ίσως εμφανιστεί το παράθυρο User Account Control (Έλεγχος λογαριασμού χρήστη). Αν είστε διαχειριστής στον υπολογιστή, κάντε κλικ ή πατήστε στην επιλογή **Συνέχεια**. Αλλιώς, επικοινωνήστε με τον διαχειριστή του υπολογιστή.
- 3. Κάντε κλικ στην επιλογή **Επόμενο** και ακολουθήστε τις οδηγίες που θα παρουσιαστούν στην οθόνη.

### **Αναίρεση της τελευταίας επαναφοράς του συστήματος**

Στην περίπτωση που το πρόβλημα δεν λύθηκε μέσω της δυνατότητας System Restore (Επαναφορά Συστήματος), μπορείτε να αναιρέσετε την τελευταία επαναφορά του συστήματος.

- **ΣΗΜΕΙΩΣΗ:** Προτού αναιρέσετε την τελευταία επαναφορά του συστήματος, αποθηκεύστε και κλείστε όλα τα ανοιχτά αρχεία και τερματίστε όλα τα ανοιχτά προγράμματα. Δεν πρέπει να τροποποιήσετε, να ανοίξετε ή να διαγράψετε αρχεία ή προγράμματα ωσότου ολοκληρωθεί η διαδικασία της επαναφοράς του συστήματος.
	- 1. Κάντε κλικ ή πατήστε στην επιλογή Έναρξη ...
	- 2. Στο πλαίσιο αναζήτησης πληκτρολογήστε τη φράση System Restore και πιέστε το πλήκτρο <Enter>.
	- 3. Κάντε κλικ ή πατήστε στις επιλογές **Αναίρεση της τελευταίας μου επαναφοράς** και **Επόμενο** και ακολουθήστε τις οδηγίες που θα παρουσιαστούν στην οθόνη.

# **Δίσκος με το όνομα Λειτουργικό σύστημα**

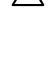

**ΠΡΟΣΟΧΗ: Αν επανεγκαταστήσετε το λειτουργικό σύστημα χρησιμοποιώντας τον δίσκο με το όνομα Operating System (Λειτουργικό σύστημα), διαγράφονται οριστικά από τον υπολογιστή σας όλα τα δεδομένα και τα λογισμικά.**

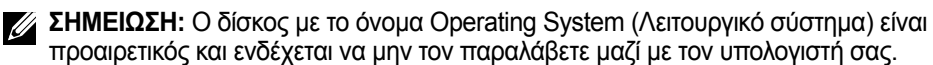

Μπορείτε να χρησιμοποιήσετε τον δίσκο με το όνομα Operating System (Λειτουργικό σύστημα) για να εγκαταστήσετε ή να επανεγκαταστήσετε το λειτουργικό σύστημα στον υπολογιστή σας. Αφού επανεγκαταστήσετε το λειτουργικό σύστημα, πρέπει να εγκαταστήσετε όλα τα προγράμματα οδήγησης και τα λογισμικά χρησιμοποιώντας τον δίσκο με το όνομα Operating System (Λειτουργικό σύστημα).

#### **Πώς θα επανεγκαταστήσετε το λειτουργικό σύστημα χρησιμοποιώντας τον δίσκο με το όνομα Operating System (Λειτουργικό σύστημα)**

Για να επανεγκαταστήσετε το λειτουργικό σύστημα:

- 1. Τοποθετήστε στη μονάδα δίσκου τον δίσκο με το όνομα Operating System (Λειτουργικό σύστημα) και επανεκκινήστε τον υπολογιστή.
- 2. Όταν εμφανιστεί το λογότυπο της DELL, πιέστε αμέσως το πλήκτρο <F12> για να αποκτήσετε πρόσβαση στο μενού εκκίνησης.
	- **ΣΗΜΕΙΩΣΗ:** Αν περιμένετε πάρα πολλή ώρα και εμφανίζεται το λογότυπο του λειτουργικού συστήματος, συνεχίστε να περιμένετε ωσότου γίνει η φόρτωση του λειτουργικού συστήματος στον υπολογιστή σας. Ύστερα επανεκκινήστε τον και προσπαθήστε ξανά.
- 3. Επιλέξτε τη μονάδα CD/DVD από τη λίστα και πιέστε το πλήκτρο <Enter>.
- 4. Ακολουθήστε τις οδηγίες που θα παρουσιαστούν στην οθόνη.

### **Μέσα επανεγκατάστασης συστήματος**

Τα μέσα επανεγκατάστασης του συστήματος τα οποία δημιουργήσατε χρησιμοποιώντας τη δυνατότητα Dell Backup and Recovery (Δημιουργία αντιγράφων ασφαλείας και ανάκτηση της Dell) σας επιτρέπουν να επαναφέρετε τον σκληρό σας δίσκο στη λειτουργική κατάσταση που ήταν όταν αγοράσατε τον υπολογιστή διατηρώντας ταυτόχρονα τα αρχεία δεδομένων που υπάρχουν στον υπολογιστή σας.

Χρησιμοποιήστε τη δυνατότητα Dell Backup and Recovery (Δημιουργία αντιγράφων ασφαλείας και ανάκτηση της Dell) για να δημιουργήσετε τα μέσα επανεγκατάστασης του συστήματος.

### **Πώς θα προχωρήσετε στην επαναφορά του υπολογιστή σας χρησιμοποιώντας μέσα επανεγκατάστασης του συστήματος**

Για να προχωρήσετε στην επαναφορά του υπολογιστή σας χρησιμοποιώντας μέσα επανεγκατάστασης του συστήματος:

- 1. Απενεργοποιήστε τον υπολογιστή σας.
- 2. Τοποθετήστε τον δίσκο επαναφοράς του συστήματος μέσα στη μονάδα οπτικού δίσκου ή συνδέστε το κλειδί USB και ενεργοποιήστε τον υπολογιστή.
- 3. Όταν εμφανιστεί το λογότυπο της DELL, πιέστε αμέσως το πλήκτρο <F12> για να αποκτήσετε πρόσβαση στο μενού εκκίνησης.
	- **ΣΗΜΕΙΩΣΗ:** Αν περιμένετε πάρα πολλή ώρα και εμφανίζεται το λογότυπο του λειτουργικού συστήματος, συνεχίστε να περιμένετε ωσότου γίνει η φόρτωση του λειτουργικού συστήματος στον υπολογιστή σας. Ύστερα επανεκκινήστε τον και προσπαθήστε ξανά.
- 4. Επισημάνετε τα μέσα που πρόκειται να χρησιμοποιήσετε για την επαναφορά και πιέστε το πλήκτρο <Enter>.
- 5. Αν παρουσιαστεί η σχετική προτροπή, πιέστε κάποιο πλήκτρο για εκκίνηση από τη συσκευή εκκίνησης.
- 6. Ακολουθήστε τις οδηγίες που θα παρουσιαστούν στην οθόνη για να ολοκληρωθεί η διαδικασία της επαναφοράς.

# **Αντιμετώπιση προβλημάτων**

# **Βασικά βήματα αντιμετώπισης προβλημάτων**

Στην ενότητα αυτή παρατίθενται ορισμένα βασικά βήματα αντιμετώπισης προβλημάτων τα οποία μπορείτε να χρησιμοποιήσετε για να επιλύσετε συνήθη προβλήματα στον υπολογιστή σας.

- Βεβαιωθείτε ότι ο υπολογιστής σας είναι ενεργοποιημένος και ότι όλα τα εξαρτήματα τροφοδοτούνται με ρεύμα.
- Βεβαιωθείτε ότι όλα τα καλώδια είναι καλά συνδεδεμένα στις αντίστοιχες θύρες.
- Βεβαιωθείτε ότι τα καλώδια δεν είναι φθαρμένα ούτε ξεφτισμένα.
- Βεβαιωθείτε ότι δεν υπάρχουν λυγισμένες ούτε σπασμένες ακίδες στους συνδέσμους.
- Επανεκκινήστε τον υπολογιστή σας και ελέγξτε μήπως δεν έχει λυθεί το πρόβλημα.
- Αν το πρόβλημα έχει σχέση με το Ίντερνετ, αποσυνδέστε τα φις του μόντεμ και του δρομολογητή σας από την ηλεκτρική πρίζα, περιμένετε περίπου 30 δευτερόλεπτα, συνδέσετε και πάλι τα φις των καλωδίων και προσπαθήστε να συνδεθείτε ξανά.
- 

**ΣΗΜΕΙΩΣΗ:** Αν χρειαστείτε περισσότερες πληροφορίες όσον αφορά την αντιμετώπιση προβλημάτων, λύσεις για συνήθη προβλήματα και συχνές ερωτήσεις, ανατρέξτε στην ιστοσελίδα **www.dell.com/support**. Αν θέλετε να επικοινωνήσετε με την Dell για τεχνική υποστήριξη, ανατρέξτε στην ενότητα [«Επικοινωνία με την Dell»](#page-93-0)*.*

# **Διαγνωστικά**

Ο υπολογιστής σας διαθέτει ενσωματωμένα διαγνωστικά εργαλεία που σας βοηθούν να εξακριβώσετε τι πρόβλημα παρουσιάζει ο υπολογιστής σας. Τα εργαλεία αυτά ενδέχεται να ειδοποιούν για κάθε πρόβλημα μέσω μηνυμάτων σφαλμάτων, κωδικών λυχνιών ή κωδικών ηχητικού σήματος.

### **Αξιολόγηση του συστήματος πριν από την εκκίνηση**

Μπορείτε να χρησιμοποιήσετε την αξιολόγηση του συστήματος πριν από την εκκίνηση (Pre-Boot System Assessment (PSA)) για τη διάγνωση διαφόρων προβλημάτων στο υλισμικό. Η διαδικασία ePSA υποβάλλει σε δοκιμές τις συσκευές, π.χ. την πλακέτα συστήματος, το πληκτρολόγιο, την οθόνη, τη μνήμη, τον σκληρό δίσκο και ούτω καθεξής.

**ΣΗΜΕΙΩΣΗ:** Η διαδικασία PSA ενδέχεται να μην υποστηρίζεται σε όλους τους υπολογιστές.

### **Ενεργοποίηση PSA**

- 1. Ενεργοποιήστε ή επανεκκινήστε τον υπολογιστή σας.
- 2. Πιέστε το πλήκτρο <F12> στο λογότυπο της Dell για να αποκτήσετε πρόσβαση στο πρόγραμμα ρύθμισης του BIOS.
	- **ΣΗΜΕΙΩΣΗ:** Αν περιμένετε πάρα πολλή ώρα και εμφανίζεται το λογότυπο του λειτουργικού συστήματος, συνεχίστε να περιμένετε ωσότου δείτε την επιφάνεια εργασίας των Windows και ύστερα επανεκκινήστε τον υπολογιστή σας και προσπαθήστε ξανά.
- 3. Επιλέξτε τη δυνατότητα Diagnostics (Διαγνωστικά) και πιέστε το πλήκτρο <Enter>.
- 4. Ακολουθήστε τις οδηγίες που θα παρουσιαστούν στην οθόνη για να ολοκληρωθεί η δοκιμή.

Αν κάποιο εξάρτημα αποτύχει στη δοκιμή, η δοκιμή διακόπτεται, ο υπολογιστής εκπέμπει χαρακτηριστικό τόνο μπιπ και παρουσιάζει ένας κωδικός σφάλματος. Σημειώσετε τους κωδικούς των σφαλμάτων και αναζητήστε τις ανάλογες λύσεις στην ιστοσελίδα **www.dell.com/support** ή επικοινωνήστε με την Dell. Ακολουθήστε τις οδηγίες που θα παρουσιαστούν στην οθόνη για να συνεχίσετε προχωρώντας στην επόμενη δοκιμή, για να επαναλάβετε τη δοκιμή του εξαρτήματος που απέτυχε ή για να διακόψετε τη δοκιμή και να επανεκκινήσετε τον υπολογιστή.

Αν η διαδικασία PSA ολοκληρωθεί με επιτυχία, στην οθόνη σας εμφανίζεται το εξής μήνυμα: «No problems have been found with this system so far. Do you want to run the remaining memory tests? This will take about 30 minutes or more. Do you want to continue? (Recommended). (Μέχρι στιγμής δεν έχουν διαπιστωθεί προβλήματα στο σύστημά σας. Θέλετε να εκτελεστούν οι υπόλοιπες δοκιμές της μνήμης; Η διαδικασία αυτή θα διαρκέσει περίπου 30 λεπτά ή περισσότερο. Θέλετε να συνεχίσετε; (Συνιστάται.))» Αν αντιμετωπίζετε προβλήματα στη μνήμη, πιέστε το <y> για να συνεχίσετε. Αλλιώς, πιέστε το <n> για να τελειώσει η δοκιμή.

**ΣΗΜΕΙΩΣΗ:** Για να ματαιώσετε τις δοκιμές και να επανεκκινήσετε τον υπολογιστή σας, πιέστε το πλήκτρο <Esc> ανά πάσα στιγμή στη διάρκεια της δοκιμής.

### **Βελτιωμένη PSA**

Μπορείτε να χρησιμοποιήσετε τη βελτιωμένη αξιολόγηση του συστήματος πριν από την εκκίνηση (Enhanced Pre-Boot System Assessment (ePSA)) για τη διάγνωση διαφόρων προβλημάτων στο υλισμικό. Η διαδικασία ePSA υποβάλλει σε δοκιμές τις συσκευές, π.χ. την πλακέτα συστήματος, το πληκτρολόγιο, την οθόνη, τη μνήμη, τον σκληρό δίσκο και ούτω καθεξής.

**ΣΗΜΕΙΩΣΗ:** Η διαδικασία ePSA ενδέχεται να μην υποστηρίζεται σε όλους τους υπολογιστές.

Η αρχική οθόνη της διαδικασίας ePSA είναι χωρισμένη σε τρεις περιοχές:

- Παράθυρο συσκευών Εμφανίζεται στην αριστερή πλευρά της αρχικής οθόνης της διαδικασίας ePSA. Παρουσιάζει όλες τις συσκευές στον υπολογιστή σας και μπορείτε να το χρησιμοποιήσετε για να επιλέξετε συσκευές.
- Παράθυρο ελέγχου Εμφανίζεται στην κάτω δεξιά πλευρά της αρχικής οθόνης της διαδικασίας ePSA.
	- Αν επιλέξετε το πλαίσιο ελέγχου **Thorough Test Mode** (Λειτουργία λεπτομερών δοκιμών) στο παράθυρο ελέγχου, μεγιστοποιούνται η έκταση και η διάρκεια των δοκιμών.
	- Στην κάτω αριστερή πλευρά του παραθύρου ελέγχου εμφανίζεται η γραμμή κατάστασης και υποδεικνύει τη συνολική ολοκλήρωση των δοκιμών.
	- Για να γίνουν δοκιμές σε επιλεγμένες συσκευές, κάντε κλικ ή πατήστε στην επιλογή **Run Tests** (Εκτέλεση δοκιμών).
	- Για έξοδο από τη διαδικασία ePSA και επανεκκίνηση του υπολογιστή σας, κάντε κλικ ή πατήστε στην επιλογή **Exit** (Έξοδος).
- Παράθυρο κατάστασης Εμφανίζεται στη δεξιά πλευρά της αρχικής οθόνης της διαδικασίας ePSA.

Η περιοχή της κατάστασης έχει τέσσερις καρτέλες:

- **• Configuration** (Διάρθρωση) Παρουσιάζει αναλυτικές πληροφορίες για τη διάρθρωση και την κατάσταση όλων των συσκευών που μπορούν να υποβληθούν σε δοκιμές μέσω της διαδικασίας ePSA.
- **• Results** (Αποτελέσματα) Παρουσιάζει όλες τις εκτελούμενες δοκιμές, τη δραστηριότητά τους και τα αποτελέσματα για κάθε δοκιμή.
- **• System Health** (Εύρυθμη λειτουργία συστήματος) Παρουσιάζει την κατάσταση της μπαταρίας, του προσαρμογέα ισχύος, των ανεμιστήρων και ούτω καθεξής.
- **• Event Log** (Αρχείο ημερολογίου συμβάντων) Παρέχει αναλυτικές πληροφορίες για όλες τις δοκιμές. Στη στήλη **Stat** (Κατάσταση) παρουσιάζεται η κατάσταση των δοκιμών.

### **LCD BIST**

Η διαδικασία LCD BIST (Built‑In Self Test, αυτοδοκιμή ενσωματωμένης οθόνης LCD) σας βοηθά να εξακριβώσετε αν κάποιο πρόβλημα στην οθόνη οφείλεται στην LCD ή σε άλλο εξάρτημα. Η δοκιμή ενδέχεται να παρουσιάσει διάφορα χρώματα και κείμενο στην οθόνη και, αν δεν παρατηρήσετε το πρόβλημα κατά τη δοκιμή, τότε οφείλεται σε άλλο εξάρτημα και όχι στην LCD.

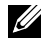

**ΣΗΜΕΙΩΣΗ:** Για κάθε περιφερειακή συσκευή ενδέχεται να υπάρχουν χωριστά διαγνωστικά. Για περισσότερες πληροφορίες ανατρέξτε στην τεκμηρίωση της περιφερειακής συσκευής.

### **Έναρξη LCD BIST**

- 1. Ενεργοποιήστε ή επανεκκινήστε τον υπολογιστή σας.
- 2. Πιέστε το πλήκτρο <F12> στο λογότυπο της Dell για να αποκτήσετε πρόσβαση στο πρόγραμμα ρύθμισης του BIOS.
	- **ΣΗΜΕΙΩΣΗ:** Αν περιμένετε πάρα πολλή ώρα και εμφανίζεται το λογότυπο του λειτουργικού συστήματος, συνεχίστε να περιμένετε ωσότου δείτε την επιφάνεια εργασίας των Windows και ύστερα επανεκκινήστε τον υπολογιστή σας και προσπαθήστε ξανά.
- 3. Επιλέξτε τη δυνατότητα **Diagnostics** (Διαγνωστικά) και πιέστε το πλήκτρο <Enter>.
- 4. Αν δεν βλέπετε χρωματιστές γραμμές στην οθόνη, πιέστε το πλήκτρο <N> για είσοδο στη διαδικασία LCD BIST.

### **Ενεργοποίηση ePSA**

Για να ενεργοποιηθεί η διαδικασία ePSA:

- 1. Επανεκκινήστε τον υπολογιστή.
- 2. Πιέστε το πλήκτρο <F12> στο λογότυπο της Dell για να αποκτήσετε πρόσβαση στο πρόγραμμα ρύθμισης του BIOS.

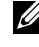

**ΣΗΜΕΙΩΣΗ:** Αν περιμένετε πάρα πολλή ώρα και εμφανίζεται το λογότυπο του λειτουργικού συστήματος, συνεχίστε να περιμένετε ωσότου δείτε την επιφάνεια εργασίας των Windows και ύστερα επανεκκινήστε τον υπολογιστή σας και προσπαθήστε ξανά.

- 3. Επιλέξτε τη δυνατότητα **Diagnostics** (Διαγνωστικά) και πιέστε το πλήκτρο <Enter>.
- 4. Ακολουθήστε τις οδηγίες που θα παρουσιαστούν στην οθόνη για να ολοκληρωθεί η δοκιμή και σημειώστε κάθε μήνυμα σφάλματος που ενδέχεται να εμφανιστεί.

Αν κάποιο εξάρτημα αποτύχει στη δοκιμή, η δοκιμή διακόπτεται, ο υπολογιστής εκπέμπει χαρακτηριστικό τόνο μπιπ και παρουσιάζει ένας κωδικός σφάλματος. Σημειώσετε τους κωδικούς των σφαλμάτων και αναζητήστε τις ανάλογες λύσεις στην ιστοσελίδα **www.dell.com/support** ή επικοινωνήστε με την Dell.

Ακολουθήστε τις οδηγίες που θα παρουσιαστούν στην οθόνη για να συνεχίσετε προχωρώντας στην επόμενη δοκιμή, για να επαναλάβετε τη δοκιμή του εξαρτήματος που απέτυχε ή για να διακόψετε τη δοκιμή και να επανεκκινήσετε τον υπολογιστή.

Αν η διαδικασία PSA ολοκληρωθεί με επιτυχία, στην οθόνη σας εμφανίζεται το εξής μήνυμα: «No problems have been found with this system so far. Do you want to run the remaining memory tests? This will take about 30 minutes or more. Do you want to continue? (Recommended). (Μέχρι στιγμής δεν έχουν διαπιστωθεί προβλήματα στο σύστημά σας. Θέλετε να εκτελεστούν οι υπόλοιπες δοκιμές της μνήμης; Η διαδικασία αυτή θα διαρκέσει περίπου 30 λεπτά ή περισσότερο. Θέλετε να συνεχίσετε; (Συνιστάται.))» Αν αντιμετωπίζετε προβλήματα στη μνήμη, πιέστε το <y> για να συνεχίσετε. Αλλιώς, πιέστε το <n> για να τελειώσει η δοκιμή.

Αν η διαδικασία ePSA ολοκληρωθεί με σφάλματα, στην οθόνη σας εμφανίζεται το εξής μήνυμα: «Testing completed. One or more errors were detected. (Οι δοκιμές ολοκληρώθηκαν. Ανιχνεύτηκαν ένα

ή περισσότερα σφάλματα.)» Η καρτέλα **Event Log** (Αρχείο ημερολογίου συμβάντων) στο παράθυρο **Status** (Κατάσταση) παρουσιάζει τα σφάλματα που παρουσιάστηκαν στη διάρκεια των δοκιμών κατά τη διαδικασία ePSA.

### **Κωδικοί ηχητικού σήματος**

Κατά την εκκίνηση υπολογιστής σας ενδέχεται να εκπέμψει μια σειρά τόνων μπιπ αν υπάρχουν σφάλματα ή προβλήματα. Αυτή η σειρά τόνων μπιπ, που λέγεται κωδικός ηχητικού σήματος, επισημαίνει κάποιο πρόβλημα. Αν προκύψει κάτι τέτοιο, σημειώστε τον κωδικό του ηχητικού σήματος και επικοινωνήστε με την Dell για βοήθεια.

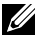

**ΣΗΜΕΙΩΣΗ:** Ορισμένοι από τους κωδικούς ηχητικού σήματος που παρατίθενται στον παρακάτω πίνακα ενδέχεται να μην ισχύουν για τον υπολογιστή σας.

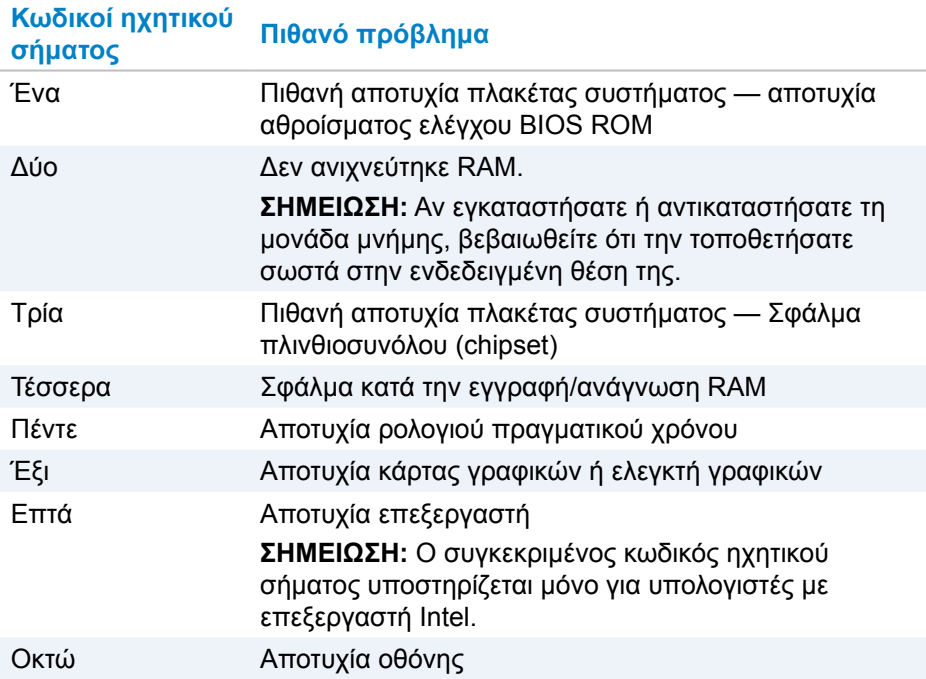

# **BIOS**

Το BIOS αποθηκεύει πληροφορίες για το υλισμικό του υπολογιστή σας και τις μεταβιβάζει στο λειτουργικό σύστημα κατά την εκκίνηση του υπολογιστή. Μπορείτε να κάνετε αλλαγές στις βασικές ρυθμίσεις του υλισμικού που είναι αποθηκευμένες στο BIOS χρησιμοποιώντας το πρόγραμμα ρύθμισης του BIOS. Μπορείτε να χρησιμοποιήσετε το πρόγραμμα ρύθμισης του BIOS για τους εξής λόγους:

- Για να καθορίσετε ή να αλλάξετε κάποια δυνατότητα που μπορεί να επιλέξει ο χρήστης, π.χ. τον ατομικό του κωδικό πρόσβασης.
- Για να εξακριβώσετε ποιες συσκευές υπάρχουν εγκατεστημένες στον υπολογιστή σας, π.χ. το μέγεθος της μνήμης, τον τύπο του σκληρού δίσκου και ούτω καθεξής.
- Για να αλλάξετε τις πληροφορίες που αφορούν τη διάρθρωση του συστήματος αφού προσθέσετε, αλλάξετε ή καταργήσετε υλισμικό στον υπολογιστή σας.

# **Αλλαγή των ρυθμίσεων του BIOS**

**ΠΡΟΣΟΧΗ: Αν γίνουν εσφαλμένες ρυθμίσεις στο πρόγραμμα ρύθμισης του BIOS, ο υπολογιστής σας διατρέχει τον κίνδυνο να μην είναι εφικτή η εκκίνησή του, να μη λειτουργεί σωστά ή να πάθει ζημιά.**

Ίσως χρειαστεί να αλλάξετε ρυθμίσεις, π.χ. την ημερομηνία και την ώρα, τις συσκευές εκκίνησης και την ακολουθία εκκίνησης, να ενεργοποιήσετε ή να απενεργοποιήσετε τη δυνατότητα PowerShare και ούτω καθεξής. Για να αλλάξετε τις ρυθμίσεις, μπείτε στο πρόγραμμα ρύθμισης του BIOS, εντοπίστε τη ρύθμιση που θέλετε να αλλάξετε και ακολουθήστε τις οδηγίες που θα παρουσιαστούν στην οθόνη.

### **Είσοδος στο πρόγραμμα ρύθμισης του BIOS**

- 1. Ενεργοποιήστε ή επανεκκινήστε τον υπολογιστή σας.
- 2. Πιέστε το πλήκτρο <F2> στο λογότυπο της Dell για είσοδο στο πρόγραμμα ρύθμισης του BIOS.

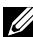

**ΣΗΜΕΙΩΣΗ:** Αν περιμένετε πάρα πολλή ώρα και εμφανίζεται το λογότυπο του λειτουργικού συστήματος, συνεχίστε να περιμένετε ωσότου δείτε την επιφάνεια εργασίας των Windows και ύστερα επανεκκινήστε τον υπολογιστή σας και προσπαθήστε ξανά.

### **Επαναφορά του κωδικού πρόσβασης στο BIOS**

Οι κωδικοί πρόσβασης στο BIOS χρησιμοποιούνται για πρόσθετη ασφάλεια και προστασία των υπολογιστών. Μπορείτε να διαρθρώσετε τον υπολογιστή σας έτσι ώστε να σας προτρέπει να πληκτρολογήσετε κωδικό πρόσβασης κατά την εκκίνησή του ή κατά την είσοδο στο πρόγραμμα ρύθμισης του BIOS.

Ανάλογα με τον τύπο του υπολογιστή σας για την επαναφορά κωδικών πρόσβασης στο BIOS τους οποίους έχετε χάσει ή ξεχάσει χρησιμοποιήστε μία από τις μεθόδους που ακολουθούν.

**ΠΡΟΣΟΧΗ: Για την επαναφορά του κωδικού πρόσβασης στο BIOS απαιτείται η διαγραφή όλων των δεδομένων από τον CMOS. Αν έχετε αλλάξει κάποιες ρυθμίσεις του BIOS, πρέπει να επαναλάβετε τις αλλαγές μετά την επαναφορά του κωδικού πρόσβασης.**

### **Αφαίρεση της μπαταρίας του CMOS**

**ΠΡΟΕΙΔΟΠΟΙΗΣΗ:** Προτού εκτελέσετε οποιαδήποτε εργασία στο εσωτερικό του υπολογιστή σας, διαβάστε τις οδηγίες ασφαλείας.

Σχεδόν όλες οι πλακέτες συστήματος χρησιμοποιούν μια μπαταρία σε σχήμα νομίσματος που βοηθά να διατηρούνται οι ρυθμίσεις του BIOS, συμπεριλαμβανομένου του κωδικού πρόσβασης. Για να προχωρήσετε στην επαναφορά του κωδικού πρόσβασης, αφαιρέστε την μπαταρία σε σχήμα νομίσματος, περιμένετε 15 έως 30 λεπτά και ύστερα επανατοποθετήστε την μπαταρία σε σχήμα νομίσματος.

**ΣΗΜΕΙΩΣΗ:** Αν χρειαστείτε περισσότερες πληροφορίες για τη θέση της μπαταρίας σε σχήμα νομίσματος και οδηγίες για την αφαίρεση και την επανατοποθέτησή της, ανατρέξτε στο *Εγχειρίδιο σέρβις* στην ιστοσελίδα **www.dell.com/support**.

### **Χρήση βραχυκυκλωτήρα πλακέτας συστήματος**

**ΣΗΜΕΙΩΣΗ:** Ο βραχυκυκλωτήρας της πλακέτας συστήματος είναι διαθέσιμος μόνο σε επιτραπέζιους υπολογιστές.

Σχεδόν όλες οι πλακέτες συστήματος σε επιτραπέζιους υπολογιστές περιέχουν έναν βραχυκυκλωτήρα για τη διαγραφή των ρυθμίσεων του CMOS καθώς και του κωδικού πρόσβασης στο BIOS. Η θέση του βραχυκυκλωτήρα αυτού ποικίλλει και εξαρτάται από την πλακέτα συστήματος. Αναζητήστε τους βραχυκυκλωτήρες κοντά στην μπαταρία του CMOS. Συνήθως φέρουν τη σήμανση CLR, CLEAR, CLEAR CMOS και ούτω καθεξής.

Για να διαβάσετε τη διαδικασία διαγραφής κωδικών πρόσβασης και ρυθμίσεων του CMOS, ανατρέξτε στο *Εγχειρίδιο σέρβις* του υπολογιστή σας στην ιστοσελίδα **www.dell.com/support**.

# **Αλλαγή της ακολουθίας εκκίνησης**

Ίσως χρειαστεί να αλλάξετε την ακολουθία εκκίνησης ώστε η εκκίνηση να γίνει από κάποια άλλη συσκευή και όχι από την προεπιλεγμένη σας, π.χ. κατά την επανεγκατάσταση του λειτουργικού συστήματος ή κατά τη χρήση δίσκου αποκατάστασης ή μονάδας USB.

Μπορείτε να επιλέξετε τη σειρά εκκίνησης χρησιμοποιώντας το Boot Menu (Μενού εκκίνησης) ή το πρόγραμμα ρύθμισης του BIOS.

### **Χρήση μενού εκκίνησης**

Χρησιμοποιήστε το Boot Menu (Μενού εκκίνησης) αν θέλετε να αλλάξετε την ακολουθία εκκίνησης του υπολογιστή σας κατά την τρέχουσα εκκίνηση.

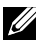

**ΣΗΜΕΙΩΣΗ:** Η εκκίνηση του υπολογιστή σας γίνεται από την επιλεγμένη συσκευή μόνο κατά την τρέχουσα εκκίνηση ενώ την επόμενη φορά θα γίνει και πάλι από την προεπιλεγμένη συσκευή εκκίνησης.

Για να επιλέξετε συσκευή εκκίνησης χρησιμοποιώντας το Boot Menu (Μενού εκκίνησης):

- 1. Ενεργοποιήστε ή επανεκκινήστε τον υπολογιστή σας.
- 2. Πιέστε το πλήκτρο F12 στο λογότυπο της Dell για να αποκτήσετε πρόσβαση στο μενού εκκίνησης.
	- **ΣΗΜΕΙΩΣΗ:** Αν περιμένετε πάρα πολλή ώρα και εμφανίζεται το λογότυπο του λειτουργικού συστήματος, συνεχίστε να περιμένετε ωσότου δείτε την επιφάνεια εργασίας των Windows και ύστερα επανεκκινήστε τον υπολογιστή σας και προσπαθήστε ξανά.
- 3. Χρησιμοποιήστε το πλήκτρο του βέλους προς τα πάνω ή του βέλους προς τα κάτω για να επιλέξετε τη συσκευή από την οποία θέλετε να γίνει η εκκίνηση και πιέστε το πλήκτρο Enter.

### **Χρήση του προγράμματος ρύθμισης του BIOS**

Χρησιμοποιήστε το πρόγραμμα ρύθμισης του BIOS για να επιλέξετε τη σειρά των συσκευών που χρησιμοποιεί κάθε φορά ο υπολογιστής σας για την εκκίνησή του.

Για να αλλάξετε την ακολουθία εκκίνησης χρησιμοποιώντας το πρόγραμμα ρύθμιση του BIOS:

- 1. Μπείτε στο πρόγραμμα ρύθμισης του BIOS.
- 2. Επιλέξτε την καρτέλα **Boot** (Εκκίνηση).
- 3. Επιλέξτε τα πλαίσια ελέγχου για να δραστικοποιήσετε ή να αδρανοποιήσετε τις συσκευές που θέλετε να χρησιμοποιούνται για τη διαδικασία εκκίνησης.
- 4. Μετακινήστε τις συσκευές προς τα πάνω ή προς τα κάτω για να αλλάξετε την ακολουθία εκκίνησης.

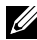

**ΣΗΜΕΙΩΣΗ:** Η πρώτη συσκευή στη λίστα είναι η προεπιλεγμένη συσκευή εκκίνησης

# **Λήψη βοήθειας και επικοινωνία με την Dell**

# **Λήψη βοήθειας**

Μπορείτε να βρείτε πληροφορίες και βοήθεια για τα προϊόντα και τις υπηρεσίες της Dell χρησιμοποιώντας τους εξής πόρους αυτοβοήθειας:

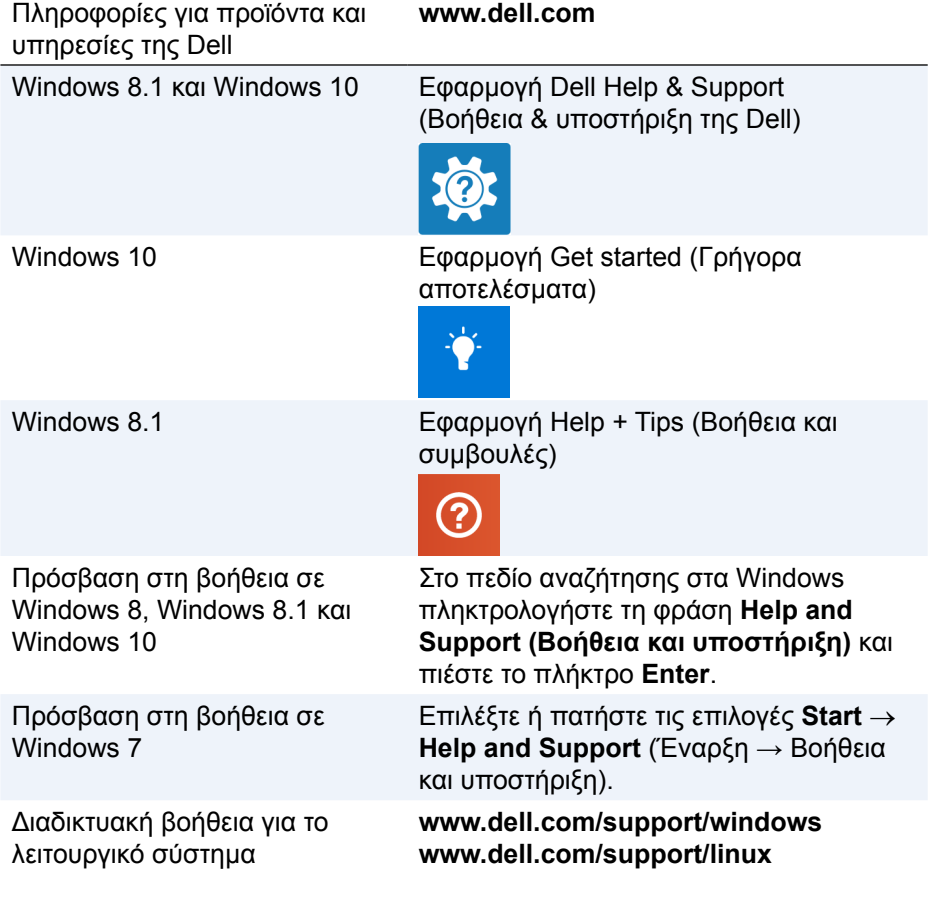

**www.dell.com/support**

Πληροφορίες για την αντιμετώπιση προβλημάτων, εγχειρίδια χρήστη, οδηγίες ρύθμισης, προδιαγραφές προϊόντων, ιστολόγια τεχνικής βοήθειας, προγράμματα οδήγησης, ενημερωμένες εκδόσεις λογισμικό και ούτω καθεξής

Ενημερωθείτε για το λειτουργικό σας σύστημα, τη ρύθμιση και τη χρήση του υπολογιστή σας, τη δημιουργία αντιγράφων ασφαλείας, τα διαγνωστικά και ούτω καθεξής.

Ανατρέξτε στην ενότητα Me and My Dell (Εγώ και η Dell μου) στην ιστοσελίδα **www.dell.com/support/manuals**.

### <span id="page-93-0"></span>**Επικοινωνία με την Dell**

Αν θέλετε να επικοινωνήσετε με την Dell για θέματα πωλήσεων, τεχνικής υποστήριξης ή εξυπηρέτησης πελατών, ανατρέξτε στην ιστοσελίδα **www.dell.com/contactdell**.

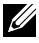

**ΣΗΜΕΙΩΣΗ:** Η διαθεσιμότητα ποικίλλει ανά χώρα και προϊόν και ορισμένες υπηρεσίες ενδέχεται να μην είναι διαθέσιμες στη χώρα σας.

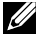

**ΣΗΜΕΙΩΣΗ:** Αν δεν έχετε ενεργή σύνδεση στο Ίντερνετ, μπορείτε να βρείτε τα στοιχεία επικοινωνίας στο τιμολόγιο αγοράς, στο δελτίο αποστολής, στον λογαριασμό σας ή στον κατάλογο προϊόντων της Dell.

# **Παραπομπές**

# **Συντήρηση υπολογιστή**

Για να αποφύγετε γενικά προβλήματα στον υπολογιστή, συνιστούμε να εκτελείτε τις εξής εργασίες:

- Διασφαλίστε την απευθείας πρόσβαση σε πηγή ισχύος, τον επαρκή εξαερισμό και μια επίπεδη επιφάνεια όπου θα τοποθετήσετε τον υπολογιστή σας.
- Δεν πρέπει να φράσσετε τις θυρίδες εξαερισμού ούτε να σπρώχνετε αντικείμενα ή να αφήνετε να μαζευτεί σκόνη μέσα στις θυρίδες αυτές.
- Φροντίστε να δημιουργείτε τακτικά αντίγραφα ασφαλείας των δεδομένων σας.
- Φροντίστε να εκτελείτε τακτικά κάποιο πρόγραμμα ανίχνευσης ιών.
- Πρέπει να ελέγχετε μήπως ο υπολογιστής σας παρουσιάζει σφάλματα χρησιμοποιώντας τη δυνατότητα SupportAssist και άλλα εργαλεία που υπάρχουν διαθέσιμα στον υπολογιστή σας.
- Φροντίστε να καθαρίζετε τακτικά τον υπολογιστή σας με μαλακό στεγνό πανί.
	- **ΠΡΟΣΟΧΗ: Ο υπολογιστής σας υπάρχει κίνδυνος να πάθει ζημιά αν χρησιμοποιήσετε νερό ή άλλα διαλυτικά για να τον καθαρίσετε.**
- Φροντίστε να υπάρχει αρκετός ελεύθερος χώρος στη συσκευή αποθήκευσης που χρησιμοποιείτε. Αν ο ελεύθερος χώρος δεν είναι αρκετός, υπάρχει κίνδυνος να υποβαθμιστούν οι επιδόσεις του υπολογιστή.
- Ενεργοποιήστε τη αυτόματη λήψη ενημερωμένων εκδόσεων των Windows και κάθε άλλου λογισμικού ώστε να αντιμετωπίζονται έγκαιρα τα προβλήματα στο λογισμικό και να βελτιώνεται η ασφάλεια του υπολογιστή.

## <span id="page-94-0"></span>**Διαχείριση ενέργειας**

Η διαχείριση ενέργειας σας βοηθά να μειώσετε την κατανάλωση ηλεκτρικού ρεύματος του υπολογιστή σας ρυθμίζοντας την παροχή ενέργειας στα διάφορα εξαρτήματα. Το πρόγραμμα ρύθμισης του BIOS και το λειτουργικό σύστημα σας επιτρέπουν να καθορίσετε πότε πρέπει να μειώνεται ή να διακόπτεται η παροχή ρεύματος σε ορισμένα εξαρτήματα.

Οι συνηθισμένες καταστάσεις εξοικονόμησης ενέργειας στα Microsoft Windows είναι οι εξής:

- **• Sleep** (Αναστολή λειτουργίας) Η αναστολή λειτουργίας είναι μια κατάσταση εξοικονόμησης ενέργειας που επιτρέπει στον υπολογιστή να επανέλθει γρήγορα σε λειτουργία με πλήρη ισχύ (τυπικά μέσα σε λίγα δευτερόλεπτα) όταν θελήσετε να αρχίσετε να δουλεύετε και πάλι.
- **• Hibernation** (Αδρανοποίηση) Η αδρανοποίηση τοποθετεί τα ανοιχτά σας έγγραφα και προγράμματα στη μονάδα αποθήκευσης του υπολογιστή σας ο οποίος, στη συνέχεια, απενεργοποιείται.
- **• Hybrid sleep** (Υβριδική αναστολή λειτουργίας) Η υβριδική αναστολή λειτουργίας είναι συνδυασμός της αναστολής λειτουργίας και της αδρανοποίησης. Τοποθετεί τα ανοιχτά έγγραφα και προγράμματα στη μνήμη και στη μονάδα αποθήκευσης του υπολογιστή σας ο οποίος, στη συνέχεια, τίθεται σε κατάσταση χαμηλής κατανάλωσης ενέργειας ώστε να μπορέσετε να επανέλθετε γρήγορα στην εργασία σας και να συνεχίσετε από το σημείο στο οποίο σταματήσατε. Όταν είναι ενεργοποιημένη η υβριδική αναστολή λειτουργίας, αν θέσετε τον υπολογιστή σας σε αναστολή λειτουργίας θα περάσει αυτόματα σε υβριδική αναστολή λειτουργίας.
- **• Shut down** (Τερματισμός λειτουργίας) Ο τερματισμός της λειτουργίας του υπολογιστή σας είναι χρήσιμος όταν δεν προτίθεστε να χρησιμοποιήσετε τον υπολογιστή για μεγάλο χρονικό διάστημα. Βοηθά στη διατήρηση της ασφάλειας του υπολογιστή καθώς και στην εξοικονόμηση περισσότερης ενέργειας. Προτού προσθαφαιρέσετε υλισμικό στο εσωτερικό του υπολογιστή σας, τερματίστε τη λειτουργία του. Ο τερματισμός λειτουργίας δεν συνιστάται όταν χρειάζεται να επανέλθετε γρήγορα στην εργασία σας και να συνεχίσετε από το σημείο στο οποίο σταματήσατε.

### **Διάρθρωση ρυθμίσεων ενέργειας**

Για να διαρθρώσετε τις ρυθμίσεις ενέργειας:

### **Windows 10/8.1**

- 1. Κάντε κλικ ή πατήστε στις επιλογές **Έναρξη**→ **Όλες οι εφαρμογές**.
- 2. Κάτω από την επιλογή **Σύστημα Windows** κάντε κλικ ή πατήστε στην επιλογή **Πίνακας Ελέγχου**.
	- **ΣΗΜΕΙΩΣΗ:** Σε Windows 8.1/Windows RT κάντε κλικ ή πατήστε την επιλογή **Ρυθμίσεις** στην πλαϊνή γραμμή συμβόλων και κάντε κλικ ή πατήστε στην επιλογή **Πίνακας Ελέγχου**.
- 3. Αν η επιλογή σας Control Panel (Πίνακας Ελέγχου) παρουσιάζεται κατά Category (Κατηγορία), κάντε κλικ ή πατήστε στην αναπτυσσόμενη επιλογή **Προβολή κατά:** και επιλέξτε τη δυνατότητα **Μικρά εικονίδια** ή **Μεγάλα εικονίδια**.
- 4. Κάντε κλικ ή πατήστε στην επιλογή **Επιλογές παροχής ενέργειας**.
- 5. Μπορείτε να επιλέξετε ένα σχέδιο παροχής ενέργειας από τη λίστα των επιλογών που υπάρχουν διαθέσιμες ανάλογα με τη χρήση του υπολογιστή σας.
- 6. Αν θέλετε να τροποποιήσετε τις ρυθμίσεις για την ενέργεια, κάντε κλικ ή πατήστε στην επιλογή **Αλλαγή ρυθμίσεων σχεδίου**.

### **Windows 7**

- 1. Κάντε κλικ στις επιλογές **Έναρξη ← Πίνακας Ελέγχου**→ **Επιλογές ενέργειας**.
- 2. Μπορείτε να επιλέξετε ένα σχέδιο παροχής ενέργειας από τη λίστα των επιλογών που υπάρχουν διαθέσιμες ανάλογα με τη χρήση του υπολογιστή σας.
- 3. Αν θέλετε να τροποποιήσετε τις ρυθμίσεις για την ενέργεια, κάντε κλικ στην επιλογή **Αλλαγή ρυθμίσεων σχεδίου**.

### **Διάρθρωση της συμπεριφοράς του κουμπιού τροφοδοσίας**

Για να διαρθρώσετε τη συμπεριφορά του κουμπιού τροφοδοσίας:

### **Windows 10/8.1**

- 1. Κάντε δεξί κλικ σε οποιοδήποτε σημείο της οθόνης Έναρξη.
- 2. Κάντε κλικ ή πατήστε στην επιλογή **Όλες οι εφαρμογές** στην κάτω δεξιά γωνία της οθόνης.
- 3. Κάτω από την επιλογή **Σύστημα Windows** κάντε κλικ ή πατήστε στην επιλογή **Πίνακας Ελέγχου**.
	- **ΣΗΜΕΙΩΣΗ:** Σε Windows 8.1/Windows RT κάντε κλικ ή πατήστε την επιλογή **Ρυθμίσεις** στην πλαϊνή γραμμή συμβόλων και κάντε κλικ ή πατήστε στην επιλογή **Πίνακας Ελέγχου**.
- 4. Αν η επιλογή σας Πίνακας Ελέγχου παρουσιάζεται κατά Κατηγορία, κάντε κλικ ή πατήστε στην αναπτυσσόμενη επιλογή **Προβολή κατά:** και επιλέξτε τη δυνατότητα **Μικρά εικονίδια** ή **Μεγάλα εικονίδια**.
- 5. Κάντε κλικ ή πατήστε στην επιλογή **Επιλογές παροχής ενέργειας**.
- 6. Κάντε κλικ ή πατήστε στη δυνατότητα **Επιλέξτε τις ενέργειες των κουμπιών τροφοδοσίας**. Μπορείτε να επιλέξετε διαφορετική δυνατότητα όταν ο υπολογιστής σας

λειτουργεί με τροφοδοσία από την μπαταρία και όταν είναι συνδεδεμένος με προσαρμογέα ισχύος.

7. Κάντε κλικ ή πατήστε την επιλογή **Αποθήκευση αλλαγών**.

### **Windows 7**

- 1. Κάντε κλικ στις επιλογές Έναρξη **← Πίνακας Ελέγχου→ Επιλογές ενέργειας**.
- 2. Κάντε κλικ στη δυνατότητα **Επιλέξτε τις ενέργειες των κουμπιών τροφοδοσίας**.
- 3. Επιλέξτε τι θέλετε να κάνει ο υπολογιστής σας όποτε πιέζετε το κουμπί τροφοδοσίας από το αναπτυσσόμενο μενού δίπλα στην επιλογή **Όταν πατάω το κουμπί τροφοδοσίας**.

Μπορείτε να επιλέξετε διαφορετική δυνατότητα όταν ο υπολογιστής σας λειτουργεί με τροφοδοσία από την μπαταρία και όταν είναι συνδεδεμένος με προσαρμογέα ισχύος.

4. Κάντε κλικ στην επιλογή **Αποθήκευση αλλαγών**.

### **Βελτίωση διάρκειας ζωής μπαταρίας**

Ο χρόνος λειτουργίας της μπαταρίας, δηλαδή το διάστημα κατά το οποίο μπορεί να παραμείνει φορτισμένη η μπαταρία, ποικίλλει και εξαρτάται από το πώς χρησιμοποιείτε τον φορητό σας υπολογιστή.

Ο χρόνος λειτουργίας της μπαταρίας σας μειώνεται σημαντικά αν χρησιμοποιείτε:

- Μονάδες οπτικού δίσκου.
- Συσκευές ασύρματης επικοινωνίας, ExpressCard, κάρτες πολυμέσων ή συσκευές USB.
- Ρυθμίσεις με υψηλές τιμές φωτεινότητας της οθόνης, τριδιάστατα γραφικά στο πρόγραμμα προστασίας της οθόνης ή άλλα προγράμματα που απαιτούν μεγάλη ισχύ, π.χ. εφαρμογές και παιχνίδια με σύνθετα τριδιάστατα γραφικά

Μπορείτε να βελτιώσετε τις επιδόσεις της μπαταρίας ως εξής:

- Αφήνοντας τον υπολογιστή να λειτουργεί με ισχύ εναλλασσόμενου ρεύματος (AC) όποτε είναι εφικτό. Αν η μπαταρία αποφορτιστεί και επαναφορτιστεί πολλές φορές, μειώνεται η διάρκεια ζωής της.
- Διαρθρώνοντας τις ρυθμίσεις για τη διαχείριση ενέργειας μέσω της δυνατότητας Power Options (Επιλογές παροχής ενέργειας) των Microsoft Windows για να βελτιστοποιήσετε τη χρήση της ενέργειας από τον υπολογιστή σας (ανατρέξτε στην ενότητα [«Διαχείριση ενέργειας»\)](#page-94-0).
- Δραστικοποιώντας στον υπολογιστή σας τις δυνατότητες αναστολής λειτουργίας/κατάστασης αναμονής και αδρανοποίησης.

### **ΣΗΜΕΙΩΣΗ:** Η διάρκεια ζωής της μπαταρίας μειώνεται συν τω χρόνω ανάλογα με τη συχνότητα και τις συνθήκες χρήσης της μπαταρίας.

Μπορείτε να διαρθρώσετε τη συμπεριφορά της μπαταρίας κατά τη φόρτισή της για να αυξήσετε τη διάρκεια ζωής της.

#### **Longevity mode (Κατάσταση λειτουργίας για μακρά διάρκεια ζωής) της Dell**

Αν συνδέετε και αποσυνδέετε συχνά τον υπολογιστή σας σε πηγή ισχύος χωρίς να αφήνετε την μπαταρία να φορτιστεί πλήρως, ενδέχεται να μειωθεί η διάρκεια ζωής της μπαταρίας. Η δυνατότητα Longevity mode (Κατάσταση λειτουργίας για μακρά διάρκεια ζωής) διαφυλάσσει την καλή κατάσταση της μπαταρίας σας παρακολουθώντας πόσο φορτίζεται και αποτρέπει τους συχνούς κύκλους φόρτισης και αποφόρτισής της.

Ο φορητός σας υπολογιστής Dell παρακολουθεί αυτόματα τη συμπεριφορά της μπαταρίας σας κατά τη φόρτιση και την αποφόρτισή της και, αν ισχύει κατά περίσταση, παρουσιάζει μήνυμα που σας ζητά να δραστικοποιήσετε την κατάσταση λειτουργίας για μακρά διάρκεια ζωής.

**ΣΗΜΕΙΩΣΗ:** Η λειτουργία της Dell για μακρά διάρκεια ζωής ενδέχεται να μην υποστηρίζεται σε όλους τους φορητούς υπολογιστές.

Για να διαρθρώσετε τη λειτουργία της Dell για μακρά διάρκεια ζωής:

1. Κάντε δεξί κλικ στο εικονίδιο της μπαταρίας στην περιοχή ειδοποιήσεων των Windows και κάντε κλικ ή πατήστε στη δυνατότητα **Dell Extended Battery Life Options** (Επιλογές της Dell για παράταση της διάρκειας ζωής της μπαταρίας).

Εμφανίζεται το πλαίσιο διαλόγου **Battery Meter** (Μετρητής μπαταρίας).

- 2. Κάντε κλικ ή πατήστε στην καρτέλα **Longevity mode** (Κατάσταση λειτουργίας για μακρά διάρκεια ζωής).
- 3. Κάντε κλικ ή πατήστε στην επιλογή **Enable** (Δραστικοποίηση) για να ενεργοποιήσετε τη λειτουργία της Dell για μακρά διάρκεια ζωής ή στην επιλογή **Disable** (Αδρανοποίηση) για να την απενεργοποιήσετε.
- 4. Κάντε κλικ ή πατήστε στην επιλογή **OK**.
- **ΣΗΜΕΙΩΣΗ:** Όταν είναι δραστικοποιημένη η κατάσταση λειτουργίας για μακρά διάρκεια ζωής, η μπαταρία φορτίζεται μόνο κατά το 88%–100% της χωρητικότητάς της.

### **Desktop mode (Κατάσταση λειτουργίας επιφάνειας εργασίας) της Dell**

Αν χρησιμοποιείτε τον υπολογιστή σας κυρίως με τον προσαρμογέα ισχύος συνδεδεμένο, μπορείτε να δραστικοποιήσετε την κατάσταση λειτουργίας επιφάνειας εργασίας για να μετριάσετε τον βαθμό φόρτισης της μπαταρίας σας. Με τον τρόπο αυτό μειώνεται ο αριθμός των κύκλων φόρτισης/ αποφόρτισης και βελτιώνεται η διάρκεια ζωής της μπαταρίας.

Ο φορητός σας υπολογιστής Dell παρακολουθεί αυτόματα τη συμπεριφορά της μπαταρίας σας κατά τη φόρτιση και την αποφόρτισή της και, αν ισχύει κατά περίσταση, παρουσιάζει μήνυμα που σας ζητά να δραστικοποιήσετε την Desktop Mode (Κατάσταση λειτουργίας επιφάνειας εργασίας).

**ΣΗΜΕΙΩΣΗ:** Η Desktop mode (Κατάσταση λειτουργίας επιφάνειας εργασίας) της Dell ενδέχεται να μην υποστηρίζεται σε όλους τους υπολογιστές.

Για να δραστικοποιήσετε ή να αδρανοποιήσετε την Desktop mode (Κατάσταση λειτουργίας επιφάνειας εργασίας):

1. Κάντε δεξί κλικ στο εικονίδιο της μπαταρίας στην περιοχή ειδοποιήσεων των Windows και ύστερα κάντε κλικ ή πατήστε στη δυνατότητα **Dell Extended Battery Life Options** (Επιλογές της Dell για παράταση της διάρκειας ζωής της μπαταρίας).

Παρουσιάζεται το πλαίσιο διαλόγου **Battery Meter** (Μετρητής μπαταρίας).

- 2. Κάντε κλικ ή πατήστε στην καρτέλα **Desktop mode** (Κατάσταση λειτουργίας επιφάνειας εργασίας).
- 3. Κάντε κλικ ή πατήστε στην επιλογή **Enable** (Δραστικοποίηση) ή **Disable** (Αδρανοποίηση) με βάση τις προτιμήσεις σας.
- 4. Κάντε κλικ ή πατήστε στην επιλογή **OK**.
- **ΣΗΜΕΙΩΣΗ:** Όταν είναι δραστικοποιημένη η Desktop mode (Λειτουργία επιφάνειας εργασίας), η μπαταρία φορτίζεται μόνο κατά το 50%–100% της χωρητικότητάς της.

## **Συμβουλές για μετακίνηση δεδομένων**

Η μετακίνηση των δεδομένων ενός υπολογιστή είναι η μεταφορά δεδομένων και εφαρμογών μεταξύ δύο διαφορετικών υπολογιστών. Οι συνηθέστεροι λόγοι που επιβάλλουν τη μετακίνηση των δεδομένων ενός υπολογιστή είναι η αγορά καινούριου υπολογιστή ή η αναβάθμιση σε νέο λειτουργικό σύστημα.

**ΠΡΟΣΟΧΗ: Αν και υπάρχουν αρκετές βοηθητικές εφαρμογές που απλοποιούν τη μετακίνηση δεδομένων, συνιστούμε να δημιουργήσετε αντίγραφα ασφαλείας για τα αρχεία σας, π.χ. για εικόνες, μουσική, έγγραφα και ούτω καθεξής.**

### **Μετακίνηση δεδομένων από ένα λειτουργικό σύστημα Windows σε κάποιο νεότερο λειτουργικό σύστημα Windows**

Όποτε πρόκειται να μετακινήσετε δεδομένα σε νεότερο λειτουργικό σύστημα, ανατρέξτε στις κατευθυντήριες γραμμές που παρέχει η Microsoft για τη μετακίνηση δεδομένων από ένα λειτουργικό σύστημα σε κάποιο άλλο. Για αναλυτικές πληροφορίες ανατρέξτε στον ιστότοπο **www.microsoft.com**.

## **Οδηγίες για θέματα εργονομίας**

- **ΠΡΟΣΟΧΗ: Η ακατάλληλη ή παρατεταμένη χρήση του πληκτρολογίου μπορεί να επιφέρει σωματική κάκωση.**
- **ΠΡΟΣΟΧΗ: Η εργασία μπροστά στην οθόνη για παρατεταμένα χρονικά διαστήματα υπάρχει κίνδυνος να προκαλέσει καταπόνηση των ματιών.**

Για άνεση και αποδοτικότητα, κατά τη ρύθμιση και τη χρήση του υπολογιστή σας τηρήστε τις κατευθυντήριες οδηγίες για θέματα εργονομίας.

Οι φορητοί υπολογιστές δεν είναι απαραίτητα σχεδιασμένοι για συνεχή λειτουργία ως εξοπλισμός γραφείου. Αν προτίθεστε να χρησιμοποιείτε τον φορητό σας υπολογιστή συνεχώς, συνιστούμε να συνδέσετε εξωτερικό πληκτρολόγιο.

- Τοποθετήστε τον υπολογιστή σας έτσι ώστε η οθόνη και το πληκτρολόγιο να βρίσκονται ακριβώς μπροστά σας όταν εργάζεστε. Υπάρχουν διαθέσιμα ειδικά ράφια (της Dell και άλλων κατασκευαστών) που σας βοηθούν να τοποθετήσετε σωστά το πληκτρολόγιό σας.
- Τοποθετήστε την εξωτερική οθόνη στην απόσταση που σας βολεύει για να τη βλέπετε σωστά. Η συνιστώμενη απόσταση από τα μάτια σας είναι 510 χιλιοστά–610 χιλιοστά (20 ίντσες–24 ίντσες).
- Βεβαιωθείτε ότι η οθόνη είναι στο ύψος των ματιών σας ή λίγο πιο κάτω όταν κάθεστε μπροστά της.
- Προσαρμόστε την κλίση της οθόνης, τις ρυθμίσεις για την αντίθεση και τη φωτεινότητά της και τον φωτισμό στον χώρο σας (π.χ. φωτιστικά οροφής, επιτραπέζια φωτιστικά και τις κουρτίνες ή τα στόρια σε κοντινά παράθυρα) για να ελαχιστοποιηθεί το ανακλώμενο και εκτυφλωτικό φως πάνω στην οθόνη.
- Χρησιμοποιήστε κάθισμα που να στηρίζει καλά τη πλάτη σας.
- Φροντίστε να κρατάτε τους πήχεις οριζόντιους με τους καρπούς σας σε ουδέτερη άνετη θέση την ώρα που χρησιμοποιείτε το πληκτρολόγιο ή το ποντίκι.
- Πάντα πρέπει να αφήνετε χώρο για να ακουμπάτε τα χέρια σας την ώρα που χρησιμοποιείτε το πληκτρολόγιο ή το ποντίκι.
- Αφήστε τους βραχίονες σας να κρέμονται φυσικά στο πλάι.
- Καθίστε με τον κορμό ίσιο, τα πόδια σας να ακουμπούν στο δάπεδο και τους μηρούς σας ίσιους.
- Όταν κάθεστε, φροντίστε το βάρος των ποδιών σας να πέφτει στα πέλματά σας και όχι στην μπροστινή πλευρά του καθίσματός σας. Αν χρειαστεί, ρυθμίστε το ύψος του καθίσματος ή χρησιμοποιείστε υποπόδιο για να διατηρήσετε την ενδεδειγμένη στάση του σώματός σας.
- Φροντίστε να ασχολείστε με διάφορα πράγματα όταν εργάζεστε. Προσπαθήστε να οργανώσετε την εργασία σας έτσι ώστε να μη χρειάζεται να πληκτρολογείτε για παρατεταμένα χρονικά διαστήματα. Κάθε φορά που σταματάτε να πληκτρολογείτε, προσπαθήστε να κάνετε πράγματα που απαιτούν τη χρήση και των δύο χεριών.
- Φροντίστε να μην υπάρχουν εμπόδια και καλώδια ή καλώδια τροφοδοσίας κάτω από το γραφείο σας γιατί ενδέχεται να μη σας επιτρέπουν να καθίσετε άνετα ή υπάρχει κίνδυνος να σκοντάψετε πάνω τους.

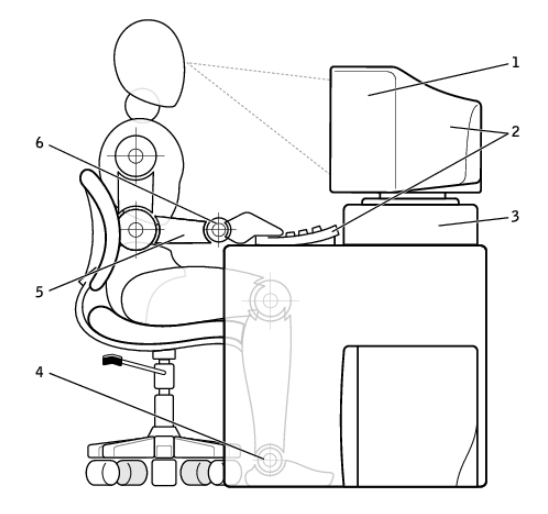

- 1 οθόνη στο ύψος των ματιών ή πιο κάτω
- 2 οθόνη και πληκτρολόγιο ακριβώς μπροστά στον χρήστη
- 
- 4 πέλματα ίσια στο δάπεδο
- 5 βραχίονες στο ύψος του γραφείου
- 3 βάση οθόνης 6 καρποί χαλαροί και ίσιοι

**ΣΗΜΕΙΩΣΗ:** Για να διαβάσετε τις πιο πρόσφατες οδηγίες όσον αφορά την εργονομία, επισκεφτείτε την ιστοσελίδα **[www.dell.com/regulatory\\_compliance](http://www.dell.com/regulatory_compliance)**.

### **Η Dell και το περιβάλλον**

Η πράσινη συνείδηση δεν είναι θέμα περιορισμών αλλά δυνατοτήτων. Είναι θέμα επινόησης καλύτερων μεθόδων.

Καθημερινά έχετε την ευκαιρία να κάνετε πράσινες επιλογές, αλλά όταν επιλέγετε προϊόντα της τεχνολογίας δεν θέλετε να κάνετε συμβιβασμούς σε θέματα κόστους, επιδόσεων ή αξιοπιστίας. Όλοι όσοι εργαζόμαστε στην Dell πιστεύουμε ότι δεν πρέπει να κάνετε συμβιβασμούς γι' αυτό και πασχίζουμε να διασφαλίσουμε ότι οι ιδιώτες και οι εταιρείες δεν χρειάζεται να κάνουν «εκπτώσεις» σε ό,τι αφορά την πράσινη συνείδησή τους.

Εφαρμόζουμε αυτά τα πιστεύω μας στην πράξη παραδίδοντας πρακτικά προϊόντα και υπηρεσίες που έχουν αντίκτυπο σε ό,τι πραγματικά αφορά το περιβάλλον, γιατί στην καρδιά της πράσινης συνείδησης υπάρχει η απαρέγκλιτη ιδέα ότι υπάρχουν καλύτεροι τρόποι και είναι εφικτοί. Καλύτεροι τρόποι χρήσης του χρόνου, του χρήματος και των πόρων. Καλύτεροι τρόποι ζωής, εργασίας και επιτυχίας στον κόσμο μας.

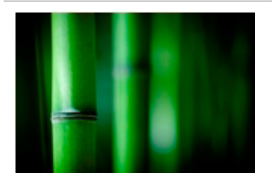

### **Μπαμπού — Η λύση που μας προσφέρει η φύση για φιλική προς το περιβάλλον συσκευασία**

Για να μπορέσουμε να επιτύχουμε τον κοινό στόχο εύρεσης νέων μεθόδων για τη διατήρηση των φυσικών πόρων του πλανήτη μας, η Dell παρέχει πρακτικές αλλά καινοτομικές λύσεις συσκευασίας που βοηθούν να ελαχιστοποιηθούν οι επιπτώσεις στο περιβάλλον. Λιγότερα υλικά συσκευασίας σημαίνουν λιγότερη αναστάτωση για τους πελάτες. Η απόρριψη των ανακυκλώσιμων συσκευασιών γίνεται εύκολα. Και τα αειφόρα υλικά κάνουν καλό στον πλανήτη.

Για την αποστολή αρκετών προϊόντων της Dell χρησιμοποιούνται συσκευασίες από μπαμπού.

Για εύκολη απόρριψη, οι συσκευασίες μας από μπαμπού είναι βιοαποδομήσιμες και «λιπασματοποιήσιμες» όπως πιστοποιεί το Soil Control Lab (Εργαστήριο ελέγχου εδαφικών πόρων).

Ξέρουμε ότι η υπεύθυνη αξιοποίηση των πηγών έχει σημασία για εσάς. Γι' αυτό τα μπαμπού μας προέρχονται από ένα δάσος μακριά από τις περιοχές που αποτελούν το φυσικό περιβάλλον των πάντα.

### **Συμμετοχή στο πρόγραμμα «Φύτεψε ένα δέντρο»**

Η Dell δημιούργησε το πρόγραμμα «Φύτεψε ένα δέντρο» για να σας διευκολύνει να αντισταθμίσετε τις εκπομπές αερίων θερμοκηπίου από τον εξοπλισμό του υπολογιστή σας και να βοηθήσετε να χτίσουμε έναν υγιέστερο πλανήτη — ένα δέντρο και δάσος κάθε φορά.

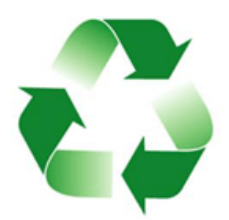

### **Ανακύκλωση με την Dell**

Αναβαθμίζοντας τους υπολογιστές και τις ηλεκτρονικές σας συσκευές, σας παρακαλούμε να συμμετάσχετε στην προσπάθειά μας να κρατήσουμε τα προϊόντα της τεχνολογίας έξω από τους χώρους υγειονομικής ταφής αποβλήτων σε όλη την υφήλιο. Με τη δική μας βοήθεια, η ανακύκλωση των οικιακών και επαγγελματικών σας υπολογιστών γίνεται γρήγορα, βολικά και με ασφάλεια. Κάντε στον εαυτό σας και στον πλανήτη μας μια μεγάλη χάρη. Απορρίψτε τα προϊόντα τεχνολογίας υπεύθυνα με την Dell.

### **Πολιτική για τη συμμόρφωση προς τις κανονιστικές διατάξεις**

Αν θέλετε να δείτε τα πλήρη και αναλυτικά στοιχεία, επισκεφτείτε την ιστοσελίδα **[www.dell.com/regulatory\\_compliance](http://www.dell.com/regulatory_compliance)**.

### **Στοιχεία επικοινωνίας με τον ιστότοπο για τη συμμόρφωση προς τις κανονιστικές διατάξεις**

Αν έχετε απορίες για ό,τι αφορά την ασφάλεια των προϊόντων, την ηλεκτρομαγνητική συμβατότητα ή την εργονομία, μπορείτε να στείλετε μήνυμα ηλεκτρονικού ταχυδρομείου στη διεύθυνση [Regulatory\\_Compliance@dell.com](mailto:Regulatory_Compliance%40dell.com?subject=).

### **Πρόσθετες πληροφορίες για θέματα συμμόρφωσης**

Ο Παγκόσμιος Οργανισμός Εμπορικής Συμμόρφωσης (World Wide Trade Compliance Organization (WWTC)) έχει την ευθύνη για τη διαχείριση της συμμόρφωσης της Dell προς τους κανονισμούς εισαγωγών και εξαγωγών, συμπεριλαμβανομένης της ταξινόμησης των προϊόντων. Τα δεδομένα ταξινόμησης για συστήματα που κατασκευάζει η Dell παρουσιάζονται στο δελτίο δεδομένων για κάθε προϊόν, όπου παρατίθενται όλα τα στοιχεία για την ασφάλεια του κάθε συστήματος, την ηλεκτρομαγνητική συμβατότητα και τα περιβαλλοντικά χαρακτηριστικά.

Αν έχετε απορίες σχετικά με την ταξινόμηση των προϊόντων της Dell όσον αφορά τις εισαγωγές ή τις εξαγωγές, μπορείτε να στείλετε μήνυμα ηλεκτρονικού ταχυδρομείου στη διεύθυνση [US\\_Export\\_Classification@dell.com](mailto:US_Export_Classification%40dell.com?subject=).